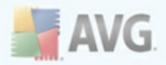

### **AVG 9.0 File Server**

User Manual

#### Document revision 90.8 (29.4.2010)

Copyright AVG Technologies CZ, s.r.o. All rights reserved. All other trademarks are the property of their respective owners.

This product uses RSA Data Security, Inc. MD5 Message-Digest Algorithm, Copyright (C) 1991-2, RSA Data Security, Inc. Created 1991. This product uses code from C-SaCzech library, Copyright (c) 1996-2001 Jaromir Dolecek (dolecek@ics.muni.cz). This product uses compression library zlib, Copyright (c) 1995-2002 Jean-loup Gailly and Mark Adler.

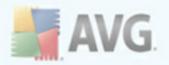

### Contents

| 1. Introduction                                 | 6 |
|-------------------------------------------------|---|
| 2. Installation Requirements                    | 7 |
| 2.1 Operation Systems Supported                 | 7 |
| 2.2 Hardware Requirements                       | 7 |
| 3. AVG Installation Options                     | 8 |
| 4. AVG Installation Process                     | 9 |
| 4.1 Installation Launch                         |   |
| 4.2 License Agreement ······ 10                 | 0 |
| 4.3 Checking System Status                      | 0 |
| 4.4 Select Installation Type                    |   |
| 4.5 Activate your AVG License 1                 |   |
| 4.6 Custom Installation - Destination Folder 12 |   |
| 4.7 Custom Installation - Component Selection1  | 3 |
| 4.8 AVG DataCenter ······ 14                    |   |
| 4.9 Installing AVG                              |   |
| 4.10 Schedule regular scans and updates1        | 5 |
| 4.11 AVG protection configuration is complete   | 6 |
| 5. After Installation                           |   |
| 5.1 Scan optimization ······ 1                  | 7 |
| 5.2 Product Registration ······ 1               | 7 |
| 5.3 Access to User Interface 1                  | 7 |
| 5.4 Scanning of the whole computer ····· 18     | 8 |
| 5.5 Eicar Test                                  | 8 |
| 5.6 AVG Default Configuration 19                | 9 |
| 6. AVG User Interface 20                        | 0 |
| 6.1 System Menu                                 | 1 |
| 6.1.1 File                                      |   |
| 6.1.2 Components ····· 22                       |   |
| 6.1.3 History                                   | 1 |
| 6.1.4 Tools                                     | 1 |
| 6.1.5 Help                                      | 1 |

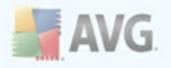

| 6.2 Security Status Info                         |    |
|--------------------------------------------------|----|
| 6.3 Quick Links                                  |    |
| 6.4 Components Overview                          |    |
| 6.5 Server components                            |    |
| 6.6 Statistics                                   |    |
| 6.7 System Tray Icon                             |    |
| . AVG Components ·····                           | 30 |
| 7.1 Anti-Virus ·····                             |    |
| 7.1.1 Anti-Virus Principles                      | 30 |
| 7.1.2 Anti-Virus Interface ·····                 |    |
| 7.2 Anti-Spyware ·····                           |    |
| 7.2.1 Anti-Spyware Principles                    |    |
| 7.2.2 Anti-Spyware Interface ·····               | 32 |
| 7.3 Anti-Rootkit ·····                           |    |
| 7.3.1 Anti-Rootkit Principles                    |    |
| 7.3.2 Anti-Rootkit Interface                     | 33 |
| 7.4 License ·····                                |    |
| 7.5 Resident Shield ·····                        |    |
| 7.5.1 Resident Shield Principles ·····           | 36 |
| 7.5.2 Resident Shield Interface ·····            |    |
| 7.5.3 Resident Shield Detection                  |    |
| 7.6 Update Manager ·····                         | 41 |
| 7.6.1 Update Manager Principles                  | 41 |
| 7.6.2 Update Manager Interface                   | 41 |
| . AVG Server Components                          | 43 |
| 8.1 Documents Scanner for MS SharePoint          | 43 |
| 8.1.1 Document Scanner Principles                | 43 |
| 8.1.2 Document Scanner Interface                 | 43 |
| . AVG for SharePoint Portal Server               | 45 |
| 9.1 Program Maintenance                          | 45 |
| 9.2 AVG for SPPS Configuration - SharePoint 2007 |    |
| 9.3 AVG for SPPS Configuration - SharePoint 2003 | 47 |
| 0. AVG Advanced Settings                         |    |
| 10.1 Appearance                                  | 49 |
| 10.2 Sounds                                      |    |

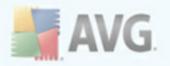

|   | 10.3 Ignore Faulty Conditions              | 52  |
|---|--------------------------------------------|-----|
|   | 10.4 Virus Vault ·····                     |     |
|   | 10.5 PUP Exceptions ·····                  | 54  |
|   | 10.6 Scans ·····                           |     |
|   | 10.6.1 Scan Whole Computer ·····           | 56  |
|   | 10.6.2 Shell Extension Scan                | 56  |
|   | 10.6.3 Scan Specific Files or Folders      | 56  |
|   | 10.6.4 Removable Device Scan ·····         |     |
|   | 10.7 Schedules ·····                       |     |
|   | 10.7.1 Scheduled Scan ·····                |     |
|   | 10.7.2 Virus Database Update Schedule      | 61  |
|   | 10.7.3 Program Update Schedule ·····       |     |
|   | 10.8 Resident Shield ·····                 |     |
|   | 10.8.1 Advanced Settings ·····             | 72  |
|   | 10.8.2 Directory Exludes                   | 72  |
|   | 10.8.3 Excluded Files ·····                | 72  |
|   | 10.9 Cache Server ·····                    |     |
|   | 10.10 Anti-Rootkit ·····                   |     |
|   | 10.11 Update ·····                         |     |
|   | 10.11.1 Proxy                              |     |
|   | 10.11.2 Dial-up ·····                      |     |
|   | 10.11.3 URL ·····                          |     |
|   | 10.11.4 Manage ·····                       |     |
|   | 10.12 Remote Administration ·····          |     |
|   | 10.13 Server components ·····              |     |
|   | 10.13.1 Document Scanner for MS SharePoint | 86  |
| 1 | 1. AVG Scanning                            | 90  |
|   | 11.1 Scanning Interface ······             | ٩N  |
|   | 11.1 Scanning Interface                    |     |
|   | 11.2 Predenied Scans                       |     |
|   | 11.2.1 Scan Whole Computer                 |     |
|   | 11.2.2 Scan Specific Files of Folders      |     |
|   |                                            |     |
|   | 11.3 Scanning in Windows Explorer          |     |
|   | 11.4 Command Line Scanning                 |     |
|   | 11.4.1 CMD Scan Parameters                 |     |
|   | 11.5 Scan Scheduling                       |     |
|   | 11.5.1 Schedule Settings                   | 103 |

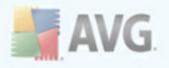

| 11.5.2 How to Scan ·····            | 103 |
|-------------------------------------|-----|
| 11.5.3 What to Scan                 |     |
| 11.6 Scan Results Overview          |     |
| 11.7 Scan Results Details           |     |
| 11.7.1 Results Overview Tab ·····   |     |
| 11.7.2 Infections Tab ······        |     |
| 11.7.3 Spyware Tab                  |     |
| 11.7.4 Warnings Tab ·····           |     |
| 11.7.5 Rootkits Tab                 |     |
| 11.7.6 Information Tab              | 112 |
| 11.8 Virus Vault                    | 120 |
| 12. AVG Updates ·····               |     |
| 12.1 Update Levels ······           | 122 |
| 12.2 Update Types ······            |     |
| 12.3 Update Process ·····           |     |
| 13. Event History                   |     |
| 14. AVG Settings Manager            |     |
|                                     |     |
| 15. FAQ and Technical Support ····· |     |

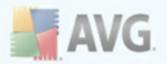

### **1. Introduction**

This user manual provides comprehensive documentation for **AVG 9.0 File Server**.

#### Congratulations on your purchase of AVG 9.0 File Server!

**AVG 9.0 File Server** is one of a range of award winning AVG products designed to provide you with peace of mind and total security for your PC. As with all AVG products **AVG 9.0 File Server** has been completely re-designed, from the ground up, to deliver AVG's renowned and accredited security protection in a new, more user friendly and efficient way.

Your new **AVG 9.0 File Server** product has a streamlined interface combined with more aggressive and faster scanning. More security features have been automated for your convenience, and new 'intelligent' user options have been included so that you can fit our security features to your way of life. No more compromising usability over security!

AVG has been designed and developed to protect your computing and networking activity. Enjoy the experience of full protection from AVG.

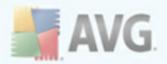

### 2. Installation Requirements

### 2.1. Operation Systems Supported

**AVG 9.0 File Server** is intended to protect workstations with the following operating systems:

- Windows 2000 Server
- Windows 2003 Server and Windows 2003 Server x64 Edition
- Windows 2008 Server and Windows 2008 Server x64 Edition

(and possibly higher service packs for specific operating systems)

### 2.2. Hardware Requirements

Minimum hardware requirements for AVG 9.0 File Server:

- Intel Pentium CPU 1,5 GHz
- 470 MB of free hard drive space (for installation purposes)
- 512 MB of RAM memory

Recommended hardware requirements for AVG 9.0 File Server:

- Intel Pentium CPU 1,8 GHz
- 600 MB of free hard drive space (for installation purposes)
- 512 MB of RAM memory

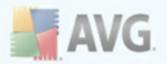

### **3. AVG Installation Options**

AVG can be installed either from the installation file available on your installation CD, or you can download the latest installation file from AVG website (<u>http://www.avg.com</u>).

# Before you start installing AVG, we strongly recommend that you visit AVG website (<u>http://www.avg.com</u>) to check for a new installation file. This way you can be sure to install the latest available version of AVG 9.0 File Server.

During the installation process you will be asked for your license/sales number. Please make sure you have it available before starting the installation. The sales number can be found on the CD packaging. If you purchased your copy of AVG on-line, your license number will have been delivered to you via e-mail.

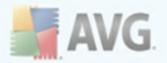

### 4. AVG Installation Process

To install **AVG 9.0 File Server** on your computer, you need to get the latest installation file. You can use the installation file from the CD that is a part of your box edition but this file might be out-of-date. Therefore we recommended getting the latest installation file online. You can download the file from AVG website (<u>http://www.avg.com</u>), **Downloads** section.

The installation is a sequence of dialog windows with a brief description of what do at each step. In the following, we offer an explanation for each dialog window:

### 4.1. Installation Launch

| 🐺 AVG 9.0 build 663 (9/21/2009) 🔀                                                                                                    |
|----------------------------------------------------------------------------------------------------|
| Welcome to the AVG Setup Program                                                                                                    |
| The following screens will guide you through the process of installing AVG protection on your computer.<br>Click Next to begin the process or click Exit to quit.                                                                                                    |
| Before you begin the process, you may find it useful to review the advice and recommendations we've<br>prepared to help you set up the software to best meet your needs.                                                                                                    |
| WARNING: This program is protected by copyright laws and international treaties. Unauthorized<br>reproduction or distribution of this program, or any portion of it, may result in severe civil and criminal<br>penalties. Violators will be prosecuted to the maximum extent allowed by law. |
|                                                                                                    |
| Choose your setup language                                                                                                    |
| Next > Exit                                                                                                    |

The installation process starts with the **Welcome to the AVG Setup Program** window. In here you select the language used for the installation process. In the lower part of the dialog window find the **Choose your setup language** item, and select the desired language from the drop down menu. Then press the **Next** button to confirm and continue to the next dialog.

**Attention:** The language that you have chosen in the beginning of the installation process is then used as the language for the AVG application. However, you can easily change it afterwards through <u>AVG User Interface</u> -> <u>Tools</u> -> <u>Advanced Settings</u> -> <u>Appearance</u>).

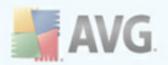

### 4.2. License Agreement

| 📲 AVG 9.0 build 663 (9/21/2009)                                                                                                    | ×                                                                                                    |
|----------------------------------------------------------------------------------------------------|----------------------------------------------------------------------------------------------------|
| License agreement                                                                                                    | ¢                                                                                                    |
| AVG products are subject to the terms and condition<br>continue with the installation you must accept the a                                                                               | -                                                                                                    |
| IMPORTANT: READ THIS AGREE<br>LEGAL AGREEMENT BETWEEN AV<br>BELOW) AND YOU (ACTING AS AN<br>ON BEHALF OF THE INDIVIDUAL OF<br>THE SOFTWARE IS INSTALLED).<br>OPTION OR INSTALL THE SOFTWA | /G TECHNOLOGIES (AS DEFINED<br>INDIVIDUAL OR, IF APPLICABLE,<br>R ENTITY ON WHOSE COMPUTER<br>IF YOU CLICK THE "ACCEPT" |
| I have read license agreement                                                                                                    | Printable version                                                                                                    |
|                                                                                                    | < <u>₿</u> ack <u>A</u> ccept <u>D</u> on't accept                                                                      |

The *License Agreement* dialog provides the full wording of the AVG license agreement. Please read it carefully and confirm that you have read, understood and accept the agreement by marking the *I have read license agreement* check box and pressing the *Accept* button.

If you do not agree with the license agreement press the **Don't accept** button, and the installation process will be terminated immediately.

### 4.3. Checking System Status

| Hara AVG 9.0 build 663 (9/21/2009)                                                                        | ×            |
|----------------------------------------------------------------------------------------------------|--------------|
| Checking System Status                                                                                    | ¢            |
| Some parts of the software may take longer to install than others, so the progress bar ma<br>time to time | y pause from |
| file avgfw9in.chw: checking state                                                                         |              |
|                                                                                                    | Cancel       |

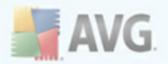

Having confirmed the license agreement, you will be redirected to the **Checking System Status** dialog. This dialog does not require any intervention; your system is being checked before the AVG installation can start. Please wait until the process has finished, then continue automatically to the following dialog.

### 4.4. Select Installation Type

| 😽 AVG 9.0 build 663 (9/21/2009)                                                                                                    | × |
|----------------------------------------------------------------------------------------------------|---|
| Select Installation Type                                                                                                    |   |
| Standard Installation<br>Choose this option to install the software in its standard configuration, which provides optimum<br>protection for most users.                    |   |
| C Eustom Installation<br>Choose this option if you want to change some of the standard configuration attributes. This<br>option is recommended for well-experienced users. |   |
| <u> &lt; B</u> ack <u>N</u> ext > <u>E</u> xit                                                                                                    | ] |

The **Select Installation Type** dialog offers the choice of two installation options: **standard** and **custom** installation.

For most users, it is highly recommended to keep to the **standard installation** that installs AVG in fully automatic mode with settings predefined by the program vendor. This configuration provides maximum security combined with the optimal use of resources. In the future, if the need arises to change the configuration, you will always have the possibility to do so directly in the AVG application.

**Custom installation** should only be used by experienced users who have a valid reason to install AVG with non-standard settings. E.g. to fit specific system requirements.

### 4.5. Activate your AVG License

In the **Activate your AVG License** dialog you have to fill in your registration data. Type in your name (**User Name** field) and the name of your organization (**Company Name** field).

Then enter your license/sales number into the *License Number* text field. The sales number can be found on the CD packaging in your **AVG 9.0 File Server** box. The license number will be in the confirmation email that you received after purchasing your **AVG 9.0 File Server** on-line. You must type in the number exactly as shown. If

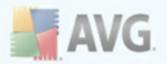

the digital form of the license number is available (*in the email*), it is recommended to use the copy and paste method to insert it.

| 🕂 AVG 9.0 build 663 (9/21/2009) |                                                                                                    |
|---------------------------------|----------------------------------------------------------------------------------------------------|
| Activate your                   | AVG License                                                                                                    |
| <u>U</u> ser name:              | WSUS                                                                                                    |
| <u>C</u> ompany name:           |                                                                                                    |
| License number:                 | Example: 9FULL-NSDRS-KUL4L-UKSFR-L96M9-B2ALT-XWMX                                                                                                    |
|                                 | ne software online, your license number will have been sent to you by e-mail. To<br>we recommend cutting and pasting the number from the e-mail to this screen. |
|                                 | ne software in a retail store, you will find the license number on the product<br>cluded with the package. Take care to copy the number correctly.              |
|                                 | < <u>B</u> ack <u>N</u> ext> <u>Exit</u>                                                                                                    |

Press the **Next** button to continue the installation process.

If in the previous step you have selected the standard installation, you will be redirected directly to the *Installing AVG* dialog. If custom installation was selected you will continue with the *Destination Folder* dialog.

### 4.6. Custom Installation - Destination Folder

| Hard Server Edition build 663 (9/21/20 Server Edition build 663 (9/21/20                        | 09) <u>×</u>                                          |
|-------------------------------------------------------------------------------------------------|-------------------------------------------------------|
| Destination Folder                                                                              | ¢                                                     |
| The default destination folder is shown below. You but we recommend using the default settings. | can click Browse button to select a different folder, |
| Destination folder:<br>C:\Program Files\AVG\AVG9                                                | Browse                                                |
|                                                                                                 | < <u>B</u> ack <u>N</u> ext > <u>E</u> xit            |

The Destination Folder dialog allows you to specify the location where AVG 9.0 File

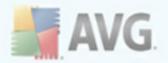

**Server** should be installed. By default, AVG will be installed to the program files folder located on drive C:. In case the folder does not exist yet, you will be asked in a new dialog to confirm you agree AVG creates this folder now.

If you want to change this location, use the **Browse** button to display the drive structure, and select the respective folder.

Press the *Next* button to confirm.

### 4.7. Custom Installation - Component Selection

| 📲 AVG 9.0 Server Edition build 787 (3/4/2010                                                                                                    | ) 🔀                                                                                                    |
|----------------------------------------------------------------------------------------------------|----------------------------------------------------------------------------------------------------|
| Component Selection                                                                                                    | ÷                                                                                                    |
| <ul> <li>☑ AVG for Windows</li> <li>☐ Remote administration component</li> <li>☑ AVG Settings Manager</li> <li>☑ Additional installed languages</li> <li>☑ Document Scanner for MS SharePoint</li> </ul> | Check the components you wish<br>to install and uncheck those you<br>don't wish to install. If any<br>unchecked components have<br>been previously installed in an<br>earlier version of the software on<br>your computer, these components<br>will be uninstalled. |
| Default                                                                                                    | <u> ≺ B</u> ack <u>N</u> ext > <u>E</u> xit                                                                                                    |

The **Component Selection** dialog displays an overview of all **AVG 9.0 File Server** components that can be installed. If the default settings do not suit you, you can remove/add specific components.

#### • Language selection

Within the list of components to be installed, you can define which language(s) AVG should be installed in. Check the **Additional installed languages** item and then select the desired languages from the respective menu.

#### Remote Administration

If you plan to connect your computer to the AVG Remote Administration later, please mark the respective item to be installed as well.

#### AVG Settings Manager

AVG Settings Manager is a small application which allows you to simply and quickly configure local AVG installations (even those not running under Remote Administration). It uses configuration files (in .pck format) that can easily

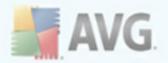

created using AVG Settings Manager on every computer with AVG application installed. You can then copy these files to any removable device and use them on every computer. Of course, the same goes for the AVG Settings Manager itself. For more information on this application click <u>here</u>.

#### Document Scanner for MS SharePoint

This component scans document files stored in MS SharePoint and protects against possible threats. It is a crucial part of the whole **AVG 9.0 File Server**, so we strongly recommend to install it.

Continue by pressing the *Next* button.

### 4.8. AVG DataCenter

If using AVG network license and in case in previous **Custom Installation** -**Component Selection** dialog you have marked the **Remote administration** item to be installed, it is necessary to specify **AVG DataCenter** parameters:

| 😹 AVG 9.0 build 610 (7/13/2009)                                                                                                    |                              |
|----------------------------------------------------------------------------------------------------|------------------------------|
| AVG DataCenter                                                                                                    |                              |
| Enter AVG DataCenter connection string.                                                                                                    |                              |
| AVG Admin Server: [http://]server[:port] You of<br>specification empty and set this value after<br>settings/Remote Administration in the AVG | installation in the Advanced |
| AVG DataCenter specification:                                                                                                    |                              |
|                                                                                                    |                              |
|                                                                                                    | < <u>B</u> ack Next > Exit   |

Into the **AVG DataCenter specification** text field please provide the connection string to **AVG DataCenter** in the form of *server:port*. If this information is not available at the moment, leave the field blank and you can set the configuration later in within the **Advanced Settings / Remote Administration** dialog.

**Note:** For detailed information on AVG Remote administration please consult AVG Network Edition user manual; to be downloaded from AVG website (<u>http://www.avg.</u> <u>com</u>).

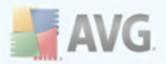

### 4.9. Installing AVG

The **Installing AVG** dialog shows the progress of the installation process, and does not require any intervention:

| AVG 9.0 Server Edition build 663 (9/21/2009) |                                                                                                    |        |
|----------------------------------------------|----------------------------------------------------------------------------------------------------|--------|
| Installing supplementary files               |                                                                                                    | ¢_     |
|                                              | <ul> <li>Did you know?</li> <li>Most security software cannot tell y to visit right now.</li> <li>Only AVG protects you if a site is databout to go there.</li> </ul> |        |
| Installing 3rd party files, w                | hich could take up to several minutes. Pleas                                                                                                    | e wait |
|                                              |                                                                                                    | Cancel |

After the installation process is finished, you will be redirected to the next dialog automatically.

### 4.10. Schedule regular scans and updates

| 😽 AVG First Run Wizard                                                                                                    | ×      |
|----------------------------------------------------------------------------------------------------|--------|
| Schedule regular scans and updates                                                                                                    | ¢_     |
| Updates:<br>How often would you like your AVG protection to be updated?<br>© Every 4 hours (recommended)<br>© Once a day                 |        |
| Scans:<br>When would you like your scheduled scan to take place?                                                                         |        |
| C Daily 12:00 PM<br>Weekly (recommended) Wednesday<br>Never<br>Enable automatic scan of removable devices (e.g. USB drives, CD/DVD etc.) |        |
| Heip                                                                                                    | Next > |

In the **Schedule regular scans and updates** dialog set up the interval for new update files accessibility check-up, and define time when the <u>scheduled scan</u> should be

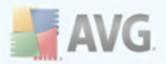

launched. It is recommended to keep the default values. Press the  $\ensuremath{\textit{Next}}$  button to continue.

### 4.11. AVG protection configuration is complete

| 😽 A¥G First Run Wizard                                                                                                    | ×    |
|----------------------------------------------------------------------------------------------------|------|
| AVG protection configuration is complete                                                                                                    | ¢_   |
| Installation of AVG was successful.                                                                                                    |      |
| ✓ AVG was updated to the latest version                                                                                                    |      |
| Please, help us improve our products by letting us collect completely anony<br>from your computer.  I agree to provide anonymous information about detected threats to imp<br><u>Privacy Policy</u> | -    |
| Help                                                                                                    | Back |

Now your **AVG 9.0 File Server** has been configured.

In this dialog you decide whether you want to activate the option of anonymous reporting of exploits and bad sites to AVG virus lab. If so, please mark the *I agree to provide ANONYMOUS information about detected threats to improve my security* option.

Finally, press the *Finish* button.

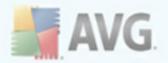

### 5. After Installation

### 5.1. Scan optimization

The scanning optimization functionality searches the *Windows* and *Program files* folders where it detects appropriate files (*at the moment those are the \*.exe, \*.dll and \*.sys files*) and saves the information on these files. With the next access these files will not be scanned again and this reduce the the scanning time significantly.

Once the installation process is over you will invited via a new dialog window to optimize scanning:

| 🛃 AVG Optimization Scan 🛛 🛛 🔀 |                                                                                                    |  |  |
|-------------------------------|----------------------------------------------------------------------------------------------------|--|--|
| Optimize scanning performance |                                                                                                    |  |  |
| ß                             | AVG Optimization Scan increases scanning performance by identifying trusted<br>files that do not require scanning. This will allow future virus scans to be much<br>faster. |  |  |
|                               | Optimize scanning now (recommended)                                                                                                    |  |  |
|                               | Wait until the first scheduled scan starts                                                                                                    |  |  |

We recommend to use this option and run the scanning optimization process by pressing the **Optimize scanning now** button.

### 5.2. Product Registration

Having finished the **AVG 9.0 File Server** installation, please register you product online on AVG website (<u>http://www.avg.com</u>), **Registration** page (*follow the instruction provided directly in the page*). After the registration you will be able to gain full access to your AVG User account, the AVG Update newsletter, and other services provided exclusively for registered users.

### 5.3. Access to User Interface

The **<u>AVG User Interface</u>** is accessible in several ways:

- double-click the AVG icon on the system tray
- double-click the AVG icon on the desktop
- from the menu Start/Programs/AVG 9.0/AVG User Interface

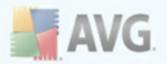

### 5.4. Scanning of the whole computer

There is a potential risk that a computer virus has been transmitted to your computer prior to **AVG 9.0 File Server** installation. For this reason you should run a <u>Scan of the</u> <u>whole computer</u> to make sure there are no infections on your PC.

For instructions on running a <u>Scan of the whole computer</u> please consult the chapter <u>AVG Scanning</u>.

### 5.5. Eicar Test

To confirm that **AVG 9.0 File Server** has been installed correctly you can perform the EICAR test.

The EICAR test is a standard and absolutely safe method used to test antivirus system functioning. It is safe to pass around, because it is not an actual virus, and does not include any fragments of viral code. Most products react to it as if it were a virus ( *though they typically report it with an obvious name, such as "EICAR-AV-Test"*). You can download the EICAR virus from the EICAR website at <u>www.eicar.com</u>, and you will also find all necessary EICAR test information there.

Try to download the **eicar.com** file, and save it on your local disk. Immediately after you confirm downloading of the test file, the <u>Resident Shield</u> will react to it with a warning. This <u>Resident Shield</u> notice demonstrates that AVG is correctly installed on your computer.

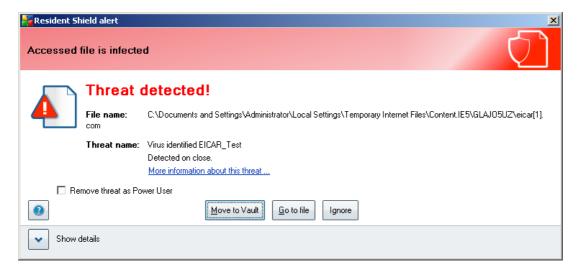

If AVG fails to identify the EICAR test file as a virus, you should check the program configuration again!

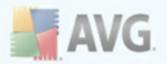

### 5.6. AVG Default Configuration

The default configuration (*i.e. how the application is set up right after installation*) of **AVG 9.0 File Server** is set up by the software vendor so that all components and functions are tuned up to achieve optimum performance.

#### Unless you have a real reason to do so, do not change the AVG configuration! Changes to settings should only be performed by an experienced user.

Some minor editing of <u>AVG components</u> settings is accessible directly from the specific component user interface. If you feel you need to change the AVG configuration to better suit your your needs, go to <u>AVG Advanced Settings</u>: select the system menu item **Tools/Advanced settings** and edit the AVG configuration in the newly opened <u>AVG Advanced Settings</u> dialog.

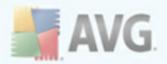

### 6. AVG User Interface

AVG 9.0 File Server open with the main window:

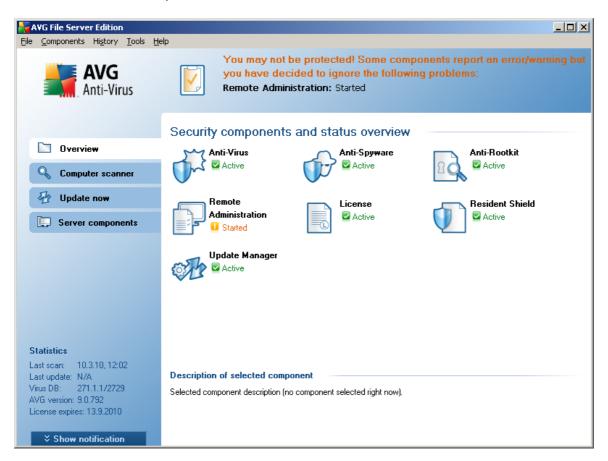

The main window is divided into several sections:

- System Menu (top system line in the window) is the standard navigation that allows you to access all AVG components, services, and features - <u>details</u> >>
- **Security Status Info** (upper section of the window) provides you with information on the current status of your AVG program <u>details >></u>
- Quick Links (left section of the window) allow you to quickly access the most important and most frequently used AVG tasks - <u>details >></u>
- Components Overview (central section of the window) offer an overview of all installed AVG components - <u>details >></u>
- Statistics (left bottom section of the window) provide you with all statistical data regarding the programs operation - <u>details >></u>
- System Tray Icon (bottom right corner of the monitor, on the system tray)

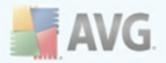

indicates the AVG current status -  $\frac{\text{details} >>}{\text{details} >>}$ 

### 6.1. System Menu

The **System menu** is the standard navigation used in all Windows applications. It is located horizontally in the very top part of the **AVG 9.0 File Server** main window. Use the system menu to access specific AVG components, feature, and services.

The system menu is divided into five main sections:

### 6.1.1. File

• *Exit* - closes the **AVG 9.0 File Server**'s user interface. However, the AVG application will continue running in the background and your computer will still be protected!

### 6.1.2. Components

The <u>*Components*</u> item of the system menu includes links to all installed AVG components, opening their default dialog page in the user interface:

- **System overview** switch to the default user interface dialog with the overview of all installed components and their status
- **Server components** switch to the default user interface dialog with the overview of all server components and their status
- Anti-Virus opens the default page of the Anti-Virus component
- Anti-Rootkit opens the default page of the <u>Anti-Rootkit</u> component
- Anti-Spyware opens the default page of the Anti-Spyware component
- **Remote Administration** opens the default page of the **Remote Administration** component (this component connects you AVG to the AVG Remote Administration, allowing your network administrator to trigger some application actions remotely). The Remote Administration component will only appear if you have chosen to install it <u>Components Selection</u> step of the <u>Installation Process</u>).
- SharePoint opens the default page of the <u>Document Scanner for MS</u> <u>SharePoint</u> server component
- License opens the default page of the License component
- **Resident Shield** opens the default page of the **<u>Resident Shield</u>** component
- Update Manager opens the default page of the Update Manager component

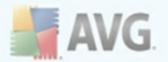

### 6.1.3. History

- <u>Scan results</u> switches to the AVG testing interface, specifically to the <u>Scan</u> <u>Results Overview</u> dialog
- <u>Resident Shield Detection</u> open a dialog with an overview of threats detected by <u>Resident Shield</u>
- <u>Virus Vault</u> opens the interface of the quarantine space (<u>Virus Vault</u>) to where AVG removes all detected infections that cannot be healed automatically for some reason. Inside this quarantine the infected files are isolated and your computer's security is guaranteed, and at the same time the infected files are stored for possible future repair.
- <u>Event History Log</u> opens the history log interface with an overview of all logged AVG 9.0 File Server actions.

### 6.1.4. Tools

- <u>Scan computer</u> switches to the <u>AVG scanning interface</u> and launches a scan of the whole computer
- <u>Scan selected folder</u> switches to the <u>AVG scanning interface</u> and allows you to define within the tree structure of your computer which files and folders should be scanned
- <u>Scan file</u> allows you to run an on-demand test over a single file selected from the tree structure of your disk
- <u>Update</u> automatically launches the update process of AVG 9.0 File Server
- **Update from directory** runs the update process from the update files located in a specified folder on your local disk. However, this option is only recommended as an emergency, e.g. in situations where there is no connection to the Internet (*for example, your computer is infected and disconnected from the Internet; your computer is connected to a network with no access to the Internet, etc.*). In the newly opened window select the folder where you have previously placed the update file, and launch the update process.
- <u>Advanced settings</u> opens the <u>AVG advanced settings</u> dialog where you can edit the AVG 9.0 File Server configuration. Generally, it is recommended to keep the default settings of the application as defined by the software vendor.

### 6.1.5. Help

- Contents opens the AVG help files
- Get Help Online opens AVG website (<u>http://www.avg.com</u>) at the customer support center page

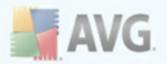

- Your AVG Web opens AVG website (<u>http://www.avg.com</u>)
- **About Viruses and Threats** opens the online <u>Virus Encyclopedia</u> where you can look up detailed information on the identified virus
- **Download AVG Rescue CD** opens your internet browser with AVG website on the **Support center/Download** page. Enter your license number into the provided text field to download the latest version of AVG Rescue CD (*portable version of AVG intended for operating system recovery in such an event where the system cannot be loaded in the regular way - for example due to substantial virus infection*).
- **<u>Reactivate</u>** opens the **Activate AVG** dialog with the data you have entered in the **<u>Personalize AVG</u>** dialog of the <u>installation process</u>. Within this dialog you can enter your license number to either replace the sales number (*the number you have installed AVG with*), or to replace old license number (*e.g. when upgrading to a new AVG product*).
- **<u>Register now</u>** connects to the registration page of AVG website (<u>http://www.avg.com</u>). Please fill in your registration data; only customers who register their AVG product can receive free technical support.
- **About AVG** opens the **Information** dialog with five tabs providing data on program name, program and virus database version, system info, license agreement, and contact information of **AVG Technologies CZ**.

### 6.2. Security Status Info

The **Security Status Info** section is located in the upper part of the AVG main window. Within this section you will always find information on the current security status of your **AVG 9.0 File Server**. Please see an overview of icons possibly depicted in this section, and their meaning:

The green icon indicates that your AVG is fully functional. Your computer is completely protected, up to date and all installed components are working properly.

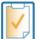

The orange icon warns that one or more components are incorrectly configured and you should pay attention to their properties/settings. There is no critical problem in AVG and you have probably decided to switch some component off for some reason. You are still protected by AVG. However, please pay attention to the problem component's settings! Its name will be provided in the **Security Status Info** section.

This icon also appears if for some reason you have decided to ignore a

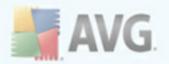

<u>component's error status</u> (the "Ignore component state" option is available from the context menu opened by a right-click over the respective component's icon in the component overview of the AVG main window). You may need to use this option in a specific situation but it is strictly recommended to switch off the **Ignore component state** option as soon as possible.

The red icon indicates that AVG is in critical status! One or more components does not work properly and AVG cannot protect your computer. Please pay immediate attention to fixing the reported problem. If you are not able to fix the error yourself, contact the <u>AVG technical support</u> team.

It is strongly recommended that you pay attention to **Security Status Info** and in case the report indicates any problem, go ahead and try to solve it immediately. Otherwise your computer is at risk!

**Note:** AVG status information can also be obtained at any moment from the <u>system</u> <u>tray icon</u>.

### 6.3. Quick Links

**Quick links** (in the left section of the <u>AVG User Interface</u>) allow you to immediately access the most important and most frequently used AVG features:

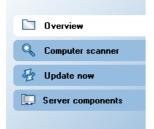

- Overview use this link to switch from any currently opened AVG interface to the default one with an overview of all installed components - see chapter Components Overview >>
- Computer scanner use this link to open the AVG scanning interface where you can run tests directly, schedule scans, or edit their parameters - see chapter <u>AVG Scanning</u> >>
- Update now this link open the updating interface, and launches the AVG update process immediately - see chapter <u>AVG Updates</u> >>
- Server components use this link to switch from any currently opened AVG interface to the default one with an overview of server components - see chapter Server components >>

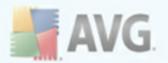

These links are accessible from the user interface at all times. Once you use a quick link to run a specific process, the GUI will switch to a new dialog but the quick links are still available.

### **6.4. Components Overview**

The **Components Overview** section is located in the central part of the <u>AVG User</u> <u>Interface</u>. The section is divided into two parts:

- Overview of all installed components consisting of a panel with the component's icon and the information of whether the respective component is active or inactive
- Description of a selected component

Within the **AVG 9.0 File Server** the **Components Overview** section contains information on the following components:

- Anti-Virus ensures that your computer is protected from viruses trying to enter your computer - <u>details >></u>
- Anti-Spyware scans your applications in the background as you run them details >>

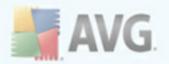

- Remote Administration connects you AVG to the AVG Remote Administration, allowing your network administrator to trigger some application actions remotely. The Remote Administration component will only appear if you have chosen to install it <u>Components Selection</u> step of the <u>Installation</u> <u>Process</u>).
- Anti-Rootkit detects programs and technologies trying to camouflage malware
   <u>details >></u>
- License provides full wording of the AVG License Agreement details >>
- Resident Shield runs in the background and scans files as they are copied, opened or saved - <u>details >></u>
- Update Manager controls all AVG updates details >>

Single-click any component's icon to highlight it within the components overview. At the same time, the component's basic functionality description appears in the bottom part of the user interface. Double-click the icon to open the components own interface with a list of basic statistical data.

Right-click your mouse over a component's icon to expand a context menu: besides opening the component's graphic interface you can also select to **Ignore component state**. Select this option to express you are aware of the <u>component's error state</u> but for some reason you wish to keep your AVG so and you do not want to be warned by the <u>system tray icon</u> change.

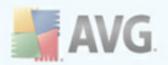

### 6.5. Server components

| NG File Server Edition                                                                                                    |                                                                                                    | <u>- 🗆 ×</u> |
|----------------------------------------------------------------------------------------------------|----------------------------------------------------------------------------------------------------|--------------|
| <u>File </u> Components History <u>T</u> ools <u>H</u> e                                                                                                    | p                                                                                                    |              |
| AVG<br>Anti-Virus                                                                                                    | You may not be protected! Please, check the following component<br>Remote Administration: Started                                                                                          | S:           |
|                                                                                                    | Security components and status overview                                                                                                    |              |
| 🗅 Overvie <del>w</del>                                                                                                    | Sharepoint                                                                                                    |              |
| 🔍 Computer scanner                                                                                                    | Active                                                                                                    |              |
| 🔂 Update now                                                                                                    |                                                                                                    |              |
| Server components                                                                                                    |                                                                                                    |              |
| Statistics<br>Last scan: Not yet scanned<br>Last update: N/A<br>Virus DB: 271.1.1/2721<br>AVG version: 9.0.787<br>License expires: 13.9.2010<br>Show notification | <b>Description of selected component</b><br>Document Scanner for MS SharePoint scans document files stored in MS Sharepoint and protects against possil<br>threats.<br>Component is active | ble          |

The **Server components** section is located in the central part of the <u>AVG User</u> <u>Interface</u>. The section is divided into two parts:

- Overview of all installed components consisting of a panel with the component's icon and the information of whether the respective component is active or inactive
- Description of a selected component

Within the **AVG 9.0 File Server** the *Server components* section contains information on the following components:

 Document Scanner for MS SharePoint scans document files stored in MS SharePoint and protects against possible threats - <u>details >></u>

Single-click any component's icon to highlight it within the components overview. At the same time, the component's basic functionality description appears in the bottom part of the user interface. Double-click the icon to open the components own interface with a list of basic statistical data.

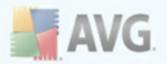

Right-click your mouse over a component's icon to expand a context menu: besides opening the component's graphic interface you can also select to **Ignore component state**. Select this option to express you are aware of the <u>component's error state</u> but for some reason you wish to keep your AVG so and you do not want to be warned by the <u>system tray icon</u> change.

### 6.6. Statistics

The **Statistics** section is located in the left bottom part of the <u>AVG User Interface</u>. It offers a list of information regarding the program's operation:

- Last scan provides the date when the last scan was performed
- Last update provides the date when the last update was launched
- **Virus DB** informs you about the currently installed version of the virus database
- **AVG version** informs you about the AVG version installed (the number is in the form of 9.0.xx, where 9.0 is the product line version, and xx stands for the number of the build)
- License expires provides the date of your AVG license expiration

### 6.7. System Tray Icon

**System Tray Icon** (on your Windows taskbar) indicates the current status of your **AVG 9.0 File Server**. It is visible at all times on your system tray, no matter whether your AVG main window is opened or closed.

If in full color **a**, the **System Tray Icon** indicates that all AVG components are active and fully functional. Also, AVG system tray icon can be displayed in full color if AVG is in error state but you are fully aware of this situation and you have deliberately decided to <u>Ignore the component state</u>.

An icon with an exclamation mark dia indicates a problem (*inactive component, error status, etc.*). Double-click the **System Tray Icon** to open the main window and edit a component.

The system tray icon further informs on current AVG activities and possible status changes in the program (*e.g. automatic launch of a scheduled scan or update, a component's status change, error status occurrence, ...*) via a pop-up window opened from the AVG system tray icon:

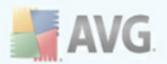

| Scan 🗶                           |
|----------------------------------|
| Scan whole computer was started. |
| 🕐 🍶 🏭 📕 11:03 AM                 |

The **System Tray Icon** can also be used as a quick link to access the AVG main window at any time - double click on the icon. By right-click on the **System Tray Icon** you open a brief context menu with the following options:

- Open AVG User Interface click to open the AVG User Interface
- **Scans** click to open the context menu of <u>predefined scans</u> (<u>Scan Whole</u> <u>Computer</u>, <u>Scan Specific Files or Folders</u>, <u>Anti-Rootkit scan</u>) and select the required scan, it will be launched immediately
- Update now launches an immediate update
- *Help* opens the help file on the start page

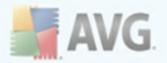

### 7. AVG Components

### 7.1. Anti-Virus

### 7.1.1. Anti-Virus Principles

The antivirus software's scanning engine scans all files and file activity (opening/ closing files, etc.) for known viruses. Any detected virus will be blocked from taking any action and will then be cleaned or quarantined. Most antivirus software also uses heuristic scanning, where files are scanned for typical virus characteristics, so called viral signatures. This means that the antivirus scanner can detect a new, unknown virus, if the new virus contains some typical characteristics of existing viruses.

# The important feature of antivirus protection is that no known virus can run on the computer!

Where just a single technology might fall short of detecting or identifying a virus, **Anti-Virus** combines several technologies to ensure that your computer is protected from viruses:

- Scanning searching for character strings that are characteristic of a given virus
- Heuristic analysis dynamic emulation of the scanned object's instructions in a virtual computer environment
- Generic detection detection of instructions characteristic of the given virus/ group of viruses

AVG is also able to analyze and detect executable applications or DLL libraries that could be potentially unwanted within the system. We call such threats Potentially Unwanted Programs (various kinds of spyware, adware etc.). Furthermore, AVG scans your system registry for suspicious entries, temporary Internet files and tracking cookies, and allows you to treat all potentially harmful items in the same way as any other infection.

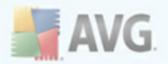

### 7.1.2. Anti-Virus Interface

| NG File Server Edition                     |                                                                                                    |                                                                                    |  |
|--------------------------------------------|----------------------------------------------------------------------------------------------------|------------------------------------------------------------------------------------|--|
| <u>File Components History Tools H</u>     | elp                                                                                                    |                                                                                    |  |
| AVG<br>Anti-Virus                          | You may not be protected! Some components report an error/warning bu<br>you have decided to ignore the following problems:<br>Remote Administration: Started                             |                                                                                    |  |
|                                            | Anti-Virus Componen                                                                                                    | it                                                                                 |  |
| Dverview                                   |                                                                                                    | tects viruses, worms and trojans as well as executable files or DLL libraries that |  |
| Anti-Virus                                 | could be potentially unwanted within your system. Anti-Virus also holds the internal virus<br>database, and therefore it is crucial that you keep the Anti-Virus component up-to-date to |                                                                                    |  |
| 🔍 Computer scanner                         | maintain the maximum level of protection.                                                                                                    |                                                                                    |  |
| 🕢 Update now                               | Anti-Virus component is active.                                                                                                    |                                                                                    |  |
| Server components                          | Infection definitions:                                                                                                    | 2674352                                                                            |  |
|                                            | Database release:                                                                                                    | 7. března 2010. 20:34                                                              |  |
|                                            | Database version:                                                                                                    | 271.1.1/2729                                                                       |  |
|                                            |                                                                                                    |                                                                                    |  |
|                                            |                                                                                                    |                                                                                    |  |
| Statistics                                 |                                                                                                    |                                                                                    |  |
| Last scan: 10.3.10, 12:02                  |                                                                                                    |                                                                                    |  |
| Last update: N/A<br>Virus DB: 271.1.1/2729 |                                                                                                    |                                                                                    |  |
| AVG version: 9.0.792                       |                                                                                                    |                                                                                    |  |
| License expires: 13.9.2010                 |                                                                                                    | · · · · · · · · · · · · · · · · · · ·                                              |  |
| X 01 - 27 - 2                              |                                                                                                    | Back                                                                               |  |
| Show notification                          | l                                                                                                    |                                                                                    |  |

The **Anti-Virus** component's interface provides some basic information on the component's functionality, information on the component's current status (*Anti-Virus component is active.*), and a brief overview of **Anti-Virus** statistics:

- **Infection definitions** number provides the count of viruses defined in the up-to-date version of the virus database
- Latest database update specifies when and at what time the virus database was last updated
- **Database version** defines the number of the latest virus database version; and this number increases with every virus base update

There is just one operating button available within this component's interface (**Back**) - press the button to return to the default <u>AVG user interface</u> (components overview).

**Please note:** The software vendor has set up all AVG components to give optimum performance. Unless you have a real reason to do so, do not change the AVG configuration. Any changes to settings should only be performed by an experienced user. If you need to change AVG configuration, select the system menu item **Tools / Advanced settings** and edit the AVG configuration in the newly opened <u>AVG</u> <u>Advanced Settings</u> dialog.

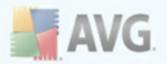

### 7.2. Anti-Spyware

### 7.2.1. Anti-Spyware Principles

Spyware is usually defined as a type of malware, i.e. software, that gathers information from a user's computer without the user's knowledge or consent. Some spyware applications may also be installed on purpose and often contain advertisements, window pop-ups or different types of unpleasant software.

Currently, the most common source of infection is websites with potentially dangerous content. Other methods of transmission, such as via e-mail or transmission by worms and viruses are also prevalent. The most important protection is to use an always-on background scanner, *Anti-Spyware*, that works like a resident shield and scans your applications in the background as you run them.

There is also the potential risk that malware has been transmitted to your computer prior to AVG installation, or that you have neglected to keep your **AVG 9.0 File Server** up-to-date with the latest database and program updates. For this reason, AVG allows you to fully scan your computer for malware/spyware using the scanning feature. It also detects sleeping and non-active malware, i.e. malware that has been downloaded but not yet activated.

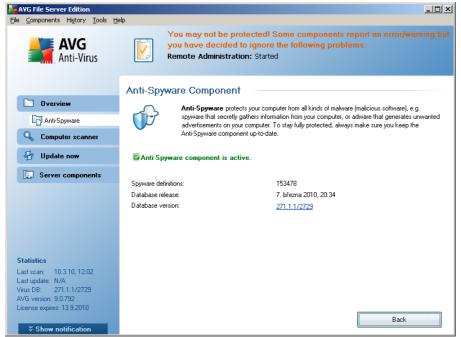

### 7.2.2. Anti-Spyware Interface

The **Anti-Spyware** component's interface provides a brief overview on the component's functionality, information on the component's current status (*Anti-Spyware component is active.*), and some **Anti-Spyware** statistics:

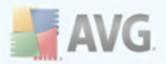

- **Spyware definitions** number provides the count of spyware samples defined in the latest spyware database version
- Latest database update specifies when and at what time the spyware database was updated
- **Database version** defines the number of the latest spyware database version; and this number increases with every virus base update

There is just one operating button available within this component's interface (**Back**) - press the button to return to the default <u>AVG user interface</u> (components overview).

**Please note:** The software vendor has set up all AVG components to give optimum performance. Unless you have a real reason to do so, do not change the AVG configuration. Any changes to settings should only be performed by an experienced user. If you need to change AVG configuration, select the system menu item **Tools / Advanced settings** and edit the AVG configuration in the newly opened <u>AVG</u> <u>Advanced Settings</u> dialog.

### 7.3. Anti-Rootkit

A rootkit is a program designed to take fundamental control of a computer system, without authorization by the system's owners and legitimate managers. Access to the hardware is rarely required as a rootkit is intended to seize control of the operating system running on the hardware. Typically, rootkits act to obscure their presence on the system through subversion or evasion of standard operating system security mechanisms. Often, they are also Trojans as well, thus fooling users into believing they are safe to run on their systems. Techniques used to accomplish this can include concealing running processes from monitoring programs, or hiding files or system data from the operating system.

### 7.3.1. Anti-Rootkit Principles

**AVG Anti-Rootkit** is a specialized tool detecting and effectively removing dangerous rootkits, i.e. programs and technologies that can camouflage the presence of malicious software on your computer. **AVG Anti-Rootkit** is able to detect rootkits based on a predefined set of rules. Please note, that all rootkits are detected (*not just the infected*). In case **AVG Anti-Rootkit** finds a rootkit, it does not necessarily mean the rootkit is infected. Sometimes, rootkits are used as drivers or they are a part of correct applications.

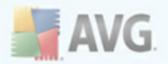

### 7.3.2. Anti-Rootkit Interface

| Here Server Edition                           |                                                                                                    |  |
|-----------------------------------------------|----------------------------------------------------------------------------------------------------|--|
| Eile ⊆omponents History Tools H               | elp                                                                                                    |  |
| AVG<br>Anti-Virus                             | You may not be protected! Some components report an error/warning buy<br>you have decided to ignore the following problems:<br>Remote Administration: Started                                                                                                    |  |
|                                               | Anti-Rootkit Component                                                                                                    |  |
| Dverview                                      | Anti-Rootkit component scans for dangerous rootkits hidden inside applications, drivers or dll                                                                                                    |  |
| Anti-Rootkit                                  | B libraries. A rootkit is usually a collection of malicious software that allows attackers to gain<br>administrator-level access to a computer or possibly whole network. Rootkits are generally very<br>well hidden in an operating system which makes them hard to detect or remove by regular<br>security tools. |  |
| 🔍 Computer scanner                            |                                                                                                    |  |
| 🕢 Update now                                  | ZAnti-Rootkit component is active.                                                                                                    |  |
| Server components                             |                                                                                                    |  |
|                                               | Last rootkit search: Not yet scanned  Anti-Rootkit settings  The standard scanning process does not detect or remove rootkits, therefore you should run a manual check with this component to ensure no existing rootkits are installed on your system.                                                             |  |
| Statistics                                    |                                                                                                    |  |
| Last scan: 10.3.10, 12:02                     | Scan applications O Quick rootkit scan                                                                                                    |  |
| Last update: N/A<br>Virus DB: 271.1.1/2729    | Scan DLL libraries I Full rootkit scan                                                                                                    |  |
| AVG version: 9.0.792                          | 🗹 Scan drivers                                                                                                    |  |
| License expires: 13.9.2010  Show notification | Search for rootkits Cancel                                                                                                    |  |

The **Anti-Rootkit** user interface provides a brief description of the component's functionality, informs on the component's current status (*Anti-Rootkit component is active.*) and also brings information on the last time the **Anti-Rootkit** test was launched.

In the bottom part of the dialog you can find the **Anti-Rootkit settings** section where you can set up some elementary functions of the rootkit presence scanning. First, mark up the respective check-boxes to specify objects that should be scanned:

- Scan applications
- Scan DLL libraries
- Scan drivers

Further you can pick the rootkit scanning mode:

- **Quick rootkit scan** scans only the system folder (*typically c:\Windows*)
- Full rootkit scan scans all accessible disks except for A: and B:

Control buttons available:

 Search for rootkits - since the rootkit scan is not an implicit part of the <u>Scan</u> of the whole computer, you can run the rootkit scan directly from the Anti-Rootkit interface using this button

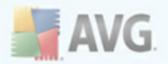

- Save changes press this button to save all changes made in this interface and to return to the default <u>AVG user interface</u> (components overview)
- **Cancel** press this button to return to the default <u>AVG user interface</u> (components overview) without having saved any changes you made

### 7.4. License

| AVG File Server Edition<br>File Components History Tools He |                                                                                                    |                                                                                                    |  |
|-------------------------------------------------------------|----------------------------------------------------------------------------------------------------|----------------------------------------------------------------------------------------------------|--|
| AVG<br>Anti-Virus                                           | You may no                                                                                                    | ot be protected! Some components report an error/warning but<br>ecided to ignore the following problems:<br>ninistration: Started |  |
|                                                             | License Componer                                                                                                    | nt                                                                                                    |  |
| Dvervie <del>w</del>                                        |                                                                                                    | nse Component manages vour current license status. Your license number determines                                                 |  |
| License                                                     | the specific version of AVG you have. Please make sure that you enter and activate your license<br>correctly, otherwise your software will not get updated properly and we will not be able to provide<br>you with technical support. |                                                                                                    |  |
| 🔍 Computer scanner                                          |                                                                                                    |                                                                                                    |  |
| 🛃 Update now                                                | License component is active. The installed product is AVG File Server Edition.                                                                                                    |                                                                                                    |  |
| Server components                                           | License number:                                                                                                    |                                                                                                    |  |
|                                                             | License number:<br>License type:                                                                                                    | <u>9FJ0PY6-7BS7U-TRLQR-BV3BP-CX8DV</u><br>Full                                                                                    |  |
|                                                             | License expires:                                                                                                    | 13. září 2010                                                                                                    |  |
|                                                             | Number of seats:                                                                                                    | 5                                                                                                    |  |
|                                                             |                                                                                                    |                                                                                                    |  |
| Statistics                                                  |                                                                                                    |                                                                                                    |  |
| Last scan: 10.3.10, 12:02                                   |                                                                                                    |                                                                                                    |  |
| Last update: N/A<br>Virus DB: 271.1.1/2729                  |                                                                                                    |                                                                                                    |  |
| AVG version: 9.0.792                                        | License actions                                                                                                    |                                                                                                    |  |
| License expires: 13.9.2010                                  |                                                                                                    |                                                                                                    |  |
| X 01 - 17 - 11                                              | Register                                                                                                    | Re-activate Back                                                                                                    |  |
| Show notification                                           |                                                                                                    |                                                                                                    |  |

In the *Licence* component interface you will find a brief text describing the component's functionality, information on its current status (*License component is active.*), and the following information:

- **License number** provides the exact form of your license number. When entering your license number, you have to be absolutely precise and type it exactly as shown. Therefore we strongly recommend to always use "copy & paste" method for any manipulation with the license number.
- License type specifies the product type installed.
- License expires this date determines the period of validity of your license. If you want to go on using AVG 9.0 File Server after this date you have to renew your license. The license renewal can be performed online on AVG website (http://www.avg.com).
- Number of seats how many workstations on which you are entitled to install your AVG 9.0 File Server.

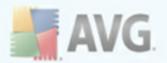

#### **Control buttons**

- **Register** connects to the registration page of AVG website (<u>http://www.avg.com</u>). Please fill in your registration data; only customers who register their AVG product can receive free technical support.
- **Re-activate** opens the **Activate AVG** dialog with the data you have entered in the <u>Personalize AVG</u> dialog of the <u>installation process</u>. Within this dialog you can enter your license number to either replace the sales number (*the number you have installed AVG with*), or to replace the old license number (*e. g. when upgrading to a new AVG product*).
- **Back** press this button to return to the default <u>AVG user interface</u> (components overview).

### 7.5. Resident Shield

### 7.5.1. Resident Shield Principles

The **Resident Shield** component gives your computer continuous protection. It scans every single file that is being opened, saved, or copied, and guards the system areas of the computer. When **Resident Shield** discovers a virus in a file that is accessed, it stops the operation currently being performed and does not allow the virus to activate itself. Normally, you do not even notice the process, as it runs "in the background", and you only get notified when threats are found; at the same time, **Resident Shield** blocks activation of the threat and removes it. **Resident Shield** is being loaded in the memory of your computer during system startup.

## *Warning: Resident Shield is loaded in the memory of your computer during startup, and it is vital that you keep it switched on at all times!*

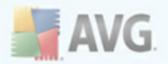

## 7.5.2. Resident Shield Interface

| NG File Server Edition                     |                                                                                                    |  |  |  |  |  |
|--------------------------------------------|----------------------------------------------------------------------------------------------------|--|--|--|--|--|
| <u>File ⊆omponents History Tools He</u>    | lp                                                                                                    |  |  |  |  |  |
| AVG<br>Anti-Virus                          | You may not be protected! Some components report an error/warning but<br>you have decided to ignore the following problems:<br>Remote Administration: Started |  |  |  |  |  |
|                                            | Resident Shield Component                                                                                                    |  |  |  |  |  |
| 🗀 Overview                                 | Resident Shield scans files as they are copied, opened and saved and if a threat is found, it                                                                 |  |  |  |  |  |
| Resident Shield                            | forbids its activation. It also provides vital protection for the system areas of your computer.                                                              |  |  |  |  |  |
| 🔍 Computer scanner                         |                                                                                                    |  |  |  |  |  |
| 💀 Update now                               | Resident Shield is active and fully functional.                                                                                                    |  |  |  |  |  |
| Server components                          | Resident Shield has been running for: 2 hour(s) 32 minute(s) 37 second(s)                                                                                     |  |  |  |  |  |
|                                            | Threats detected and blocked: 3 Reset value                                                                                                    |  |  |  |  |  |
|                                            | For more detailed settings please select <u>l</u> ools / Advanced settings from the system menu.                                                              |  |  |  |  |  |
|                                            | Resident Shield settings                                                                                                    |  |  |  |  |  |
| Statistics<br>Last scan: 10.3.10, 12:02    | Resident Shield active                                                                                                    |  |  |  |  |  |
| Last update: N/A<br>Virus DB: 271.1.1/2729 | C Remove all threats automatically                                                                                                    |  |  |  |  |  |
| AVG version: 9.0.792                       | Ask me before removing threats                                                                                                    |  |  |  |  |  |
| License expires: 13.9.2010                 | Manage exceptions 💮 Save changes Cancel                                                                                                    |  |  |  |  |  |
| × Show notification                        |                                                                                                    |  |  |  |  |  |

Besides an overview of the most important statistical data and the information on the component's current status (*Resident Shield is active and fully functional*), the **Resident Shield** interface offers some elementary component settings options, too. The statistics is as follows:

- **Resident Shield has been running for** provides the time since the latest component's launch
- **Threats detected and blocked** number of detected infections that were prevented from being run/opened (*if needed, this value can be reset; e.g. for statistic purposes Reset value*)

#### **Basic component configuration**

In the bottom part of the dialog window you will find the section called **Resident Shield settings** where you can edit some basic settings of the component's functionality (*detailed configuration, as with all other components, is available via the Tools/Advanced settings item of the system menu*).

The **Resident Shield is active** option allows you to easily switch on/off resident protection. By default, the function is on. With resident protection on you can further decide how the possibly detected infections should be treated (removed):

• either automatically (*Remove all threats automatically*)

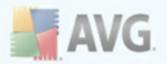

• or only after the user's approval (*Ask me before removing threats*)

This choice has no impact on the security level, and it only reflects your preferences.

In both cases, you can still select whether you want to **Remove cookies automatically.** In specific cases you can switch this option on to achieve maximum security levels, however it is switched off by default. (*cookies = parcels of text sent* by a server to a web browser and then sent back unchanged by the browser each time it accesses that server. HTTP cookies are used for authenticating, tracking, and maintaining specific information about users, such as site preferences or the contents of their electronic shopping carts).

**Please note:** The software vendor has set up all AVG components to give optimum performance. Unless you have a real reason to do so, do not change the AVG configuration. Any changes to settings should only be performed by an experienced user. If you need to change AVG configuration, select the system menu item **Tools / Advanced settings** and edit the AVG configuration in the newly opened <u>AVG</u> <u>Advanced Settings</u> dialog.

#### **Control buttons**

The control buttons available within the **Resident Shield** interface are as follows:

- Manage exceptions opens a new dialog where you can define folders/files that should be left out from the <u>Resident Shield</u> scanning (for more info on this dialog read the <u>Directory Excludes</u> and/or <u>Excluded Files</u> chapter).
- **Save changes** press this button to save and apply any changes made in this dialog
- Cancel press this button to return to the default <u>AVG user interface</u> (components overview)

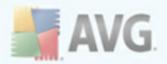

## 7.5.3. Resident Shield Detection

**Resident Shield** scans files as they are copied, opened or saved. When a virus or any kind of threat is detected, you will be warned immediately via the following dialog:

| Resident Shield alert     |                   |                                                                                                    |  |  |  |
|---------------------------|-------------------|----------------------------------------------------------------------------------------------------|--|--|--|
| Accessed file is infected |                   |                                                                                                    |  |  |  |
|                           | Threat o          | detected!                                                                                                    |  |  |  |
|                           | File name:<br>com | C:\Documents and Settings\Administrator\Local Settings\Temporary Internet Files\Content.IE5\81QBKLE3\eicar[1]. |  |  |  |
|                           | Threat name:      | Virus identified EICAR_Test                                                                                    |  |  |  |
|                           |                   | Detected on close.                                                                                             |  |  |  |
|                           |                   | More information about this threat                                                                             |  |  |  |
| 🗖 Rei                     | move threat as Po | wer User                                                                                                    |  |  |  |
|                           |                   | Move to Vault Go to file Ignore                                                                                |  |  |  |
| Show c                    | letails           |                                                                                                    |  |  |  |

The dialog provides information on the threat detected, and it invites you to decide what action should be taken now:

- *Heal* if a cure is available, AVG will heal the infected file automatically; this option is the recommended action to be taken
- Move to Vault the virus will be moved to AVG Virus Vault
- **Go to file** this option redirects you to the exact location of the suspicious object (*opens new Windows Explorer window*)
- **Ignore** we strictly recommend NOT TO use this option unless you have a very good reason to do so!

The entire overview of all threats detected by **<u>Resident Shield</u>** can be found in the **Resident Shield detection** dialog accessible from via system menu option <u>**History**</u> / <u>**Resident Shield findings**</u>:

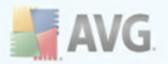

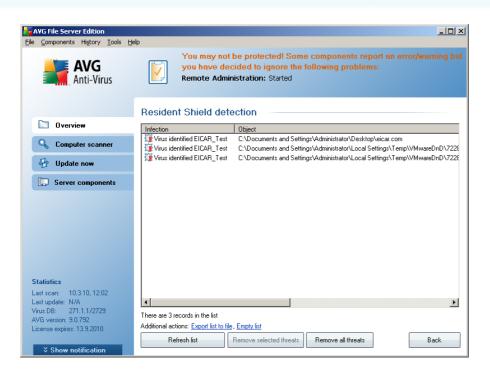

The **Resident Shield detection** offers an overview of objects that were detected by the <u>Resident Shield</u>, evaluated as dangerous and either cured or moved to the <u>Virus</u> <u>Vault</u>. For each detected object the following information is provided:

- Infection- description (possibly even name) of the detected object
- Object object location
- Result action performed with the detected object
- Detection time date and time the object was detected
- Object Type type of the detected object
- Process what action was performed to call out the potentially dangerous object so that it could be detected

In the bottom part of the dialog, under the list, you will find information on total number of detected objects listed above. Further you can export the entire list of detected objects in a file (*Export list to file*) and delete all entries on detected objects (*Empty list*). The *Refresh list* button will update the list of finding detected by *Resident Shield*. Using the *Remove selected threats* and *Remove all threats* buttons you can move selected threats (or all listed threats) to the <u>Virus Vault</u>. The *Back* button switches you back to the default <u>AVG user interface</u> (components overview).

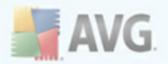

## 7.6. Update Manager

### 7.6.1. Update Manager Principles

No security software can guarantee true protection from various types of threats unless it is regularly updated! Virus writers are always looking for new flaws that they can exploit in both software and operating systems. New viruses, new malware, new hacking attacks appear daily. For this reason, software vendors are continually issuing updates and security patches, to fix any security holes that are discovered.

#### It is crucial to update your AVG regularly!

The **Update Manager** helps you to control regular updating. Within this component you can schedule automatic downloads of update files either from the Internet, or the local network. Essential virus definition updates should be daily if possible. Less urgent program updates can be weekly.

**Note:** Please pay attention to the <u>AVG Updates</u> chapter for more information on update types and levels!

| 😽 AVG File Server Edition                          |                                                                                                    |  |  |  |  |
|----------------------------------------------------|----------------------------------------------------------------------------------------------------|--|--|--|--|
| Eile ⊆omponents History Iools H                    | elp                                                                                                    |  |  |  |  |
| AVG<br>Anti-Virus                                  | You may not be protected! Some components report an error/warning but<br>you have decided to ignore the following problems:<br>Remote Administration: Started                           |  |  |  |  |
|                                                    | Update Manager Component                                                                                                    |  |  |  |  |
| Dvervie <del>w</del>                               | Update Manager manages automatic AVG updates from the Internet or a local network. To make sure you always get the latest version of update files it is recommended to create an update |  |  |  |  |
| D Update Manager                                   | schedule that checks for critical updates directly from the Internet at regular intervals, i.e. at least                                                                                |  |  |  |  |
| 🔍 Computer scanner                                 | once a day. Updating your AVG is vital if you want to preserve maximum protection against viruses.                                                                                      |  |  |  |  |
| 🕢 Update now                                       | Update Manager component is active.                                                                                                    |  |  |  |  |
| Server components                                  | Latest update:                                                                                                    |  |  |  |  |
|                                                    | Virus database version: 271.1.1/2729                                                                                                    |  |  |  |  |
|                                                    | Next scheduled update: 10. března 2010, 14:13                                                                                                    |  |  |  |  |
|                                                    | For more detailed settings please select <u>I</u> ools / Advanced settings from the system menu.                                                                                        |  |  |  |  |
| Statistics                                         | Update Manager settings                                                                                                    |  |  |  |  |
| Last scan: 10.3.10, 12:02                          | Start automatic updates                                                                                                    |  |  |  |  |
| Last update: N/A                                   | C At a specific time interval                                                                                                    |  |  |  |  |
| Virus DB: 271.1.1/2729                             | Every 4 Hour(s)                                                                                                    |  |  |  |  |
| AVG version: 9.0.792<br>License expires: 13.9.2010 |                                                                                                    |  |  |  |  |
| Electrice expires, 13.3.2010                       | Update now Save changes Cancel                                                                                                    |  |  |  |  |
|                                                    | Save changes Cancer                                                                                                    |  |  |  |  |

## 7.6.2. Update Manager Interface

The **Update Manager**'s interface displays information about the component's functionality and its current status (*Update manager is active.*), and provides the relevant statistical data:

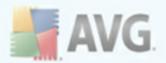

- Latest update specifies when and at what time the database was updated
- **Virus database version** defines the number of the latest virus database version; and this number increases with every virus base update
- **Next scheduled update** specifies when and at what time the database is scheduled to be updated again

#### **Basic component configuration**

In the bottom part of the dialog you can find the **Update Manager settings** section where you can perform some changes to the rules of the update process launch. You can define whether you wish the update files to be downloaded automatically (**Start automatic updates**) or just on demand. By default, the **Start automatic updates** option is switched on and we recommend to keep it that way! Regular download of the latest update files is crucial for proper functionality of any security software!

Further you can define when the update should be launched:

- **Periodically** define the time interval
- At a specific time define the exact day and time

By default, the update is set for every 4 hours. It is highly recommended to keep this setting unless you have a true reason to change it!

**Please note:** The software vendor has set up all AVG components to give optimum performance. Unless you have a real reason to do so, do not change the AVG configuration. Any changes to settings should only be performed by an experienced user. If you need to change AVG configuration, select the system menu item **Tools / Advanced settings** and edit the AVG configuration in the newly opened <u>AVG</u> <u>Advanced Settings</u> dialog.

#### **Control buttons**

The control buttons available within the **Update Manager** interface are as follows:

- Update now launches an immediate update on demand
- **Save changes** press this button to save and apply any changes made in this dialog
- Cancel press this button to return to the default <u>AVG user interface</u> (components overview)

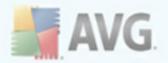

# 8. AVG Server Components

## 8.1. Documents Scanner for MS SharePoint

## 8.1.1. Document Scanner Principles

The purpose of the **Document Scanner for MS SharePoint** server component is to scan documents stored in MS SharePoint. If any viruses are detected, they are moved to the <u>Virus Vault</u>, or completely removed.

Microsoft SharePoint is a collection of products and software elements that includes, among a growing selection of components, Internet Explorer-based collaboration functions, process management modules, search modules and a document-management platform. SharePoint can be used to host web sites that access shared workspaces, information stores and documents.

## 8.1.2. Document Scanner Interface

| NG File Server Edition                         |                                                                                                    |
|------------------------------------------------|----------------------------------------------------------------------------------------------------|
| <u>File ⊆omponents History Tools He</u>        | lp                                                                                                    |
| AVG<br>Anti-Virus                              | You may not be protected! Please, check the following components:<br>Remote Administration: Started            |
|                                                | Document Scanner for MS SharePoint Component                                                                   |
| Dverview                                       | Document Scanner for MS SharePoint scans document files stored in MS Sharepoint and                            |
| 🔍 Computer scanner                             | protects against possible threats. When detected, viruses are moved to Virus Vault or blocked.                 |
| 🕢 Update now                                   |                                                                                                    |
| Server components                              | Component is active                                                                                            |
| Document Scanner for M                         | Checked documents:         0 since 9.3.2010, 10:53           Detected threats:         0 since 9.3.2010, 10:53 |
|                                                | Scan results, Refresh statistical values, Reset statistic values                                               |
|                                                |                                                                                                    |
|                                                |                                                                                                    |
| Statistics                                     |                                                                                                    |
| Last scan: Not yet scanned<br>Last update: N/A |                                                                                                    |
| Virus DB: 271.1.1/2721                         |                                                                                                    |
| AVG version: 9.0.787                           |                                                                                                    |
| License expires: 13.9.2010                     |                                                                                                    |
|                                                | Settings Back                                                                                                  |

Besides an overview of the most important statistical data and the information on the component's current status (*Component is active*), the **Documents Scanner for MS SharePoint** interface offers some a brief overview of component's statistics:

- Checked documents number of documents checked since a certain date
- Detected threats number of detected infections since a certain date

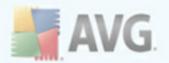

You can update these statistics at any time by clicking the **Refresh statistical values** link. New data will appear almost immediately. If you want to set all statistical values to zero, click the **Reset statistical values** link. Finally, clicking the **Scan results** link will trigger a new dialog containing a list of scan results. Sort the data in the list using radio buttons and/or tabs.

#### **Control buttons**

The control buttons available within the **Documents Scanner for MS SharePoint** interface are as follows:

- **Settings** opens new dialog where you can adjust several parameters related to the **Document Scanner for MS SharePoint** document virus scanning performance (for more info on this dialog read the <u>Advanced Settings for the</u> <u>Document Scanner for MS SharePoint</u> and/or <u>Detection actions</u> chapters).
- Back press this button to return to the default <u>Server components</u> <u>interface</u>.

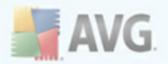

# 9. AVG for SharePoint Portal Server

This chapter deals with AVG maintenance on **MS SharePoint Portal Server** that can be considered a special type of a file server.

## 9.1. Program Maintenance

**AVG for SharePoint Portal Server** uses the Microsoft SP VSAPI 1.4 virus-scanning interface for the protection of your server against possible virus infection. The objects on the server are tested for the presence of malware when they are downloaded and/ or uploaded from or on the server by your users. The configuration of the anti-virus protection can be set up using the *Central Administration* interface of your SharePoint Portal Server. Within the *Central Administration* you can also view and manage the **AVG for SharePoint Portal Server** log file.

You can launch the **SharePoint Portal Server Central Administration** when you are logged in on the computer that your server is running on. The administration interface is web-based (*as well as the user interface of the SharePoint Portal Server*) and you can open it using the **SharePoint (3.0) Central Administration** option in the **Programs/Microsoft Office Server** folder (*or SharePoint Portal Server*) of the Windows **Start** menu:

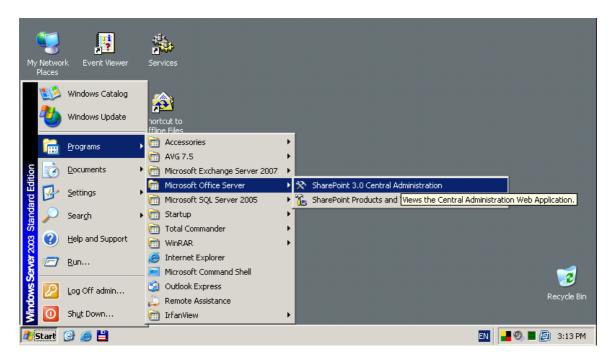

You can also enter the **SharePoint Portal Server Central Administration** web page remotely using the proper access rights and URL.

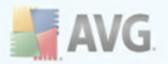

## 9.2. AVG for SPPS Configuration - SharePoint 2007

In the *SharePoint 3.0 Central Administration* interface you can easily configure the performance parameters and actions of the **AVG for SharePoint Portal Server** scanner. Choose the *Operations* option in the *Central Administration* section. A new dialog will appear. Select *Antivirus* item in the *Security Configuration* part.

#### Security Configuration

- Service accounts
- Information Rights Management
- Antivirus
- Blocked file types
- Update farm administrator's group
- Information management policy configuration
- Manage settings for single sign-on

#### The following window will then be displayed:

| Central Administration > Operations > Antivirus<br>Antivirus                                                                                                    |                                                                                                    |
|----------------------------------------------------------------------------------------------------|----------------------------------------------------------------------------------------------------|
| Use this page to configure settings for virus scanning. You must in<br>before these settings can take effect. Learn about configuring ar                                                                                                    | nstall virus scanning software on all Web servers that are hosting documents tivirus settings.                                                                                    |
| Antivirus Settings<br>Specify when you want documents stored in document<br>libraries and lists to be virus scanned, and whether you want<br>your virus scanner to attempt to clean infected documents.                                                | <ul> <li>Scan documents on upload</li> <li>Scan documents on download</li> <li>Allow users to download infected documents</li> <li>Attempt to clean infected documents</li> </ul> |
| Antivirus Time Out<br>You can specify how long the virus scanner should run before<br>timing out. If server response time is slow while scanning,<br>you may want to decrease the number of seconds.                                                   | Time out duration (in seconds):                                                                                                    |
| Antivirus Threads<br>You can specify the number of execution threads on the<br>server that the virus scanner may use. If server response<br>time is slow while scanning, you may want to decrease the<br>number of threads allowed for virus scanning. | Number of threads:                                                                                                    |
|                                                                                                    | OK Cancel                                                                                                    |

You can configure various **AVG for SharePoint Portal Server** anti-virus scanning actions and performance features here:

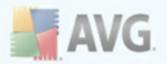

- Scan documents on upload enable/disable the scanning of documents being uploaded
- Scan documents on download enable/disable the scanning of documents being downloaded
- Allow users to download infected documents allow/disallow users to download infected documents
- Attempt to clean infected documents enable/disable automatic erasing of infected documents
- Time out duration (in seconds) the maximum number of seconds the virus scanning process will run after single launch (decrease the value when the server's response seems to be slow when scanning the documents)
- **Number of threads** you can specify the number of virus scanning threads that can run simultaneously; increasing the number may speed up the scanning due to the higher level of parallelism, but it can increase the server's response time on the other hand

## 9.3. AVG for SPPS Configuration - SharePoint 2003

In the *SharePoint Portal Server Central Administration* interface you can easily configure the performance parameters and actions of the **AVG for SharePoint Portal Server** scanner. Choose the *Antivirus Actions Configuration* option in the *Security Configuration* section:

# Security Configuration Image Use these links to update the security optiors which impact all virtual servers, and to add, update, or change user information for a single top-level Web site. Image Set SharePoint administration group Image Manage site collection owners Image Manage Web site users Image Manage blocked file types Image Configure antivirus settings

The following window will then be displayed:

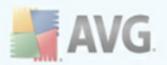

#### Windows SharePoint Services Configure Antivirus Settings

Use this page to configure settings for virus scanning. You must install virus scanning software on all Web servers that are hosting documents before these settings can take effect. Show me more information.

| Antivirus Settings                                                                                                    | Scan documents on                                |
|----------------------------------------------------------------------------------------------------|--------------------------------------------------|
| Specify when you want documents stored in document libraries and<br>lists to be virus scanned, and whether you want your virus scanner to                                                     | upload<br>                                       |
| attempt to clean infected documents. You can also specify how long<br>the virus scanner should run before timing out, and the number of                                                       | Scan documents on download                       |
| execution threads on the server that it may use. If server response<br>time is slow while scanning, you may want to decrease the number of<br>seconds and threads allowed for virus scanning. | Allow users to<br>download infected<br>documents |
|                                                                                                    | Attempt to clean<br>infected documents           |
|                                                                                                    | Time out scanning after 300 seconds              |
|                                                                                                    | Allow scanner to use up<br>to 5 threads          |
|                                                                                                    |                                                  |
|                                                                                                    | OK Cancel                                        |

You can configure various **AVG for SharePoint Portal Server** anti-virus scanning actions and performance features here:

- Scan documents on upload enable/disable the scanning of documents being uploaded
- Scan documents on download enable/disable the scanning of documents being downloaded
- Allow users to download infected documents allow/disallow users to download infected documents
- Attempt to clean infected documents enable/disable automatic erasing of infected documents
- **Time limit of scanning** the maximum number of seconds the virus scanning process will run after single launch (*decrease the value when the server's response seems to be slow when scanning the documents*)
- Use max. X sub-processes when scanning documents the X specifies the number of virus scanning threads that can run simultaneously; increasing the number may speed up the scanning due to the higher level of parallelism, but it can increase the server's response time on the other hand

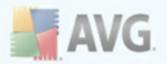

## **10. AVG Advanced Settings**

The advanced configuration dialog of **AVG 9.0 File Server** opens in a new window named **Advanced AVG Settings**. The window is divided into two sections: the left part offers a tree-arranged navigation to the program configuration options. Select the component you want to change the configuration of (*or its specific part*) to open the editing dialog in the right-hand section of the window.

## 10.1. Appearance

The first item of the navigation tree, *Appearance*, refers to the general settings of the <u>AVG user interface</u> and a few elementary options of the application's behavior:

| Note: Contrast and AVG Settings                                                                                                    |                                                                                                    |     |
|----------------------------------------------------------------------------------------------------|----------------------------------------------------------------------------------------------------|-----|
| Appearance         Sounds         Ignore faulty conditions         Virus Vault         PUP Exceptions         Scans         Schedules         Resident Shield         Cache Server         Anti-Rootkit         Update         Remote Administration         Server components | Language selection         Application must be restarted to apply language changes.         Select user interface language:         English         Balloon tray notifications         ✓ Display system tray notifications         ✓ Display tray notifications         ✓ Display tray notifications about update.         □ Display components state change notification.         ✓ Display Resident Shield related tray notifications (automatic action).         ✓ Display tray notifications about scanning.         ✓ Display Firewall related tray notifications.         ✓ Display E-mail Scanner related tray notifications.         ✓ Enable gaming mode when a full-screen application is executed. |     |
| Default                                                                                                    | 🕐 OK Cancel 🕅 🔗 Ap                                                                                                    | ply |

#### Language selection

In the **Language selection** section you can chose your desired language from the drop-down menu; the language will then be used for the entire <u>AVG user interface</u>. The drop-down menu only offers those languages you have previously selected to be installed during the <u>installation process</u> (see chapter <u>Custom Installation - Component</u> <u>Selection</u>). However, to finish switching the application to another language you have

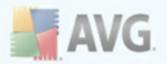

to restart the user interface; follow these steps:

- Select the desired language of the application and confirm your selection by pressing the *Apply* button (right-hand bottom corner)
- Press the **OK** button confirm
- New dialog window pops-up informing you the language change of AVG user interface requires the application restart:

| AVG File Server Edition                                             | × |
|---------------------------------------------------------------------|---|
| Application restart is required for language change to take effect. |   |
| Restart the application now Close                                   |   |

#### **Balloon tray notifications**

Within this section you can suppress display of system tray balloon notifications on the status of the application. By default, the balloon notifications are allowed to be displayed, and it is recommended to keep this configuration! The balloon notifications typically inform on some AVG component's status change, and you should pay attention to them!

However, if for some reason you decide you do not wish these notifications to be displayed, or you would like only certain notifications (related to a specific AVG component) to be displayed, you can define and specify your preferences by checking/unchecking the following options:

- **Display system tray notifications** by default, this item is checked ( *switched on*), and notifications are displayed. Uncheck this item to completely turn off the display of all balloon notifications. When turned on, you can further select what specific notifications should be displayed:
  - Display tray notifications about <u>update</u> decide whether information regarding AVG update process launch, progress, and finalization should be displayed;
  - Display components state change notifications decide whether information regarding component's activity/inactivity or its possible problem should be displayed. When reporting a component's fault status, this option equals to the informative function of the system tray icon (color changing) reporting a problem in any AVG component (this option is the only one disabled by default);
  - o Display Resident Shield related tray notifications decide whether

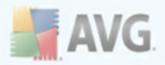

information regarding file saving, copying, and opening processes should be displayed or suppressed;

 Display tray notifications about <u>scanning</u> - decide whether information upon automatic launch of the scheduled scan, its progress and results should be displayed.

#### **Gaming mode**

This AVG function is designed for full-screen applications where possible AVG information ballons (*displayed e.g. when a scheduled scan is started*) would be disturbing (*they could minimize the application or corrupt its graphics*). To avoid this situation, keep the check box for the **Enable gaming mode when a full-screen application is executed** option marked (*default setting*).

### 10.2. Sounds

Within the **Sounds** dialog you can specify whether you want to be informed about specific AVG actions by a sound notification. If so, check the **Enable sound events** option (*off by default*) to activate the list of AVG actions:

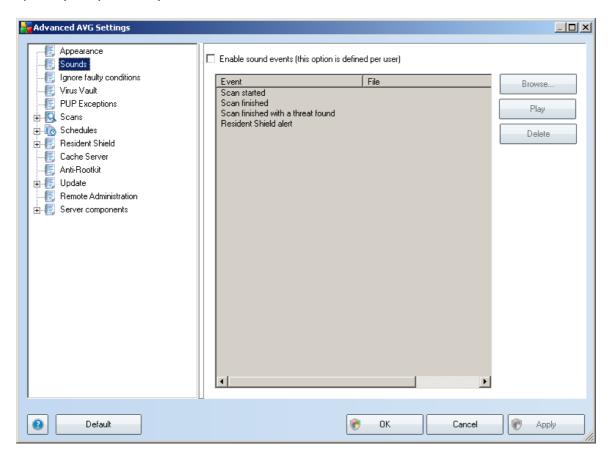

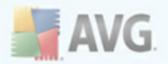

Then, select the respective event from the list and browse (**Browse**) your disk for an appropriate sound you want to assign to this event. To listen to the selected sound, highlight the event in the list and push the **Play** button. Use the **Delete** button to remove the sound assigned to a specific event.

Note: Only \*.wav sounds are supported!

## **10.3. Ignore Faulty Conditions**

In the *Ignore faulty components conditions* dialog you can tick those components that you do not want to get informed about:

| Note: Contract and the settings and the settings and the settings are setting as the setting setting as the set of the set of the se |                                                                                                    | <u>_   ×</u> |
|----------------------------------------------------------------------------------------------------|----------------------------------------------------------------------------------------------------|--------------|
| Appearance<br>Sounds<br>Ignore faulty conditions<br>Virus Vault<br>PUP Exceptions<br>Scans<br>Resident Shield<br>Cache Server<br>Anti-Rootkit<br>Update<br>Remote Administration<br>Server components                                                                                                    | Ignore faulty components conditions Error or warning status of the selected components will be ignored.    Component Anti-Rootkit Anti-Spyware Anti-Virus Document Scanner for MS SharePoint License Remote Administration Resident Shield Update Manager |              |
| Default                                                                                                    | 🕐 OK Cancel 🕅 Appl                                                                                                    | ly           |

By default, no component is selected in this list. It means that if any component get to an error status, you will be informed about it immediately via:

- system tray icon while all parts of AVG are working properly, the icon is displayed as it is; however, if an error occurs, the icon appears with a yellow exclamation mark,
- text description of the existing problem in the <u>Security Status Info</u> section of the AVG main window

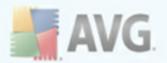

There might be a situation that for some reason you need to switch a component off temporarily (*this is not recommended, you should try to keep all components permanently on and in default configuration, but it may be happen*). In that case the system tray icon automatically reports the component's error status. However, in this very case we cannot talk about an actual error since you have deliberately induced it yourself, and you are aware of the potential risk. At the same time, once being displayed with the exclamation mark, the icon cannot actually report any possible further error that might appear.

For this situation, within the above dialog you can select components that may be in an error state (*or switched off*) and you do not wish to get informed about it. The same option of **Ignoring component state** is also available for specific components directly from the <u>components overview in the AVG main window</u>.

| Advanced AVG Settings                                                                                                    |                                                                                                    |
|----------------------------------------------------------------------------------------------------|----------------------------------------------------------------------------------------------------|
| Appearance<br>Sounds<br>Ignore faulty conditions<br>PUP Exceptions<br>Cans<br>Cache Server<br>Anti-Rootkit<br>Cache Server<br>Anti-Rootkit<br>Cache Server<br>Server components | Virus Vault maintenance         ✓ Limit Virus Vault Size         →       10 %         Maximum size of Virus Vault (percent of the drive size)         ✓ Automatic file deletion         Delete files older than 30 * day(s)         Maximum number of files to be stored:         1000 * |
| Default                                                                                                    | Cancel Reply                                                                                                    |

## 10.4. Virus Vault

The **Virus Vault maintenance** dialog allows you to define several parameters regarding the administration of objects stored in the <u>Virus Vault</u>:

• Limit Virus Vault size - use the slider to set up the maximum size of the <u>Virus</u> <u>Vault</u>. The size is specified proportionally compared to the size of your local

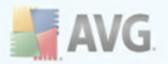

disk.

Automatic file deletion - in this section define the maximum length of time that objects should be stored in the <u>Virus Vault</u> (Delete files older than ... days), and the maximum number of files to be stored in the <u>Virus Vault</u> (Maximum number of files to be stored)

## **10.5. PUP Exceptions**

**AVG 9.0 File Server** is able to analyze and detect executable applications or DLL libraries that could be potentially unwanted within the system. In some cases the user may wish to keep certain unwanted programs on the computer (*programs that were installed on purpose*). Some programs, especially free ones, include adware. Such adware might be detected and reported by AVG as a **potentially unwanted program**. If you wish to keep such a program on your computer, you can define it as a potentially unwanted program exception:

| Advanced AVG Settings |      |      |             |                        |
|-----------------------|------|------|-------------|------------------------|
|                       | Pote | ntia | lly Unwante | ed Programs Exceptions |
|                       | F    | ile  | File Path   | Checksum               |
|                       | l F  |      | THOT GUT    |                        |
|                       |      |      |             |                        |
| 🕀 🖳 Scans             |      |      |             |                        |
| 🕀 🛺 Schedules         |      |      |             |                        |
| 🕀 🚛 Resident Shield   |      |      |             |                        |
|                       |      |      |             |                        |
|                       |      |      |             |                        |
| 🗄 🚛 Update            |      |      |             |                        |
|                       |      |      |             |                        |
| i Server components   |      |      |             |                        |
|                       |      |      |             |                        |
|                       |      |      |             |                        |
|                       |      |      |             |                        |
|                       |      |      |             |                        |
|                       |      |      |             |                        |
|                       |      |      |             |                        |
|                       |      |      |             |                        |
|                       |      |      |             |                        |
|                       |      |      |             |                        |
|                       |      |      |             |                        |
|                       |      |      |             |                        |
|                       |      | E    | dit         | Remove Add exception   |
|                       |      |      |             |                        |
|                       |      |      |             |                        |
| 1 Default             |      |      |             | Cancel Reply           |

The **Potentially Unwanted Programs Exceptions** dialog displays a list of already defined and currently valid exceptions from potentially unwanted programs. You can edit the list, delete existing items, or add new exceptions. The following information can be found in the list for every single exception:

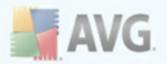

- File provides the name of the respective application
- File Path shows the way to the application's location
- **Checksum** displays the unique 'signature' of the chosen file. This checksum is an automatically generated string of characters, which allows AVG to unequivocally distinguish the chosen file from other files. The checksum is generated and displayed after successful addition of the file.

#### **Control buttons**

- **Edit** opens an editing dialog (*identical with the dialog for a new exception definition, see below*) of an already defined exception where you can change the exception's parameters
- **Remove** deletes the selected item from the list of exceptions
- **Add exception** open an editing dialog where you can define parameters of the new exception to be created:

| 🕂 Exception De | efinition                                |
|----------------|------------------------------------------|
| File:          | · · · · · · · · · · · · · · · · · · ·    |
| Checksum:      |                                          |
| File Info:     | Extended file information not available. |
|                | Any location - do not use full path      |
| 0              | Add Cancel                               |

- File type the full path to the file that you want to mark as an exception
- **Checksum** displays the unique 'signature' of the chosen file. This checksum is an automatically generated string of characters, which allows AVG to unequivocally distinguish the chosen file from other files. The checksum is generated and displayed after successful addition of the file.
- **File Info** displays any additional information available about the file ( *license/version information etc.*)
- Any location do not use full path if you want to define this file as an exception only for the specific location, then leave this checkbox unchecked

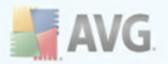

## 10.6. Scans

The advanced scan settings is divided into four categories referring to specific scan types as defined by the software vendor:

- <u>Scan Whole Computer</u> standard predefined scan of the entire computer
- <u>Shell Extension Scan</u> specific scanning of a selected object directly from the Windows Explorer environment
- <u>Scan Specific Files or Folders</u> standard predefined scan of selected areas of your computer
- <u>Removable Device Scan</u> specific scanning of removable devices attached to your computer

## 10.6.1. Scan Whole Computer

The **Scan whole computer** option allows you to edit parameters of one of the scans predefined by the software vendor, **Scan of the whole computer**:

| 😽 Advanced AVG Settings                                                                                                    |                                                                                                    |      |
|----------------------------------------------------------------------------------------------------|----------------------------------------------------------------------------------------------------|------|
| Appearance<br>Sounds<br>Ignore faulty conditions<br>Virus Vault<br>PUP Exceptions<br>Scans<br>Scan whole computer<br>Scan whole computer<br>Scan whole computer<br>Scan specific files or folders<br>Scan specific files or folders<br>Schedules<br>Schedules<br>Removable device scan<br>Schedules<br>Resident Shield<br>Schedules<br>Resident Shield<br>Schedules<br>Resident Shield<br>Schedules<br>Removable device scan<br>Schedules<br>Schedules<br>Schedu | Scan settings         Automatically heal/remove infections         Report Potentially Unwanted Programs and Spyware threats         Report enhanced set of Potentially Unwanted Programs         Scan for Tracking Cookies         Scan inside archives         Use Heuristics         Scan system environment         All file types         Define excluded extensions:         Scan infectable files only         Scan media files         Define included extensions:         Scan files without extensions:         Adjust how quickly Scan completes (will impact system resources)         Set additional scan reports |      |
| Default                                                                                                    | 🕐 OK Cancel 🕅 🖉 Ap                                                                                                    | pply |

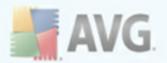

#### Scan settings

The **Scan settings** section offers a list of scanning parameters that can be optionally switched on/off:

- **Automatically heal/remove infection** if a virus is identified during scanning it can be healed automatically if a cure is available. If the infected file cannot be healed automatically, or if you decide to switch off this option, you will be notified upon a virus detection and will have to decide what to do with the detected infection. The recommended method is to remove the infected file to the <u>Virus Vault</u>.
- **Report Potentially Unwanted Programs and Spyware Threats** this parameter controls the <u>Anti-Virus</u> functionality that allows <u>detection of</u> <u>potentially unwanted programs</u> (*executable files that can run as spyware or adware*) and these can then be blocked, or removed;
- **Report enhanced set of Potentially Unwanted Programs** this parameter allows you box to detect extended package of <u>spyware</u>: programs that are perfectly ok and harmless when acquired from the manufacturer directly, but can be misused for malicious purposes later. This is an additional measure that increases your computer security even more, however it can possibly block legal programs, and is therefore switched off by default;
- **Scan for Tracking Cookies** this parameter of the <u>Anti-Spyware</u> component defines that cookies should be detected; (*HTTP cookies are used for authenticating, tracking, and maintaining specific information about users, such as site preferences or the contents of their electronic shopping carts*)
- **Scan inside archives** this parameters defines that scanning should check all files even those stored inside archives, e.g. ZIP, RAR, ...
- **Use Heuristics** heuristic analysis (*dynamic emulation of the scanned object's instructions in a virtual computer environment*) will be one of the methods used for virus detection during scanning;
- **Scan system environment** scanning will also check the system areas of your computer.

Further you should decide whether you want to have scanned

- **All file types** with the possibility of defining exceptions from scanning by providing a list of comma separated file extensions that should not be scanned;
- **Selected file types** you can specify that you want to scan only files that are possibly infectable (*files that cannot get infected will not be scanned, for instance some plain text files, or some other non-executable files*), including media files (*video, audio files if you leave this box unchecked, it will reduce*)

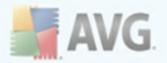

the scanning time even more, because these files are often quite large and are not too likely to be infected by a virus). Again, you can specify by extensions which files are those that should always be scanned.

• Optionally, you can decide you want to **Scan files without extension** - this option is on by default, and it is recommended that you keep it so unless you have a real reason to change it. Files with no extension are rather suspicious and should be scanned at all times.

#### Scan process priority

Within the *Scan process priority* section you can further specify the desired scanning speed dependent on system resource usage. By default, this option value is set to the medium level of automatic resource usage. If you want the scanning to run faster, it will take less time but system resources usage will increase significantly during the scan, and will slow down your other activities on the PC (*this option can be used when your computer is switched on but nobody is currently working on it*). On the other hand, you can decrease system resources usage by extending the scanning duration.

#### Set additional scan reports ...

Click the **Set additional scan reports** ... link to open a standalone dialog window called **Scan reports** where you can tick several items to define what scan findings should be reported:

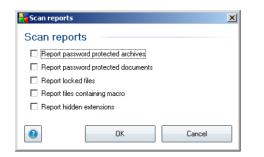

## 10.6.2. Shell Extension Scan

Similar to the previous *Scan whole computer* item, this item named *Shell extension scan* also offers several options for editing the scan predefined by the software vendor. This time the configuration is related to <u>scanning of specific objects launched</u> <u>directly from the Windows Explorer</u> environment (*shell extension*), see chapter *Scanning in Windows Explorer*:

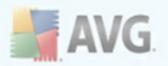

| Advanced AVG Settings                                                                                                    |                                                                                                    | <u>_ 0 ×</u> |
|----------------------------------------------------------------------------------------------------|----------------------------------------------------------------------------------------------------|--------------|
| Appearance<br>Sounds<br>Ignore faulty conditions<br>Virus Vault<br>PUP Exceptions<br>Scans<br>Scans<br>Scan whole computer<br>Scan specific files or folders<br>Removable device scan<br>Schedules<br>Resident Shield<br>Cache Server<br>Anti-Rootkit<br>Update<br>Remote Administration<br>Server components | Scan settings         □ Automatically heal/remove infections         □ Report Potentially Unwanted Programs and Spyware threats         □ Report enhanced set of Potentially Unwanted Programs         □ Scan for Tracking Cookies         ☑ Scan inside archives         ☑ Use Heuristics         □ Scan system environment         ④ All file types         Define excluded extensions:         □         ☑ Selected file types         □ Scan infectable files only         ☑ Scan media files         Define included extensions:         □         ☑ Scan files without extensions.         Adjust how quickly Scan completes (will impact system resources)         ▲utomatic scan         Set additional scan reports         Other settings related to AVG User Interface |              |
| Default                                                                                                    | 🕐 OK Cancel 🕡 🗛                                                                                                    | pply         |

The list of parameters is identical to those available for the <u>Scan of the whole</u> <u>computer</u>. However, the default settings differ: with the <u>Scan of the Whole</u> **Computer** most parameters are selected while for the <u>Shell extension scan</u> ( <u>Scanning in Windows Explorer</u>) only the relevant parameters are switched on.

**Note:** For a description of specific parameters please consult the chapter <u>AVG</u> <u>Advanced Settings / Scans / Scan Whole Computer</u>.

However, there are some parameters that appear only in the Shell Extension Scan. You can find these parameters in the **Other settings related to AVG User Interface** section:

- **Show scan progress in AVG User Interface** if this box is checked, you will be notified about every start/finish of the Shell Extension Scan (a small informational bubble will appear in the lower right corner of the screen).
- Show scan result in AVG User Interface if this box is checked, whenever the Shell Extension Scan ends, the AVG User Interface is opened and the standard <u>Scan Results Details</u> dialog appears (the number of tabs will depend on actual scan result).
  - Only if scan result contains any threats this box is active only if the

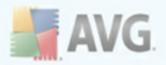

previous one is checked. If you check it, the <u>Scan Results Details</u> dialog will only appear if there were any threats found during the Shell Extension Scan.

## 10.6.3. Scan Specific Files or Folders

The editing interface for **Scan specific files or folders** is identical to the **Scan Whole** <u>Computer</u> editing dialog. All configuration options are the same; however, the default settings are more strict for the <u>Scan of the whole computer</u>:

| Havanced AVG Settings                                                                                                    |                                                                                                    |     |
|----------------------------------------------------------------------------------------------------|----------------------------------------------------------------------------------------------------|-----|
| Appearance<br>Sounds<br>Ignore faulty conditions<br>Virus Vault<br>PUP Exceptions<br>Scans<br>Scans<br>Scan whole computer<br>Schel extension scan<br>Schedules<br>Removable device scan<br>Schedules<br>Resident Shield<br>Cache Server<br>Anti-Rootkit<br>Update<br>Remote Administration<br>Server components | Scan settings <ul> <li>Automatically heal/remove infections</li> <li>Report Potentially Unwanted Programs and Spyware threats</li> <li>Report enhanced set of Potentially Unwanted Programs</li> <li>Scan for Tracking Cookies</li> <li>Scan inside archives</li> <li>Use Heuristics</li> <li>Scan system environment</li> </ul> <li>All file types         <ul> <li>Define excluded extensions:</li> <li>Scan infectable files only</li> <li>Scan media files</li> <li>Define included extensions:</li> <li>Scan files without extensions.</li> </ul> </li> <li>Adjust how quickly Scan completes (will impact system resources)</li> <li>Set additional scan reports</li> |     |
| Default                                                                                                    | Cancel                                                                                                    | ply |

All parameters set up in this configuration dialog apply only to the areas selected for scanning with the <u>Scan of specific files or folders</u>!

**Note:** For a description of specific parameters please consult the chapter <u>AVG</u> <u>Advanced Settings / Scans / Scan Whole Computer</u>.

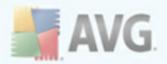

## 10.6.4. Removable Device Scan

The editing interface for **Removable device scan** is also very similar to the <u>Scan</u> <u>Whole Computer</u> editing dialog:

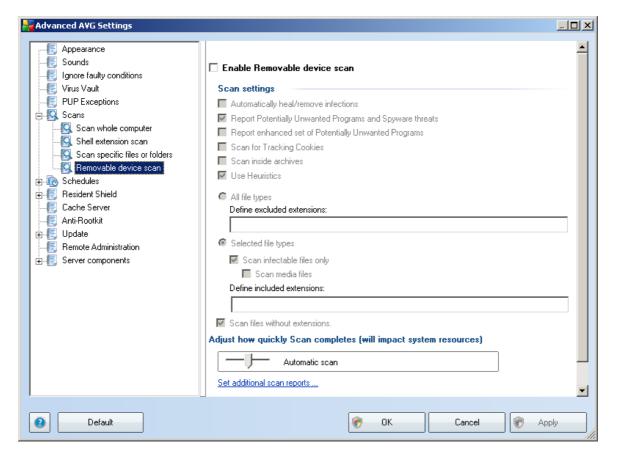

The **Removable device scan** is launched automatically once you attach any removable device to your computer. By default, this scanning is switched off. However, it is crucial to scan removable devices for potential threats since these are a major source of infection. To have this scanning ready and launched automatically when needed, mark the **Enable Removable device scan** option.

**Note:** For a description of specific parameters please consult the chapter <u>AVG</u> <u>Advanced Settings / Scans / Scan Whole Computer</u>.

## 10.7. Schedules

In the *Schedules* section you can edit the default settings of:

- Whole computer scan schedule
- Virus database update schedule

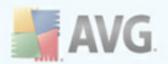

• Program update schedule

## 10.7.1. Scheduled Scan

Parameters of the scheduled scan can be edited (*or a new schedule set up*) on three tabs:

| Haranced AVG Settings                                                                                                    |                                                                                                    |     |
|----------------------------------------------------------------------------------------------------|----------------------------------------------------------------------------------------------------|-----|
| Appearance<br>Sounds<br>Ignore faulty conditions<br>Virus Vault<br>PUP Exceptions<br>Scans<br>Schedules<br>Virus database update schedule<br>Program update schedule<br>Program update schedule<br>Resident Shield<br>Cache Server<br>Anti-Rootkit<br>Update<br>Remote Administration<br>Program components | Schedule settings How to scan   What to scan     Name   Schedule this task   Name   Schedule running   Run every:   Image: Image: Imag |     |
| Default                                                                                                    | OK Cancel 🕅 Ap                                                                                                    | ply |

On the **Schedule settings** tab you can first check/uncheck the **Enable this task** item to simply deactivate the scheduled test temporarily, and switch it on again as the need arises.

Next, in the text field called **Name** (deactivated for all default schedules) there is the name assigned to this very schedule by the program vendor. For newly added schedules (you can add a new schedule by mouse right-click over the **Scheduled scan** item in the left navigation tree) you can specify your own name, and in that case the text field will be open for editing. Try to always use brief, descriptive and apt names for scans to make it easier to later recognize the scan from others.

**Example:** It is not appropriate to call the scan by the name of "New scan" or "My scan" since these names do not refer to what the scan actually checks. On the other

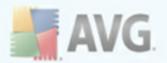

hand, an example of a good descriptive name would be "System areas scan" etc. Also it is not necessary to specify in the scan's name whether it is the scan of the whole of the computer or just a scan of selected files or folders - your own scans will always be a specific version of the <u>scan of selected files or folders</u>.

In this dialog you can further define the following parameters of the scan:

#### Schedule running

Here, you can specify time intervals for the newly scheduled scan launch. The timing can either be defined by the repeated scan launch after a certain period of time (*Run every* ...) or by defining an exact date and time (*Run at specific time interval* ...), or possibly by defining an event that the scan launch should be associated with ( *Action based on computer startup*).

#### Advanced schedule options

This section allows you to define under which conditions the scan should/should not be launched if the computer is in low power mode or switched off completely.

Once the scheduled scan is launched in the time you have specified, you will be informed on this fact via a pop-up window opened over the <u>AVG system tray icon</u>:

| Scan           | ×                         |
|----------------|---------------------------|
| Scan whole com | <b>puter</b> was started. |
| 0              | 🎽 🏄 📵 📕 11:03 AM          |

A new <u>AVG system tray icon</u> then appears (*in full color with a white arrow - see picture above*) informing a scheduled scan is running.

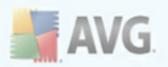

| Real AVG Settings                                                                                                    |                                                                                                    |     |
|----------------------------------------------------------------------------------------------------|----------------------------------------------------------------------------------------------------|-----|
| Appearance<br>Sounds<br>Ignore faulty conditions<br>Virus Vault<br>PUP Exceptions<br>Scans<br>Scheduled scan<br>Virus database update schedule<br>Program update schedule<br>Program update schedule<br>Resident Shield<br>Cache Server<br>Anti-Rootkit<br>PUP date<br>Remote Administration<br>Server components | Schedule settings       How to scan       What to scan         Automatically heal/remove infections       Report Potentially Unwanted Programs and Spyware threats         Report enhanced set of Potentially Unwanted Programs       Scan for Tracking Cookies         Scan inside archives       Use Heuristics         Use Heuristics       Scan system environment         Scan for rootkits       All file types         Define excluded extensions:       Scan infectable files only         Scan media files       Scan media files         Define included extensions:       Scan files without extensions.         Adjust how quickly Scan completes (will impact system resources)       Automatic scan |     |
| Default                                                                                                    | 🕐 OK Cancel 🕅 🕅 Ap                                                                                                    | ply |

On the **How to scan** tab you will find a list of scanning parameters that can be optionally switched on/off. By default, most parameters are switched on and the functionality will be applied during scanning. Unless you have a valid reason to change these settings we recommend to keep the predefined configuration:

- **Automatically heal/remove infection** (*switched on, by default*): if a virus is identified during scanning it can be healed automatically if a cure is available . If the infected file cannot be healed automatically, or if you decide to switch off this option, you will be notified upon virus detection and will have to decide what to do with the detected infection. The recommended action is to remove the infected file to the <u>Virus Vault</u>.
- **Report Potentially Unwanted Programs and Spyware Threats** (switched on, by default): this parameter controls the <u>Anti-Virus</u> functionality that allows <u>detection of potentially unwanted programs</u> (executable files that can run as spyware or adware) and these can then be blocked, or removed;
- **Report enhanced set of Potentially Unwanted Programs** (*switched off, by default*):this parameter allows you to detect extended package of <u>spyware</u>: programs that are perfectly ok and harmless when acquired from the manufacturer directly, but can be misused for malicious purposes later. This is

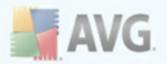

an additional measure that increases your computer security even more, however it can possibly block legal programs - that's why it is switched off by default;

- Scan for Tracking Cookies (switched off, by default): this parameter of the <u>Anti-Spyware</u> component defines that cookies should be detected during scanning; (*HTTP cookies are used for authenticating, tracking, and maintaining specific information about users, such as site preferences or the contents of their electronic shopping carts*)
- **Scan inside archives** (*switched off, by default*): this parameter defines the scanning should check all files even if they are stored inside an archive, e.g. ZIP, RAR, ...
- **Use Heuristics** (*switched on, by default*): heuristic analysis (*dynamic emulation of the scanned object's instructions in a virtual computer environment*) will be one of the methods used for virus detection during scanning;
- **Scan system environment** (*switched on, by default*): scanning will also check the system areas of your computer;
- **Scan for rootkits** tick this item if you want to include the rootkit detection into scanning of the entire computer. The rootkit detection is also available on its own within the <u>Anti-Rootkit</u> component;

Further you should decide whether you want to have scanned

- **All file types** with the possibility of defining exceptions from scanning by providing a list of comma separated file extensions that should not be scanned;
- **Selected file types** you can specify that you want to scan only files that are possibly infectable (*files that cannot get infected will not be scanned, for instance some plain text files, or some other non-executable files*), including media files (*video, audio files if you leave this box unchecked, it will reduce the scanning time even more, because these files are often quite large and are not too likely to be infected by a virus*). Again, you can specify by extensions which files are those that should always be scanned.
- Optionally, you can decide you want to **Scan files without extension** this option is on by default, and it is recommended that you keep it so unless you have a real reason to change it. Files with no extension are rather suspicious and should be scanned at all times.

#### Scan process priority

Within the *Scan process priority* section you can further specify the desired scanning speed dependent on system resource usage. By default, this option is set to the

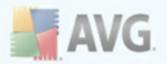

medium level of automatic resource usage. If you want the scanning to run faster, it will take less time but the system resources usage will increase significantly during the scan, and will slow down your other activities on the PC (*this option can be used when your computer is switched on but nobody is currently working on it*). On the other hand, you can decrease the system resources usage by extending the scanning duration.

Click the **Set additional scan reports** ... link to open a standalone dialog window called **Scan reports** where you can tick several items to define what scan findings should be reported:

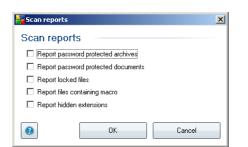

Click the **Additional scan settings** ... to open a new **Computer shutdown options** dialog where you can decide whether the computer should be shut down automatically once the running scanning process is over. Having confirmed this option (**Shutdown computer upon scan completion**), a new option activates that allows the computer to shut down even if it is currently locked (**Force shutdown if computer is locked**).

| <mark>न्द्</mark> Additional sca | n settings                   | ×    |
|----------------------------------|------------------------------|------|
| Computer shutd                   | lown options                 |      |
| 🗖 Shutdown ce                    | omputer upon scan completion |      |
|                                  | tdown if computer is locked  |      |
|                                  |                              |      |
|                                  |                              |      |
|                                  |                              |      |
|                                  |                              |      |
|                                  |                              |      |
|                                  |                              |      |
|                                  |                              |      |
|                                  |                              |      |
|                                  |                              |      |
|                                  |                              |      |
|                                  |                              |      |
|                                  | OK Car                       | ncel |
| -                                |                              |      |

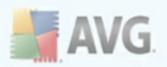

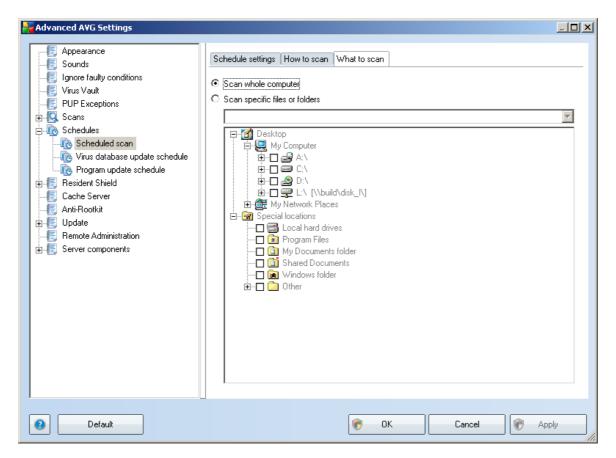

On the **What to scan** tab you can define whether you want to schedule <u>scanning of</u> the whole computer or <u>scanning of specific files or folders</u>. If you select scanning of specific files or folders, in the bottom part of this dialog the displayed tree structure activates and you can specify the folders to be scanned.

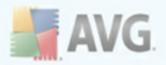

## 10.7.2. Virus Database Update Schedule

| Advanced AVG Settings                                                                                                    |                                                                                                    | <u>_   X</u> |
|----------------------------------------------------------------------------------------------------|----------------------------------------------------------------------------------------------------|--------------|
| Appearance<br>Sounds<br>Ignore faulty conditions<br>Virus Vault<br>PUP Exceptions<br>Scans<br>Chedules<br>Chedules<br>Resident Shield<br>Cache Server<br>Anti-Rootkit<br>Exception<br>Resident Shield<br>Cache Server<br>Schedule<br>Resident Shield<br>Cache Server<br>Scatter<br>Resident Shield<br>Scatter<br>Scatter | Schedule settings         Image: Constraint of the setting of the setting of the set |              |
|                                                                                                    | Advanced schedule options<br>☑ Run on computer startup if task has been missed<br>☑ Run even if computer is in low power mode                                                                                                    |              |
|                                                                                                    | Other update settings <ul> <li>Run the update again after the internet connection is available.</li> </ul>                                                                                                    | -            |
| Default                                                                                                    | 👻 OK Cancel 🕅 Ap                                                                                                    | ply          |

On the **Schedule settings** tab you can first check/uncheck the **Enable this task** item to simply deactivate the scheduled virus database update temporarily, and switch it on again as the need arises.

The basic virus database update scheduling is covered within the <u>Update Manager</u> component. Within this dialog you can set up some detailed parameters of the virus database update schedule:

In the text field called **Name** (*deactivated for all default schedules*) there is the name assigned to this very schedule by the program vendor. For newly added schedules ( *you can add a new schedule by mouse right-click over the* **Virus database update schedule** *item in the left navigation tree*) you can specify your own name, and in that case the text field will be open for editing. Try to always use brief, descriptive and apt names for your schedules to make it easier to later recognize them.

#### **Schedule running**

In this section, specify the time intervals for the newly scheduled virus database update launch. The timing can either be defined by the repeated update launch after a

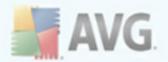

certain period of time (*Run every* ...) or by defining an exact date and time (*Run at specific time* ...), or possibly by defining an event that the update launch should be associated with (*Action based on computer startup*).

#### Advanced schedule options

This section allows you to define under which conditions the virus database update should/should not be launched if the computer is in low power mode or switched off completely.

#### Other update settings

Finally, check the **Run the update again after the internet connection is available** option to make sure than if the internet connection gets corrupted and the update process fails, it will be launched again immediately after the internet connection is restored.

Once the scheduled update is launched in the time you have specified, you will be informed on this fact via a pop-up window opened over the <u>AVG system tray icon</u> ( *provided that you have kept the default configuration of the the <u>Advanced Settings/</u><u>Appearance</u> dialog).* 

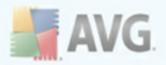

## 10.7.3. Program Update Schedule

| Advanced AVG Settings  |                                                                                                    | <u>_   ×</u> |
|------------------------|----------------------------------------------------------------------------------------------------|--------------|
| Advanced AVIS Sectings | Schedule settings         Image: Constraint of the settings         Schedule running         Image: Constraint of the settings         Image: Constraint of the settings         Image: Conset of the settings         Image: Conse |              |
| Default                | 💎 OK Cancel 🕅 Apr                                                                                                    | ply          |

On the **Schedule settings** tab you can first check/uncheck the **Enable this task** item to simply deactivate the scheduled program update temporarily, and switch it on again as the need arises.

In the text field called **Name** (*deactivated for all default schedules*) there is the name assigned to this very schedule by the program vendor. For newly added schedules ( *you can add a new schedule by mouse right-click over the* **Program update schedule** *item in the left navigation tree*) you can specify your own name, and in that case the text field will be open for editing. Try to always use brief, descriptive and apt names for your schedules to make it easier to later recognize them.

#### Schedule running

Here, specify the time intervals for the newly scheduled program update launch. The timing can either be defined by the repeated update launch after a certain period of time (*Run every* ...) or by defining an exact date and time (*Run at specific time* ...), or possibly by defining an event that the update launch should be associated with (*Action based on computer startup*).

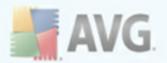

#### **Advanced schedule options**

This section allows you to define under which conditions the program update should/ should not be launched if the computer is in low power mode or switched off completely.

#### Other update settings

Check the **Run the update again after as the internet connection is available** option to make sure than if the internet connection gets corrupted and the update process fails, it will be launched again immediately after the internet connection is restored.

Once the scheduled update is launched in the time you have specified, you will be informed on this fact via a pop-up window opened over the <u>AVG system tray icon</u> ( *provided that you have kept the default configuration of the the <u>Advanced Settings/</u><u>Appearance</u> dialog).* 

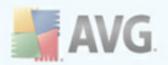

## **10.8. Resident Shield**

The **<u>Resident Shield</u>** component performs live protection of files and folders against viruses, spyware and other malware.

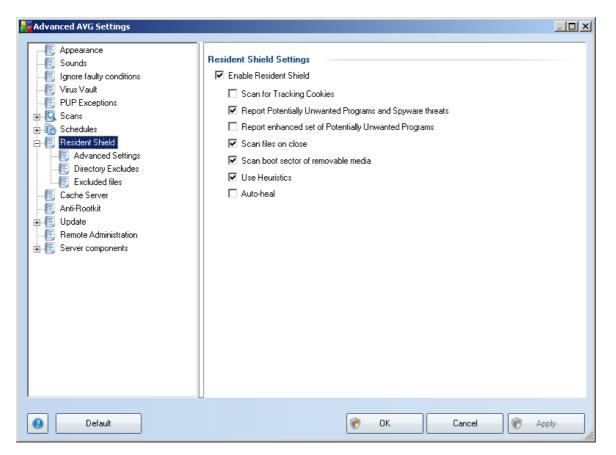

In the **Resident Shield Settings** dialog you can activate or deactivate the **<u>Resident</u>** <u>Shield</u> protection completely by checking/unchecking the **<u>Enable Resident Shield</u>** item (*this option is switched on by default*). In addition you can select which <u>**Resident Shield**</u> features should be activated:

- **Scan for Tracking cookies** this parameter defines that cookies should be detected during scanning. (*HTTP cookies are used for authenticating, tracking, and maintaining specific information about users, such as site preferences or the contents of their electronic shopping carts*)
- **Report Potentially Unwanted Programs and Spyware Threats** (switched on by default) scanning for <u>potentially unwanted programs</u> (executable applications that can behave as various types of spyware or adware)
- **Report enhanced set of Potentially Unwanted Programs** (*switched off, by default*) detecting the extended package of <u>spyware</u>: programs that are perfectly ok and harmless when acquired from the manufacturer directly, but can be misused for malicious purposes later. This is an additional measure that

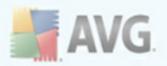

increases your computer security even more, however it can possibly block legal programs - that's why it is switched off by default;

- **Scan files on close** on-close scanning ensures that AVG scans active objects (e.g. applications, documents ...) when they are being opened, and also when they are being closed; this feature helps you protect your computer against some types of sophisticated virus
- Scan boot sector of removable media (switched on by default)
- **Use Heuristics** (switched on by default) <u>heuristic analysis</u> will be used for detection (dynamic emulation of the scanned object's instructions in a virtual computer environment)
- **Auto-heal** any detected infection will be healed automatically if there is a cure available

# 10.8.1. Advanced Settings

In the *Files scanned by the Resident Shield* dialog it is possible to configure which files will be scanned (*by specific extensions*):

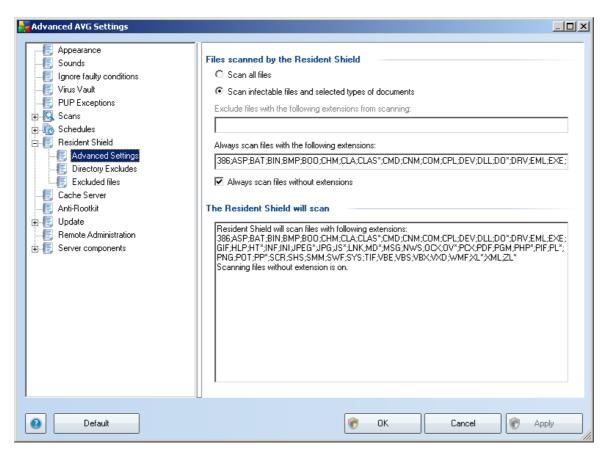

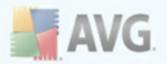

Decide whether you want all files to be scanned or just infectable files - if so, you can further specify a list of extensions defining files that should be excluded from scanning, and also a list of file extensions defining files that must be scanned under all circumstances.

# **10.8.2. Directory Exludes**

| Advanced AVG Settings |                                      |                                                               |
|-----------------------|--------------------------------------|---------------------------------------------------------------|
| Advanced AVG Settings | Resident Shield - Directory Excludes | Add Path<br>Add List<br>Edit Path<br>Edit List<br>Remove Path |
| Default               | 👻 OK Cancel                          | Apply                                                         |

The **Resident Shield - Directory Excludes** dialog offers the possibility of defining folders that should be excluded from the <u>Resident Shield</u> scanning.

## *If this is not essential, we strongly recommend not excluding any directories!*

The dialog provides the following control buttons:

- **Add path** specify directories to be excluded from the scanning by selecting them one by one from the local disk navigation tree
- Add list allows you to enter a whole list of directories to be excluded from the <u>Resident Shield</u> scanning
- *Edit path* allows you to edit the specified path to a selected folder

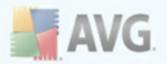

- Edit list allows you to edit the list of folders
- Remove path allows you to delete the path to a selected folder from the list

\_\_\_\_\_

# 10.8.3. Excluded Files

| Advanced AVG Settings                                                                                                    |                                  |                         |
|----------------------------------------------------------------------------------------------------|----------------------------------|-------------------------|
| Advanced AVG Settings   Appearance  Janore faulty conditions  Virus Vault  PUP Exceptions  Scans  Cons  Resident Shield      | Resident Shield - Excluded files | Add<br>Add List<br>Edit |
| Advanced Settings<br>Directory Excludes<br>Excluded files<br>Cache Server<br>Anti-Rootkit<br>Update<br>Remote Administration |                                  | Edit List Remove        |
| ⊕ 4 Server components                                                                                                    |                                  |                         |
| 2 Default                                                                                                    | Tancel                           | Apply                   |

The **Resident Shield - Excluded files** dialog behaves just like the previously described **<u>Resident Shield - Directory Excludes</u>** but instead of folders you can now define specific files that should be excluded from the **<u>Resident Shield</u>** scanning.

## If this is not essential, we strongly recommend not excluding any files!

The dialog provides the following control buttons:

- **Add** specify files to be excluded from the scanning by selecting them one by one from the local disk navigation tree
- Add list allows you to enter a whole list of files to be excluded from the <u>Resident Shield</u> scanning
- Edit allows you to edit the specified path to a selected file

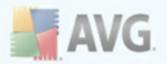

- Edit list allows you to edit the list of files
- Remove allows you to delete the path to a selected file from the list

# 10.9. Cache Server

The **Cache Server** is a process designed to speed up any scan (*on-demand scan, scheduled whole computer scan, <u>Resident Shield</u> scan). It gathers and keeps information of trustworthy files (<i>system files with digital signature etc.*): These files are then considered safe, and during scanning are skipped.

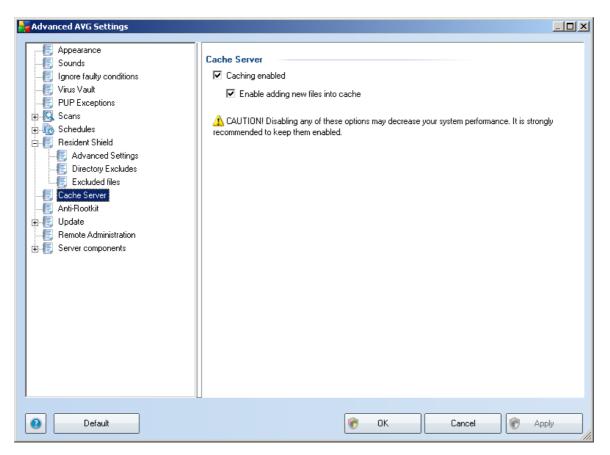

The settings dialog offers two options:

- **Caching enabled** (on by default) uncheck the box to switch off the **Cache Server**, and empty the cache memory. Please note that scanning might slow down, and overall performance of your computer decrease, as every single file in use will be scanned for viruses and spyware first.
- **Enable adding new files into cache** (on by default) uncheck the box to stop adding more files into the cache memory. Any already cached files will be kept and used until caching is turned off completely, or until the next update

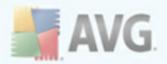

of the virus database.

# 10.10. Anti-Rootkit

In this dialog you can edit the <u>Anti-Rootkit</u> component's configuration:

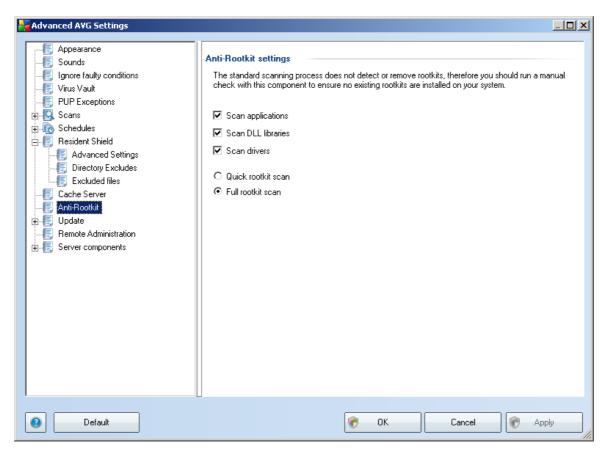

Editing of all functions of the <u>Anti-Rootkit</u> component as provided within this dialog is also accessible directly from the <u>Anti-Rootkit component's interface</u>.

Mark up the respective check-boxes to specify objects that should be scanned:

- Scan applications
- Scan DLL libraries
- Scan drivers

Further you can pick the rootkit scanning mode:

• **Quick rootkit scan** - scans only the system folder (*typically c:\Windows*)

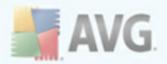

• Full rootkit scan - scans all accessible disks except for A: and B:

# 10.11. Update

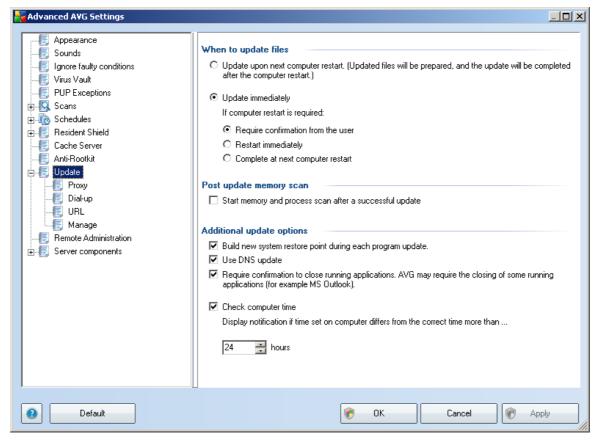

The **Update** navigation item opens a new dialog where you can specify general parameters regarding the <u>AVG update</u>:

#### When to update files

In this section you can select between two alternative options: <u>update</u> can be scheduled for the next PC restart or you can launch the <u>update</u> immediately. By default, the immediate update option is selected since this way AVG can secure the maximum safety level. Scheduling an update for the next PC restart can only be recommended if you are sure the computer gets restarted regularly, at least daily.

If you decide to keep the default configuration and launch the update process immediately, you can specify the circumstances under which a possible required restart should be performed:

• Require confirmation from the user - you will be asked to approve a PC

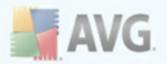

restart needed to finalize the update process

- **Restart immediately** the computer will be restarted automatically immediately after the <u>update process</u> has finished, and your approval will not be required
- **Complete at next computer restart** the <u>update process</u> finalization will be postponed until the next computer restart again, please keep in mind that this option is only recommended if you can be sure the computer gets restarted regularly, at least daily

#### Post update memory scan

Mark this check box to define you want to launch a new memory scan after each successfully completed update. The latest downloaded update might have contained new virus definitions, and these could be applied in the scanning immediately.

## **Additional update options**

- **Build new system restore point after each program update** before each AVG program update launch, a system restore point is created. In case the update process fails and your operating system crashes you can always restore your OS in its original configuration from this point. This option is accessible via Start / All Programs / Accessories / System tools / System Restore, but any changes can be recommended to experienced users only! Keep this check-box ticked if you want to make use of this functionality.
- **Use DNS update** mark this check box to confirm you want to use the update files detection method that eliminates data amount transferred between the update server and AVG client;
- **Require confirmation to close running applications** (*switched on by default*) will help you make sure no currently running applications will be closed without your permission if required for the update process to be finalized;
- **Check computer time** mark this option to declare you wish to have notification displayed in case the computer time differs from the correct time more than specified number of hours.

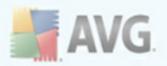

# 10.11.1. Proxy

| Advanced AVG Settings                                                                                                    |                                                                                                    | >       |
|----------------------------------------------------------------------------------------------------|----------------------------------------------------------------------------------------------------|---------|
| Appearance<br>Sounds<br>Ignore faulty conditions<br>Virus Vault<br>PUP Exceptions<br>Scans<br>Schedules<br>Resident Shield<br>Cache Server<br>Anti-Rootkit<br>Update<br>Update<br>Update<br>Sing<br>Dial-up<br>URL<br>Manage<br>Remote Administration<br>Server components | Update settings - Proxy Use proxy Manual Server: Port: Use PROXY authentication Authentication type: Any (default) Username: Password: Auto From browser Internet Explorer From script Autodetect | 3128    |
| Default                                                                                                    | Cancel                                                                                                    | 🔊 Apply |

The proxy server is a stand-alone server or a service running on a PC that guarantees safer connection to the Internet. According to the specified network rules you can then access the Internet either directly or via the proxy server; both possibilities can also be allowed at the same time. Then, in the first item of the **Update settings** - **Proxy** dialog you have to select from the combo box menu whether you want to:

- Use proxy
- Do not use proxy server default settings

#### • Try connection using proxy and if it fails, connect directly

If you select any option using proxy server, you will have to specify some further data. The server settings can be configured either manually or automatically.

#### **Manual configuration**

If you select manual configuration (check *the* **Manual** option to activate the respective dialog section) you have to specify the following items:

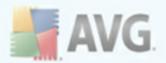

- Server specify the server's IP address or the name of the server
- **Port** specify the number of the port that enables Internet access (by default, this number is set to 3128 but can be set differently if you are not sure, contact your network administrator)

The proxy server can also have configured specific rules for each user. If your proxy server is set up this way, check the **Use PROXY authentication** option to verify that your user name and password are valid for connecting to the Internet via the proxy server.

## **Automatic configuration**

If you select automatic configuration (*mark the* **Auto** option to activate the respective dialog section) then please select where the proxy configuration should be taken from:

- **From browser** the configuration will be read from your default internet browser
- **From script** the configuration will be read from a downloaded script with the function returning the proxy address
- **Autodetect** the configuration will be detected automatically directly from the proxy server

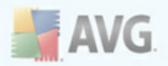

# 10.11.2. Dial-up

| Advanced AVG Settings                                                                                                    |                                                                                                    | <u>_ 0 ×</u> |
|----------------------------------------------------------------------------------------------------|----------------------------------------------------------------------------------------------------|--------------|
| Appearance<br>Sounds<br>Ignore faulty conditions<br>Virus Vault<br>PUP Exceptions<br>Scans<br>Cache Server<br>Anti-Rootkit<br>Update<br>Proxy<br>Cickup<br>URL<br>Manage<br>Remote Administration<br>Server components | Update settings - Dial-up connection         ✓ Use dial-up connection          Automatically open this connection          Ask before connection         Available dial-up configuration(s)         No configuration was detected          Use authentication         Username:         Password:         ✓ Close dial-up connection when finished |              |
| Default                                                                                                    | 😵 OK Cancel 😵 A                                                                                                    | pply         |

All parameters optionally defined in the **Update settings - Dial-Up connection** dialog refer to the dial-up connection to the Internet. The dialog's fields are inactive until you check the **Use dial-up connections** option that activates the fields.

Specify whether you want to connect to the Internet automatically (*Automatically open this connection*) or you wish to confirm the connection manually every time (*Ask before connection*). For automatic connection you should further select whether the connection should be closed after the update is finished (*Close dial-up connection when finished*).

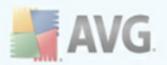

# 10.11.3. URL

The **URL** dialog offers a list of Internet addresses from which the update files can be downloaded. The list and its items can be modified using the following control buttons:

- Add opens a dialog where you can specify a new URL to be added to the list
- Edit opens a dialog where you can edit the selected URL parameters
- **Delete** deletes the selected URL from the list
- **Move Up/Move Down** these two buttons are quite important. The first server in the list is always the one that is used first during every attempt to update. Therefore by moving servers up and down in the list you are in fact defining their priority. The **Move up** button moves the selected URL one position up in the list, while the **Move Down** moves the selected URL one position down in the list

Unchecking the box next to a server's name temporarily disables this server (without the need of deleting it from the list entirely).

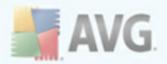

# 10.11.4. Manage

The *Manage* dialog offers two options accessible via two buttons:

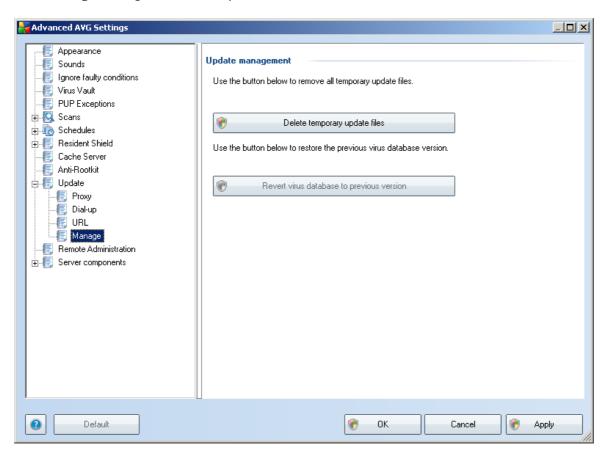

- **Delete temporary update files** press this button to delete all redundant update files from your hard disk (*by default, these files are being saved for 30 days*)
- **Revert virus database to previous version** press this button to delete the latest virus base version from your hard disk, and to return to the previously saved version (*new virus base version will be a part of the following update*)

# 10.12. Remote Administration

The **Remote Administration** item displays within the **Advanced Settings** overview only conditionally in case you have previously selected to have the **Remote Administration** installed, i.e. during the <u>installation process</u> you have marked this option within the <u>Component Selection</u> dialog:

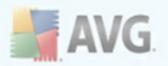

| Advanced AVG Settings                                                                                                    |                                                                                                    |                                 |         |
|----------------------------------------------------------------------------------------------------|----------------------------------------------------------------------------------------------------|---------------------------------|---------|
| <ul> <li>Appearance</li> <li>Sounds</li> <li>Ignore faulty conditions</li> <li>Virus Vault</li> <li>PUP Exceptions</li> <li>Schedules</li> <li>Resident Shield</li> <li>Cache Server</li> <li>Anti-Rootkit</li> <li>Update</li> <li>Proxy</li> <li>Dial-up</li> <li>URL</li> <li>Manage</li> <li>Server components</li> </ul> | Remote Administration<br>Server:<br>Port:<br>Login name:<br>Password:<br>Port for incoming messages: | 4158<br>6051<br>Test connection |         |
| Default                                                                                                    |                                                                                                    | 🕐 OK Cancel                     | 🕐 Apply |

The **Remote Administration** settings refer to connecting the AVG client station to the remote administration system. If you plan to connect the respective station to remote administration please specify the following parameters:

- **Server** server name (or server IP address) where the AVG Admin Server is installed
- **Port** provide the number of the port on which the AVG client communicates with the AVG Admin Server (*port number 4158 is considered as default if you use this port number you do not have to specify it explicitly*)
- **Login** if communication between the AVG client and the AVG Admin Server is defined as secured, provide your username ...
- Password ... and your password
- **Port for incoming messages** number of the port on which the AVG client accepts incoming messages from the AVG Admin Server

The **Test connection** button helps you to verify that all above stated data are valid and can be used to successfully connect to DataCenter.

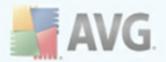

**Note:** For a detailed description on remote administration please consult the AVG Business Edition documentation.

# 10.13. Server components

# 10.13.1. Document Scanner for MS SharePoint

In this dialog you will find several preset options related to the **Document Scanner** for MS SharePoint document virus scanning performance. This dialog is divided into several sections:

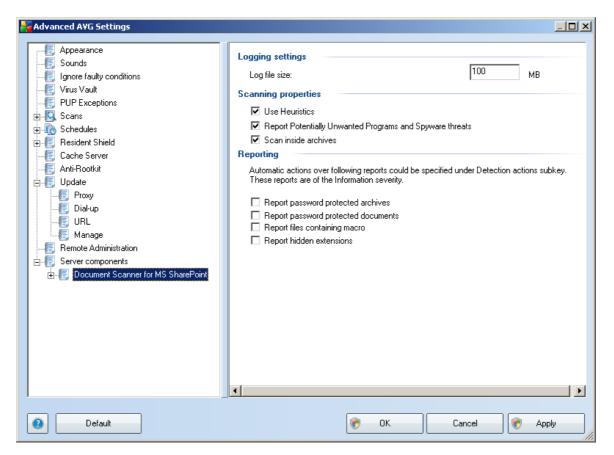

## Logging settings

**Log file size field** – the log file contains record of various **Document Scanner for MS SharePoint** related events, such as program libraries loading notes, virus-found events, troubleshooting warnings, etc. Use the text filed to set the maximum size of this file.

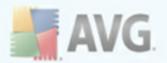

## **Scanning properties**

- **Use Heuristics** check to use Heuristics detection method when scanning documents. When this option is on, you can filter documents not only by extension but also the actual contents of the document will be considered.
- **Report Potentially Unwanted Programs and Spyware threats** check to use the Anti-Spyware engine, i.e. detect and report suspicious and potentially unwanted programs when scanning documents.
- Scan inside archives check to scan contents of archives.

#### Reporting

- **Report password protected archives** archives (ZIP, RAR etc.) that are protected by password are not possible to scan for viruses; check the box to report these as potentially dangerous.
- Report password protected documents documents protected by password are not possible to scan for viruses; check the box to report these as potentially dangerous.
- **Report files containing macros** a macro is a predefined sequence of steps aimed to make certain tasks easier for a user (MS Word macros are widely known). As such, a macro can contain potentially dangerous instructions, and you might like to check the box to ensure that files with macros will be reported as suspicious.
- **Report hidden extensions** hidden extension can make e.g. a suspicious executable file "something.txt.exe" appear as harmless plain text file "something.txt"; check the box to report these as potentially dangerous.

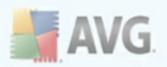

| Note: Contract and the settings                                                                                                    | 21-                                                                                                    | 긔뇌 |
|----------------------------------------------------------------------------------------------------|----------------------------------------------------------------------------------------------------|----|
| <ul> <li>Appearance</li> <li>Sounds</li> <li>Ignore faulty conditions</li> <li>Virus Vault</li> <li>PUP Exceptions</li> <li>Scans</li> <li>Schedules</li> <li>Resident Shield</li> <li>Cache Server</li> <li>Anti-Rootkit</li> <li>Update</li> <li>Proxy</li> <li>Dial-up</li> <li>URL</li> <li>Manage</li> <li>Remote Administration</li> <li>Server components</li> <li>Document Scanner for MS SharePoint</li> <li>Detection actions</li> </ul> | Detection actions (automatic actions)   Infections   Move to Vault     PUP   Move to Vault     Warnings   Move to Vault     Information     None |    |
| Default                                                                                                    | 👻 OK Cancel 🛞 Apply                                                                                                    |    |

In this dialog you can configure how the **Document Scanner for MS SharePoint** component should behave, when it detects a threat. The threats are divided into several categories:

- **Infections** malicious codes that copy and spread themselves, often unnoticed until the damage is done.
- **PUP (Potentially Unwanted Programs)** such programs, in general, vary from positively serious to only potential threats to your privacy.
- *Warnings* detected objects unable to be scanned.
- **Information** includes all detected potential threats that cannot be classified as any of the above categories.

Use the roll-down menus to select an automatic action for each of them:

• **None** – a document containing such threat will be left alone.

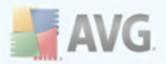

- Move to Vault every infected document will be moved into <u>Virus Vault</u> quarantine environment.
- **Remove** a document where a virus is detected will be deleted.

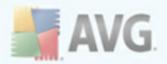

# **11. AVG Scanning**

Scanning is a crucial part of **AVG 9.0 File Server** functionality. You can run ondemand tests or <u>schedule them to run periodically</u> at convenient times.

# **11.1. Scanning Interface**

| AVG File Server Edition                            |                                                                                                    |
|----------------------------------------------------|----------------------------------------------------------------------------------------------------|
| Elle Components Higtory Iools He                   | You may not be protected! Some components report an error/warning but     you have decided to ignore the following problems:      |
| Anti-Virus 🛄                                       | Remote Administration: Started                                                                                                    |
|                                                    | Scan for threats                                                                                                    |
| 🖸 Overview                                         | Scan whole computer                                                                                                    |
| <b>Q</b> Computer scanner                          | Cick here to start this scan<br><u>Change scan settings</u> for Scan whole computer                                               |
| 💀 Update now                                       |                                                                                                    |
| Server components                                  | Scan specific files or folders<br>Click here to start this scan<br><u>Change scan settings</u> for Scan specific files or folders |
|                                                    | Anti-Rootkit scan<br>Click here to start this scan                                                                                |
|                                                    | Schedule scans                                                                                                    |
| Statistics<br>Last scan: 10.3.10, 12:02            | Manage Scheduled Scans<br>Click here to manage scheduled scans                                                                    |
| Last update: N/A<br>Virus DB: 271.1.1/2729         |                                                                                                    |
| AVG version: 9.0.792<br>License expires: 13.9.2010 |                                                                                                    |
|                                                    | Scan history View Virus Vault                                                                                                    |
| ℅ Show notification                                |                                                                                                    |

The AVG scanning interface is accessible via the *Computer Scanner* <u>quick link</u>. Click this link to switch to the *Scan for threats* dialog. In this dialog you will find the following:

- overview of <u>predefined scans</u> three types of scans defined by the software vendor are ready to be used immediately on demand or scheduled:
  - Scan whole computer
  - Scan specific files or folders
  - o Anti-Rootkit scan
- <u>scan scheduling</u> section where you can define new tests and create new schedules as needed.

# **Control buttons**

Control buttons available within the testing interface are the following:

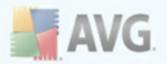

- **Scan history** displays the <u>Scan results overview</u> dialog with the entire history of scanning
- View Virus Vault opens a new window with the <u>Virus Vault</u> a space where detected infections are quarantined

# 11.2. Predefined Scans

One of the main features of **AVG 9.0 File Server** is on-demand scanning. On-demand tests are designed to scan various parts of your computer whenever suspicion of possible virus infection arises. Anyway, it is strongly recommended to carry out such tests regularly even if you think that no virus can be found on your computer.

In the **AVG 9.0 File Server** you will find the following types of scanning predefined by the software vendor:

# 11.2.1. Scan Whole Computer

**Scan whole computer** - scans your entire computer for possible infections and/or potentially unwanted programs. This test will scan all hard drives of your computer, will detect and heal any virus found, or remove the detected infection to the <u>Virus Vault</u>. Scanning of the whole of your computer should be scheduled on a workstation at least once a week.

## Scan launch

The **Scan of a whole computer** can be launched directly from the <u>scanning interface</u> by clicking on the scan's icon. No further specific settings have to be configured for this type of scan, the scanning will start immediately within the **Scan is running** dialog (*see screenshot*). The scanning can be temporarily interrupted (**Pause**) or canceled ( **Stop**) if needed.

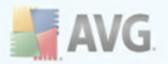

| Have a server Edition<br>File Components History Tools t | felb                     |                                                                                                    |
|----------------------------------------------------------|--------------------------|----------------------------------------------------------------------------------------------------|
| AVG<br>Anti-Virus                                        | 🚺 you ha                 | nay not be protected! Some components report an error/warning but<br>ave decided to ignore the following problems:<br>re Administration: Started |
|                                                          | Scan is running          | g                                                                                                    |
| Dverview                                                 | File                     | Result/Infection                                                                                                    |
| 🔍 Computer scanner                                       |                          |                                                                                                    |
| Scan whole computer                                      |                          |                                                                                                    |
| 💀 Update now                                             |                          |                                                                                                    |
| Server components                                        |                          |                                                                                                    |
|                                                          |                          |                                                                                                    |
|                                                          | •                        | )<br>)                                                                                                    |
|                                                          |                          |                                                                                                    |
|                                                          | Objects scanned:         | 2834                                                                                                    |
| Statistics                                               | Threats found:           | 0                                                                                                    |
| Last scan: 10.3.10, 12:02                                | Currently scanning:      | Registry                                                                                                    |
| Last update: N/A<br>Virus DB: 271.1.1/2729               | Current object:          | HKLM\S0FTWARE\Classes\CLSID\{00020810-0000-0000-C000-00000000046}                                                                                |
| AVG version: 9.0.792                                     | Additional scan settings | <u>8</u>                                                                                                    |
| License expires: 13.9.2010                               |                          |                                                                                                    |
| X Show potification                                      | Auto                     | tomatic scan Pause Stop                                                                                                    |

## Scan configuration editing

You have the option of editing the predefined default settings of the *Scan of the whole computer*. Press the *Change scan settings* link to get to the *Change scan settings for Scan whole computer* dialog. *It is recommended to keep to the default settings unless you have a valid reason to change them!* 

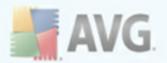

| <b>File Server Edition</b><br>File Components History Tools H                                                                                                    |                                                                                                    |
|----------------------------------------------------------------------------------------------------|----------------------------------------------------------------------------------------------------|
| AVG<br>Anti-Virus                                                                                                    | You may not be protected! Some components report an error/warning but you have decided to ignore the following problems:           Remote Administration: Started                                                                                                    |
|                                                                                                    | Change scan settings for Scan whole computer                                                                                                    |
| Overview                                                                                                    | Automatically heal/remove infections     Report Potentially Unwanted Programs and Spyware threats                                                                                                    |
| 🔍 Computer scanner                                                                                                    | Report Potentially Unwanted Programs and Spyware threats           Report enhanced set of Potentially Unwanted Programs         Image: Comparison of Comparison of Compar |
| W Update now                                                                                                    | Scan for Tracking Cookies                                                                                                    |
|                                                                                                    | □ Scan inside archives<br>▼ Use Heuristics                                                                                                    |
| Server components                                                                                                    | Scan system environment                                                                                                    |
|                                                                                                    | Additional scan settings<br>Adjust how quickly Scan completes (will impact system resources)<br>Automatic scan<br>Set additional scan reports                                                                                                    |
| Statistics           Last scan:         10.3.10, 13:44           Last update:         N/A           Virus DB:         271.1.1/2729           AVG version:         90.792 | Save the current settings                                                                                                    |
| License expires: 13.9.2010                                                                                                    | Default Cancel Cancel                                                                                                    |

- **Scanning parameters** in the list of scanning parameters you can switch on/ off specific parameters as needed. By default, most of the parameters are switched on and these will be used automatically during scanning.
- **Additional scan settings** the link opens a new **Additional scan settings** dialog where you can specify the following parameters:

| Fradditional scan settings              | × |
|-----------------------------------------|---|
| Computer shutdown options               | - |
| Shutdown computer upon scan completion  |   |
| Force shutdown if computer is locked    |   |
| Define file types for scanning:         | - |
| O All file types                        |   |
| Define excluded extensions:             |   |
|                                         |   |
| <ul> <li>Selected file types</li> </ul> |   |
| ✓ Scan infectable files only            |   |
| 🗖 Scan media files                      |   |
| Define included extensions:             |   |
|                                         |   |
| Scan files without extensions.          |   |
| 0K Cancel                               |   |

 Computer shutdown options - decide whether the computer should be shut down automatically once the running scanning process is over. Having confirmed this option (Shutdown computer upon scan completion), a new option activates that allows the computer to shut down even if it is currently locked (Force shutdown if computer is

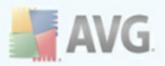

#### locked).

- **Define file types for scanning** further you should decide whether you want to have scanned:
  - All file types with the possibility of defining exceptions from scanning by providing a list of comma separated file extensions that should not be scanned;
  - Selected file types you can specify that you want to scan only files that are possibly infectable (files that cannot get infected will not be scanned, for instance some plain text files, or some other non-executable files), including media files (video, audio files - if you leave this box unchecked, it will reduce the scanning time even more, because these files are often quite large and are not too likely to be infected by a virus). Again, you can specify by extensions which files are those that should always be scanned.
  - Optionally, you can decide you want to Scan files without extension - this option is on by default, and it is recommended that you keep it so unless you have a real reason to change it. Files with no extension are rather suspicious and should be scanned at all times.
- Scan process priority you can use the slider to change the scanning process priority. By default, the priority is set to medium level (Automatic scan ) that optimizes the scanning process speed and the use of system resources. Alternatively, you can run the scanning process slower which means the system resources load will be minimized (useful when you need to work on the computer but you do not care so much how long the scanning takes), or faster with increased system resources requirements (e.g. when the computer is temporarily unattended).
- **Set additional scan reports** the link opens a new **Scan reports** dialog where you can select what types of possible findings should be reported:

| 😽 Scan reports                |                              | × |
|-------------------------------|------------------------------|---|
| Scan re                       | ports                        |   |
| E Report                      | password protected archives  |   |
| Report                        | password protected documents |   |
| Report                        | locked files                 |   |
| Report files containing macro |                              |   |
| Report                        | hidden extensions            |   |
| 0                             | OK Cancel                    |   |

**Warning:** These scan settings are identical to the parameters of a newly defined scan - as described in the chapter <u>AVG Scanning / Scan scheduling / How to Scan</u>. Should you decide to change the default configuration of the **Scan the whole computer** you can then save your new setting as the default configuration to be used for all further scans of the whole computer.

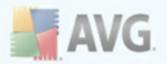

# 11.2.2. Scan Specific Files or Folders

**Scan specific files or folders** - scans only those areas of your computer that you have selected to be scanned (*selected folders, hard disks, floppy discs, CDs, etc.*). The scanning progress in case of virus detection and its treatment is the same as with the scan of the whole computer: any virus found is healed or removed to the <u>Virus</u> <u>Vault</u>. Specific files or folders scanning can be used to set up your own tests and their scheduling based on your needs.

#### Scan launch

The **Scan of specific files or folders** can be launched directly from the <u>scanning</u> <u>interface</u> by clicking on the scan's icon. A new dialog called **Select specific files or folders for scanning** opens. In the tree structure of your computer select those folders you want to have scanned. The path to each selected folder will generate automatically and appear in the text box in the upper part of this dialog.

There is also a possibility of having a specific folder scanned while all its subfolders are excluded from this scanning; to do that write a minus sign "-" in front of the automatically generated path. To exclude the entire folder from scanning use the "!" parameter.

Finally, to launch the scanning, press the **Start scan** button; the scanning process itself is basically identical to the <u>scan of a whole computer</u>.

| Hand AVG File Server Edition                                                                                                    |                                                                                                    |
|----------------------------------------------------------------------------------------------------|----------------------------------------------------------------------------------------------------|
| Eile ⊆omponents History Tools He                                                                                                    | elp                                                                                                    |
| AVG<br>Anti-Virus                                                                                                    | You may not be protected! Some components report an error/warning but<br>you have decided to ignore the following problems:<br>Remote Administration: Started                                                                                                    |
|                                                                                                    | Select specific files or folders for scanning                                                                                                    |
| Dverview                                                                                                    |                                                                                                    |
| Computer scanner                                                                                                    | 문 🗹 Desktop<br>후 💭 My Computer                                                                                                    |
| 🕢 Update now                                                                                                    |                                                                                                    |
| Server components                                                                                                    | B B ON<br>B B C ( [Vobuild/disk_N]<br>B B M Network Places<br>B Docal hard drives<br>C Docal hard drives<br>C Docal hard dr |
| Statistics           Last scan:         10.3.10, 13:44           Last update:         N/A           Virus DB:         271.1.1/2729           AVG version:         90.792           License expire:         13.20210 |                                                                                                    |
| Show notification                                                                                                    | Automatic scan Cancel                                                                                                    |

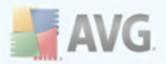

## Scan configuration editing

You have the option of editing the predefined default settings of the *Scan of specific files or folders*. Press the *Change scan settings* link to get to the *Change scan settings for Scan of specific files or folders* dialog. *It is recommended to keep to the default settings unless you have a valid reason to change them!* 

| Here Server Edition                                                                             |                                                                                                    |
|-------------------------------------------------------------------------------------------------|----------------------------------------------------------------------------------------------------|
| AVG<br>Anti-Virus                                                                               | You may not be protected! Some components report an error/warning but<br>you have decided to ignore the following problems:<br>Remote Administration: Started |
|                                                                                                 | Change scan settings for Scan specific files or folders                                                                                                    |
| Dverview                                                                                        | Automatically heal/remove infections                                                                                                    |
| Computer scanner                                                                                | <ul> <li>Report Potentially Unwanted Programs and Spyware threats</li> <li>Report enhanced set of Potentially Unwanted Programs</li> </ul>                    |
| 🖶 Update now                                                                                    | ☐ Scan for Tracking Cookies ✓ Scan inside archives                                                                                                    |
| Server components                                                                               | Use Heuristics                                                                                                    |
| Statistics                                                                                      | Additional scan settings<br>Adjust how quickly Scan completes (will impact system resources)<br>Automatic scan<br>Set additional scan reports                 |
| Last scan: 10.3.10, 13:44<br>Last update: N/A<br>Virus DB: 271.1.1/2729<br>AVG version: 9.0.792 | Save the current settings                                                                                                    |
| License expires: 13.9.2010<br><b>Show notification</b>                                          | Default Cancel                                                                                                    |

- **Scanning parameters** in the list of scanning parameters you can switch on/off specific parameters as needed (*for detailed description of this settings please consult chapter* <u>AVG Advanced Settings / Scans /</u> <u>Scan Specific Files or Folders</u>).
- **Additional scan settings** the link opens a new Additional scan settings dialog where you can specify the following parameters:

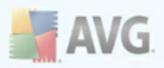

| Additional scan settings                | × |
|-----------------------------------------|---|
| Computer shutdown options               | - |
| Shutdown computer upon scan completion  |   |
| Force shutdown if computer is locked    |   |
| Define file types for scanning:         | - |
| O All file types                        |   |
| Define excluded extensions:             |   |
|                                         |   |
| <ul> <li>Selected file types</li> </ul> |   |
| Scan infectable files only              |   |
| 🔲 Scan media files                      |   |
| Define included extensions:             |   |
|                                         |   |
| Scan files without extensions.          |   |
| OK Cancel                               |   |

- Computer shutdown options decide whether the computer should be shut down automatically once the running scanning process is over. Having confirmed this option (Shutdown computer upon scan completion), a new option activates that allows the computer to shut down even if it is currently locked (Force shutdown is computer is locked).
- **Define file types for scanning** further you should decide whether you want to have scanned:
  - All file types with the possibility of defining exceptions from scanning by providing a list of comma separated file extensions that should not be scanned;
  - Selected file types you can specify that you want to scan only files that are possibly infectable (files that cannot get infected will not be scanned, for instance some plain text files, or some other non-executable files), including media files (video, audio files - if you leave this box unchecked, it will reduce the scanning time even more, because these files are often quite large and are not too likely to be infected by a virus). Again, you can specify by extensions which files are those that should always be scanned.
  - Optionally, you can decide you want to Scan files without extension - this option is on by default, and it is recommended that you keep it so unless you have a real reason to change it. Files with no extension are rather suspicious and should be scanned at all times.
- **Scan process priority** you can use the slider to change the scanning process priority. By default, the priority is set to medium level (*Automatic scan*) that optimizes the scanning process speed and the use of system resources. Alternatively, you can run the scanning process slower which means the system resources load will be minimized (*useful when you need to work on the*

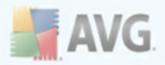

computer but you do not care so much how long the scanning takes), or faster with increased system resources requirements (*e.g.* when the computer is temporarily unattended).

• Set additional scan reports - the link opens a new Scan Reports dialog where you can select what types of possible findings should be reported:

| Scan reports   |                           | ×      |
|----------------|---------------------------|--------|
| Scan repo      | rts                       |        |
| 🗖 Report pass  | sword protected archives  |        |
| 🔲 Report pass  | sword protected documents |        |
| Report lock    | ed files                  |        |
| 🗌 Report files | containing macro          |        |
| 🔲 Report hidd  | en extensions             |        |
| 0              | ОК                        | Cancel |

**Warning:** These scan settings are identical to the parameters of a newly defined scan - as described in the chapter <u>AVG Scanning / Scan scheduling / How to Scan</u>. Should you decide to change the default configuration of the **Scan specific files or folders** you can then save your new setting as the default configuration to be used for all further scans of specific files or folders. Also, this configuration will be used as a template for all of your newly scheduled scans (<u>all customized scans are based on the current configuration of the Scan of selected files or folders</u>).

# 11.2.3. Anti-Rootkit Scan

**Anti-Rootkit scan** searches your computer for possible rootkit (*programs and technologies that can cover malware activity in your computer*). If a rootkit is detected, this does not necessarily mean your computer is infected. In some cases, specific drivers or sections of regular applications may be misleadingly detected as rootkits.

## Scan launch

**Anti-Rootkit scan** can be launched directly from the <u>scanning interface</u> by clicking on the scan's icon. No further specific settings have to be configured for this type of scan, the scanning will start immediately within the **Scan is running** dialog (see screenshot). The scanning can be temporarily interrupted (**Pause**) or canceled (**Stop**) if needed.

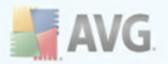

| Ele Components History Tools                   |                                                                                                    | _ 🗆 🗙 |
|------------------------------------------------|----------------------------------------------------------------------------------------------------|-------|
| AVG<br>Anti-Virus                              | Anti-Rootkit scan is running!<br>Please minimize usage of your computer during the testing process. |       |
|                                                | Scan is running                                                                                     |       |
| 🖸 Overview                                     | File Result/Infection                                                                               |       |
| 🔍 Computer scanner                             |                                                                                                    |       |
| 🔽 Anti-Rootkit scan                            |                                                                                                    |       |
| 🥵 Update now                                   |                                                                                                    |       |
| Server components                              |                                                                                                    |       |
|                                                | ۲                                                                                                   | Þ     |
|                                                | Objects scanned: 9319                                                                               |       |
| Statistics                                     | Threats found: 0<br>Currently scanning: Bootkits                                                    |       |
| Last scan: 10.3.10, 13:46<br>Last update: N/A  | Currently scanning: Rootkits                                                                        |       |
| Virus DB: 271.1.1/2729<br>AVG version: 9.0.792 | Additional scan settings                                                                            |       |
| License expires: 13.9.2010                     | Automatic scan Pause Stop                                                                           | 2     |

## Scan configuration editing

**Anti-Rootkit scan** is always launched in the default settings, and editing of the scan parameters is only accessible within the <u>AVG Advanced Settings / Anti-Rootkit</u> dialog. In the <u>scanning interface</u>, only the following configuration is available:

- **Automatic scan** you can use the slider to change the scanning process priority. By default, the priority is set to medium level (*Automatic scan*) that optimizes the scanning process speed and the use of system resources. Alternatively, you can run the scanning process slower which means the system resources load will be minimized (*useful when you need to work on the computer but you do not care so much how long the scanning takes*), or faster with increased system resources requirements (*e.g. when the computer is temporarily unattended*).
  - Additional scan settings this link opens a new Additional scan settings dialog where you can define possible computer shutdown conditions related to the Anti-Rootkit scan (Shutdown computer upon scan completion, possibly Force shutdown if computer is locked):

| tan settings                  | ×                                                                                                    |
|-------------------------------|----------------------------------------------------------------------------------------------------|
| tdown options                 |                                                                                                    |
| computer upon scan completion |                                                                                                    |
| hutdown if computer is locked |                                                                                                    |
|                               |                                                                                                    |
| OK                            | Cancel                                                                                                    |
| u                             | scan settings<br>utdown options<br>n computer upon scan completion<br>shutdown if computer is locked<br>OK |

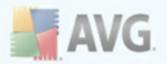

# 11.3. Scanning in Windows Explorer

Besides the pre-defined scans launched for the entire computer or its selected areas, **AVG 9.0 File Server** also offers the option of quick scanning of a specific object directly in the Windows Explorer environment. If you want to open an unknown file and you cannot be sure of its content, you may want to have it checked on demand. Follow these steps:

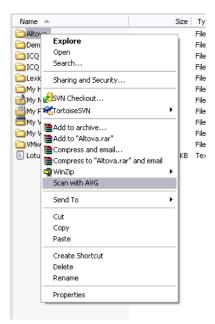

- Within Windows Explorer highlight the file (or folder) you want to check
- Right-click your mouse over the object to open the context menu
- Select the Scan with AVG option to have the file scanned with AVG

# 11.4. Command Line Scanning

Within **AVG 9.0 File Server** there is the option of running the scan from the command line. You can use this option for instance on servers, or when creating a batch script to be launched automatically after the computer boot. From the command line, you can launch the scanning with most parameters as offered in AVG graphical user interface.

To launch AVG scan from the command line, run the following command within the folder where AVG is installed:

- avgscanx for 32 bits OS
- avgscana for 64 bits OS

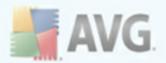

## Syntax of the command

The syntax of the command follows:

- avgscanx /parameter ... e.g. avgscanx /comp for scanning the whole computer
- **avgscanx / parameter / parameter** .. with multiple parameters these should be lined in a row and separated by a space and a slash character
- if a parameters requires specific value to be provided (e.g. the /scan parameter that requires information on what are the selected areas of your computer that are to be scanned, and you have to provide an exact path to the selected section), the values are divided by commas, for instance: avgscanx /scan=C:\,D:\

#### Scanning parameters

To display a complete overview of available parameters, type the respective command together with the parameter /? or /HELP (e.g. **avgscanx /?**). The only obligatory parameter is /SCAN to specify what areas of the computer should be scanned. For a more detailed explanation of the options, see the <u>command line parameters overview</u>.

To run the scan press *Enter*. During scanning you can stop the process by *Ctrl+C* or *Ctrl+Pause*.

#### CMD scanning launched from graphic interface

When you run your computer in Windows Safe Mode, there is also a possibility to launch the command line scan from the graphic user interface. The scan itself will be launched from the command line, the **Command Line Composer** dialog only allows you to specify most scanning parameters in the comfortable graphic interface.

Since this dialog is only accessible within the Windows Safe Mode, for detailed description of this dialog please consult the help file opened directly from the dialog.

# 11.4.1. CMD Scan Parameters

Following please find a list of all parameters available for the command line scanning:

- /SCAN SCAN=C:\;D:\)
- COMP
   Scan whole computer
- /HEUR
   Use <u>heuristic analyse</u>

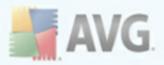

- **/EXCLUDE** Exclude path or files from scan
- /@ Command file /file name/
- **/EXT** Scan these extensions /for example EXT=EXE,DLL/
- /NOEXT Do not scan these extensions /for example NOEXT=JPG/
- /ARC Scan archives
- /CLEAN
   Clean automatically
- /TRASH Move infected files to the Virus Vault
- /QT Quick test
- /MACROW Report macros
- **/PWDW** Report password-protected files
- /IGNLOCKED Ignore locked files
- /REPORT Report to file /file name/
- /**REPAPPEND** Append to the report file
- /REPOK Report uninfected files as OK
- /NOBREAK Do not allow CTRL-BREAK to abort
- /BOOT Enable MBR/BOOT check
- /**PROC** Scan active processes
- PUP
   Report "Potentially unwanted programs"
- /REG Scan registry
- /COO Scan cookies
- /? Display help on this topic
- /HELP Display help on this topic
- /**PRIORITY** Set scan priority /Low, Auto, High/ (see <u>Advanced</u> <u>settings / Scans</u>)
- /SHUTDOWN Shutdown computer upon scan completion
- /FORCESHUTDOWN Force computer shutdown upon scan completion

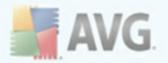

- **/ADS** Scan Alternate Data Streams (NTFS only)
- **/ARCBOMBSW** Report "archive bombs" (repeatedly compressed archives)

# 11.5. Scan Scheduling

With **AVG 9.0 File Server** you can run scanning on demand (for instance when you suspect an infection has been dragged to your computer) or based on a scheduled plan. It is highly recommended to run the scans based on a schedule: this way you can make sure your computer is protected from any possibility of getting infected, and you will not have to worry about if and when to launch the scan.

You should launch the <u>Scan whole computer</u> regularly, at least once a week. However, if possible, launch the scan of your entire computer daily - as set up in the scan schedule default configuration. If the computer is "always on" then you can schedule scans out of working hours. If the computer is sometimes switched off, then schedule scans to occur <u>on a computer start-up when the task has been missed</u>.

To create new scan schedules, see the <u>AVG scanning interface</u> and find the bottom section called **Schedule scans**:

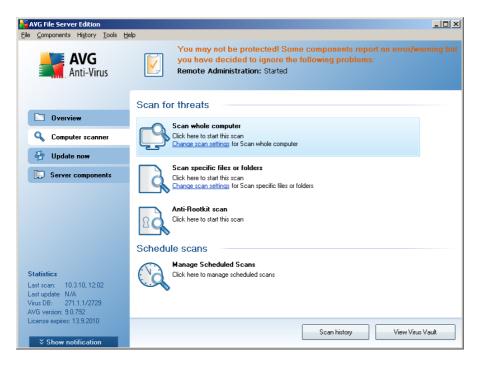

## **Schedule scans**

Click the graphical icon within the *Schedule scans* section to open a new *Schedule scans* dialog where you find a list of all currently scheduled scans:

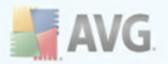

| <b>File Components History Tools He</b>                     | alo               |                                                                                | _ <b>_ _</b> ×                                     |
|-------------------------------------------------------------|-------------------|--------------------------------------------------------------------------------|----------------------------------------------------|
| AVG<br>Anti-Virus                                           | You may not       | be protected! Some comp<br>cided to ignore the followin<br>nistration: Started | onents report an error/warning but<br>ng problems: |
| 0verview                                                    | Schedule scans    | Next scheduled run                                                             |                                                    |
| Computer scanner                                            | Scheduled scan    | 17.3.2010, 12:00:00                                                            |                                                    |
| 🕢 Update now                                                |                   |                                                                                |                                                    |
| Server components                                           |                   |                                                                                |                                                    |
|                                                             |                   |                                                                                |                                                    |
|                                                             |                   |                                                                                |                                                    |
|                                                             |                   |                                                                                |                                                    |
|                                                             |                   |                                                                                |                                                    |
| Statistics<br>Lastiscan: 10.3.10, 13:46<br>Lastiupdate: N/A |                   |                                                                                |                                                    |
| Virus DB: 271.1.1/2729<br>AVG version: 9.0.792              | Add scan schedule | Edit scan schedule                                                             | 🛞 Delete scan schedule                             |
| License expires: 13.9.2010                                  |                   |                                                                                | Back                                               |
|                                                             |                   |                                                                                |                                                    |

You can edit / add scans using the following control buttons:

- Add scan schedule the button opens the Settings for scheduled scan dialog, <u>Schedule settings</u> tab. In this dialog you can specify the parameters of the newly defined test.
- *Edit scan schedule* this button can only be used if you have already previously selected an existing test from the list of scheduled tests. In that case the button appears as active and you can click it to switch to the *Settings for scheduled scan* dialog, *Schedule settings* tab. Parameters of the selected test are already specified in here and can be edited.
- **Delete scan schedule** this button is also active if you have already previously selected an existing test from the list of scheduled tests. This test can then be deleted from the list by pressing the control button. However, you can only remove your own tests; the **Whole computer scan schedule** pre-defined within the default settings can never be deleted.
- Back return to AVG scanning interface

## 11.5.1. Schedule Settings

If you wish to schedule a new test and its regular launch, enter the **Settings for** scheduled test dialog (*click the* **Add scan schedule** button within the **Schedule** scans dialog). The dialog is divided into three tabs: **Schedule settings** - see picture below (the default tab that you will be automatically redirected to), <u>How to scan</u> and <u>What to scan</u>.

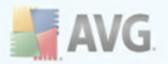

| AVG File Server Edition<br>The Components History Tools He | þ                                       |                                                                                                    |
|------------------------------------------------------------|-----------------------------------------|----------------------------------------------------------------------------------------------------|
| AVG<br>Anti-Virus                                          |                                         | ected! Some components report an error/warning but<br>ignore the following problems:<br>n: Started |
|                                                            | Settings for scheduled scar             | n                                                                                                  |
| 🖸 Overview                                                 | Schedule settings How to scan What to s | scan                                                                                               |
| 🔍 Computer scanner                                         | Enable this task                        |                                                                                                    |
| 🕢 Update now                                               | Name                                    | Scheduled scan                                                                                     |
| Server components                                          | Schedule running                        |                                                                                                    |
|                                                            | C Run every:                            | 1 Hour(s)                                                                                          |
|                                                            | Sun at a specific time interval:        | Selected days 12:00                                                                                |
|                                                            | 🗌 Mon 🔲 Tue 🔽 Wed                       | I 🗖 Thu 🗖 Fri 🔲 Sat 🗖 Sun                                                                          |
|                                                            | C Action based:                         | On computer startup                                                                                |
|                                                            | Advanced schedule options               |                                                                                                    |
| Statistics                                                 | 🗹 Run on computer startup if task has b | peen missed                                                                                        |
| Last scan: 10.3.10, 13:46<br>Last update: N/A              | 🔲 Run even if computer is in low power  | mode                                                                                               |
| Virus DB: 271.1.1/2729                                     |                                         |                                                                                                    |
| AVG version: 9.0.792<br>License expires: 13.9.2010         |                                         |                                                                                                    |
| License expiles, 15.5.2010                                 |                                         | Save Cancel                                                                                        |
| Show notification                                          |                                         |                                                                                                    |

On the **Schedule settings** tab you can first check/uncheck the **Enable this task** item to simply deactivate the scheduled test temporarily, and switch it on again as the need arises.

Next, give a name to the scan you are about to create and schedule. Type the name into the text field by the **Name** item. Try to use brief, descriptive and apt names for scans to make it easier to later recognize the scan from others.

**Example:** It is not appropriate to call the scan by the name of "New scan" or "My scan" since these names do not refer to what the scan actually checks. On the other hand, an example of a good descriptive name would be "System areas scan" etc. Also it is not necessary to specify in the scan's name whether it is the scan of the whole of the computer or just a scan of selected files or folders - your own scans will always be a specific version of the scan of selected files or folders.

In this dialog you can further define the following parameters of the scan:

- **Schedule running** specify the time intervals for the newly scheduled scan launch. The timing can either be defined by the repeated scan launch after a certain period of time (**Run every ...**) or by defining an exact date and time (**Run at specific time ...**), or possibly by defining an event that the scan launch should be associated with (**Action based on computer startup**).
- **Advanced schedule options** this section allows you to define under which conditions the scan should/should not be launched if the computer is in low power mode or switched off completely.

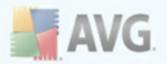

## Control buttons of the Settings for scheduled scan dialog

There are two control buttons available on all three tabs of the **Settings for scheduled scan** dialog (**Schedule settings**, <u>How to scan</u> and <u>What to scan</u>) and these have the same functionality no matter on which tab you currently are:

- **Save** saves all changes you have performed on this tab or on any other tab of this dialog and switches back to the <u>AVG scanning interface default dialog</u>. Therefore if you wish to configure the test parameters on all tabs, press the button to save them only after you have specified all your requirements.
- **Cancel** cancels any changes you have performed on this tab or on any other tab of this dialog and switches back to the <u>AVG scanning interface default</u> <u>dialog</u>.

# 11.5.2. How to Scan

| 😽 AVG File Server Edition                          |                                                                                                    |  |  |
|----------------------------------------------------|----------------------------------------------------------------------------------------------------|--|--|
| Eile Components History Tools H                    | elp                                                                                                    |  |  |
| AVG<br>Anti-Virus                                  | You may not be protected! Some components report an error/warning but<br>you have decided to ignore the following problems:<br>Remote Administration: Started |  |  |
|                                                    | Settings for scheduled scan                                                                                                    |  |  |
| Dvervie <del>w</del>                               | Schedule settings How to scan What to scan                                                                                                    |  |  |
| 🔍 Computer scanner                                 | ☑ Automatically heal/remove infections                                                                                                    |  |  |
| 🔂 Update now                                       | Report Potentially Unwanted Programs and Spyware threats     Report enhanced set of Potentially Unwanted Programs                                             |  |  |
| Server components                                  | Scan for Tracking Cookies Scan inside archives                                                                                                    |  |  |
|                                                    | ☑ Use Heuristics                                                                                                    |  |  |
|                                                    | ✓ Scan system environment                                                                                                    |  |  |
|                                                    |                                                                                                    |  |  |
|                                                    | Additional scan settings                                                                                                    |  |  |
|                                                    | Adjust how quickly Scan completes (will impact system resources)                                                                                              |  |  |
|                                                    | Automatic scan                                                                                                    |  |  |
| Statistics                                         | Set additional scan reports                                                                                                    |  |  |
| Last scan: 10.3.10, 13:46                          |                                                                                                    |  |  |
| Last update: N/A                                   |                                                                                                    |  |  |
| Virus DB: 271.1.1/2729                             |                                                                                                    |  |  |
| AVG version: 9.0.792<br>License expires: 13.9.2010 |                                                                                                    |  |  |
|                                                    | Save Cancel                                                                                                    |  |  |
| Show notification                                  |                                                                                                    |  |  |

On the **How to scan** tab you will find a list of scanning parameters that can be optionally switched on/off. By default, most parameters are switched on and the functionality will be applied during scanning. Unless you have a valid reason to change these settings we recommend to keep to the pre-defined configuration:

• **Automatically heal/remove infection** - if a virus is identified during scanning it can be healed automatically if a cure is available. In case the infected file cannot be healed automatically, or if you decide to switch off this option, you will be notified upon a virus detection and will have to decide what to do with

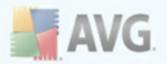

the detected infection. The recommended action is to remove the infected file to the  $\underline{\textit{Virus Vault}}$ .

- **Report Potentially Unwanted Programs and Spyware threats** this parameter controls the <u>Anti-Virus</u> functionality that allows <u>detection of</u> <u>potentially unwanted programs</u> (*executable files that can run as spyware or adware*) and these can then be blocked, or removed;
- **Report enhanced set of Potentially Unwanted Programs** detecting the extended package of <u>spyware</u>: programs that are perfectly ok and harmless when acquired from the manufacturer directly, but can be misused for malicious purposes later. This is an additional measure that increases your computer security even more, however it can possibly block legal programs that's why it is switched off by default;
- Scan for Tracking Cookies this parameter of the <u>Anti-Spyware</u> component defines that cookies should be detected during scanning (HTTP cookies are used for authenticating, tracking, and maintaining specific information about users, such as site preferences or the contents of their electronic shopping carts);
- **Scan inside archives** this parameters defines that the scanning should check all files even if these are packed inside some type of archive, e.g. ZIP, RAR, ...
- **Use Heuristics** heuristic analysis (*dynamic emulation of the scanned object's instructions in a virtual computer environment*) will be one of the methods used for virus detection during scanning;
- Scan system environment scanning will also check the system areas of your computer;
- **Scan for rootkits** tick this item if you want to include the rootkit detection into scanning of the entire computer. The rootkit detection is also available on its own within the <u>Anti-Rootkit</u> component;

Then, you can change the scan configuration as follows:

• **Additional scan settings** - the link opens a new **Additional scan settings** dialog where you can specify the following parameters:

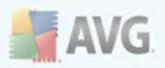

| 🕂 Additional scan settings              | ×   |
|-----------------------------------------|-----|
| Computer shutdown options               | -   |
| Shutdown computer upon scan completion  |     |
| Force shutdown if computer is locked    | _   |
| Define file types for scanning:         | - 1 |
| O All file types                        | _   |
| Define excluded extensions:             |     |
|                                         |     |
| <ul> <li>Selected file types</li> </ul> |     |
| 🗹 Scan infectable files only            |     |
| 🔲 Scan media files                      |     |
| Define included extensions:             |     |
|                                         |     |
| Scan files without extensions.          |     |
| OK Cancel                               |     |

- Computer shutdown options decide whether the computer should be shut down automatically once the running scanning process is over. Having confirmed this option (Shutdown computer upon scan completion), a new option activates that allows the computer to shut down even if it is currently locked (Force shutdown if computer is locked).
- **Define file types for scanning** further you should decide whether you want to have scanned:
  - All file types with the possibility of defining exceptions from scanning by providing a list of comma separated file extensions that should not be scanned;
  - Selected file types you can specify that you want to scan only files that are possibly infectable (files that cannot get infected will not be scanned, for instance some plain text files, or some other non-executable files), including media files (video, audio files - if you leave this box unchecked, it will reduce the scanning time even more, because these files are often quite large and are not too likely to be infected by a virus). Again, you can specify by extensions which files are those that should always be scanned.
  - Optionally, you can decide you want to Scan files without extension - this option is on by default, and it is recommended that you keep it so unless you have a real reason to change it. Files with no extension are rather suspicious and should be scanned at all times.
- **Scan process priority** you can use the slider to change the scanning process priority. By default, the priority is set to medium level (*Automatic scan*) that optimizes the scanning process speed and the use of system resources. Alternatively, you can run the scanning process slower which means the system resources load will be minimized (*useful when you need to work on the*

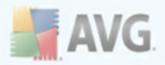

computer but you do not care so much how long the scanning takes), or faster with increased system resources requirements (*e.g.* when the computer is temporarily unattended).

• **Set additional scan reports** - the link opens a new **Scan reports** dialog where you can select what types of possible findings should be reported:

| Scan reports                  |                                     | ×    |  |  |
|-------------------------------|-------------------------------------|------|--|--|
| Scan reports                  |                                     |      |  |  |
| 🗌 Report passu                | word protected archives             |      |  |  |
| 🗌 Report passo                | Report password protected documents |      |  |  |
| Report locked files           |                                     |      |  |  |
| Report files containing macro |                                     |      |  |  |
| Report hidden extensions      |                                     |      |  |  |
| •                             | OK Car                              | ncel |  |  |

**Note:** By default, the scanning configuration is set up for optimum performance. Unless you have a valid reason to change the scanning settings it is highly recommended to stick to the predefined configuration. Any configuration changes should be performed by experienced users only. For further scanning configuration options see the <u>Advanced settings</u> dialog accessible via the **File / Advanced setting** system menu item.

#### **Control buttons**

There are two control buttons available on all three tabs of the **Settings for scheduled scan** dialog (<u>Schedule settings</u>, **How to scan** and <u>What to scan</u>) and these have the same functionality no matter on which tab you currently are:

- **Save** saves all changes you have performed on this tab or on any other tab of this dialog and switches back to the <u>AVG scanning interface default dialog</u>. Therefore if you wish to configure the test parameters on all tabs, press the button to save them only after you have specified all your requirements.
- **Cancel** cancels any changes you have performed on this tab or on any other tab of this dialog and switches back to the <u>AVG scanning interface default</u> <u>dialog</u>.

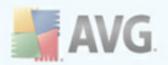

## 11.5.3. What to Scan

| NG File Server Edition                                                                                                    |                                                                                                    |
|----------------------------------------------------------------------------------------------------|----------------------------------------------------------------------------------------------------|
| <u>File </u> Components History <u>T</u> ools <u>H</u> e                                                                                   | lp                                                                                                    |
| AVG<br>Anti-Virus                                                                                                    | You may not be protected! Some components report an error/warning but<br>you have decided to ignore the following problems:<br>Remote Administration: Started |
|                                                                                                    | Settings for scheduled scan                                                                                                    |
| 🗅 Overvie <del>w</del>                                                                                                    | Schedule settings How to scan What to scan                                                                                                    |
| 🔍 Computer scanner                                                                                                    | C Scan whole computer                                                                                                    |
| 😼 Update now                                                                                                    | C Scan specific files or folders                                                                                                    |
| Statistics<br>Last scar: 10.3.10, 13.46<br>Last update: N/A<br>Virus DB: 271.1.1/2729<br>AVG version: 20.792<br>License expires: 13.3.2010 |                                                                                                    |
| Show notification                                                                                                    | Save Cancel                                                                                                    |

On the **What to scan** tab you can define whether you want to schedule <u>scanning of</u> <u>the whole computer</u> or <u>scanning of specific files or folders</u>. In case you select scanning of specific files or folders, in the bottom part of this dialog the displayed tree structure activates and you can specify folders to be scanned.

#### Control buttons of the Settings for scheduled scan dialog

There are two control buttons available on all three tabs of the **Settings for scheduled scan** dialog (<u>Schedule settings</u>, <u>How to scan</u> and **What to scan**) and these have the same functionality no matter on which tab you currently are:

- **Save** saves all changes you have performed on this tab or on any other tab of this dialog and switches back to the <u>AVG scanning interface default dialog</u>. Therefore if you wish to configure the test parameters on all tabs, press the button to save them only after you have specified all your requirements.
- **Cancel** cancels any changes you have performed on this tab or on any other tab of this dialog and switches back to the <u>AVG scanning interface default</u> <u>dialog</u>.

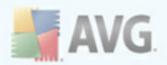

## **11.6. Scan Results Overview**

| e <u>Components</u> Hi <u>s</u> tory Iools <u>H</u><br><b>AVG</b><br>Anti-Virus                                               | You may             | •                | ed! Some comp<br>ore the followir<br>carted | · · · ·        | an error/v | varning b |
|----------------------------------------------------------------------------------------------------|---------------------|------------------|---------------------------------------------|----------------|------------|-----------|
| Overview                                                                                                    | Scan results over   |                  |                                             |                | ,          | ,         |
|                                                                                                    | Name                | Start time       | End time                                    | Tested objects | Infections | Spyware   |
| Computer scanner                                                                                                    | 🖹 Anti-Rootkit scan | 10.3.2010, 13:46 | 10.3.2010, 13:46                            | 21782          | 0/0        | 0/0       |
| Sombarce seamer                                                                                                    | Anti-Rootkit scan   | 10.3.2010, 13:46 | 10.3.2010, 13:46                            | 21781          | 0/0        | 0/0       |
| 4 Update now                                                                                                    | Scan whole computer | 10.3.2010, 13:44 | 10.3.2010, 13:44                            | 14279          | 0/0        | 0/0       |
| -D obace non                                                                                                    | 🖹 Scheduled scan    | 10.3.2010, 12:02 | 10.3.2010, 12:15                            | 123832         | 0/0        | 0/0       |
| Statistics                                                                                                    |                     |                  |                                             |                |            |           |
| Last scan: 10.3.10, 13:46<br>Last update: N/A<br>Virus DB: 271.1.1/2729<br>AVG version: 9.0.792<br>License expires: 13.9.2010 | ✓ View details      | Delete result    |                                             |                | E          | ▶<br>Back |

The **Scan results overview** dialog is accessible from the <u>AVG scanning interface</u> via the **Scan history** button. The dialog provides a list of all previously launched scans and information of their results:

- **Name** scan designation; it can either be the name of one of the <u>predefined</u> <u>scans</u>, or a name you have given to your <u>own scheduled scan</u>. Every name includes an icon indicating the scan result:
  - i green icon informs there was no infection detected during the scan

I - blue icon announces there was an infection detected during the scan but the infected object was removed automatically

I - red icon warns there was an infection detected during the scan and it could not be removed!

Each icon can either be solid or cut in half - the solid icons stands for a scan that was completed and finished properly; the cut-in-half icon means the scan was canceled or interrupted.

**Note**: For detailed information on each scan please see the <u>Scan</u> <u>Results</u> dialog accessible via the **View details** button (in the bottom part of this dialog).

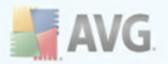

- Start time date and time when the scan was launched
- End time date and time when the scan ended
- Tested objects number of objects that were checked during scanning
- Infections number of virus infections detected / removed
- Spyware number of spyware detected / removed
- **Scan log information** information relating to the scanning course and result (typically on its finalization or interruption)

#### **Control buttons**

The control buttons for the *Scan results overview* dialog are:

- **View details** this button is only active if a specific scan is selected in the above overview; press it to switch to the <u>Scan results</u> dialog to view detailed data on the selected scan
- Delete result this button is only active if a specific scan is selected in the above overview; press it to remove the selected item from the scan results overview
- Back switches back to the default dialog of the AVG scanning interface

#### 11.7. Scan Results Details

If in the *Scan Results Overview* dialog a specific scan is selected, you can then click the *View details* button to switch to the *Scan Results* dialog providing detailed data on the course and result of the selected scan.

The dialog is further divided into several tabs:

- <u>Results Overview</u> this tab is displayed at all times and provides statistical data describing the scan progress
- Infections this tab is displayed only if a virus infection was detected during scanning
- <u>Spyware</u> this tab is displayed only if <u>spyware</u> was detected during scanning
- <u>Warnings</u> this tab is displayed only if some objects unable to be scanned

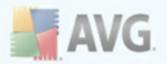

were detected during scanning

- Rootkits this tab is displayed only if rootkits were detected during scanning
- <u>Information</u> this tab is displayed only if some potential threats were detected but these cannot be classified as any of the above categories; then the tab provides a warning message on the finding

## 11.7.1. Results Overview Tab

| AVG File Server Edition                                                                                                    |                                                                                                    |
|----------------------------------------------------------------------------------------------------|----------------------------------------------------------------------------------------------------|
| Eile ⊆omponents History Tools He                                                                                                    | qk                                                                                                    |
| AVG<br>Anti-Virus                                                                                                    | You may not be protected! Some components report an error/warning but<br>you have decided to ignore the following problems:<br>Remote Administration: Started                                                                                                    |
| Dvervie <del>w</del>                                                                                                    | Scan results                                                                                                    |
| 🔍 Computer scanner                                                                                                    | riesulis urei view<br>Scan " <b>Shell extension scan</b> " was finished.                                                                                                    |
| 😨 Shell extension scan                                                                                                    |                                                                                                    |
| 💀 Update no <del>w</del>                                                                                                    | 👿 No infection was found during this scan                                                                                                    |
| Server components                                                                                                    |                                                                                                    |
| Statistics<br>Last scan: 10.3.10, 13:56<br>Last update: N/A<br>Virus DB: 271.1.1/2729<br>AVG version: 90.792<br>License expires: 13.9.2010 | Folders selected for scanning:       C:\Documents and Settings\Administrator\Desktop\help9 reg;         Scan started:       10. bifezna 2010, 13:56:09         Scan finished:       10. bifezna 2010, 13:56:09 (less than one second)         Total object scanned:       1         User who launched the scan:       Administrator         Export overview to file       The scan is complete. |
| ℅ Show notification                                                                                                    |                                                                                                    |

On the Scan results tab you can find detailed statistics with information on:

- detected virus infections / spyware / warnings / rootkits / information
- removed <u>virus infections</u> / <u>spyware</u> / <u>warnings</u> / <u>rootkits</u>
- the number of <u>virus infections</u> / <u>spyware</u> / <u>warnings</u> / <u>rootkits</u> that cannot be removed or healed

In addition you will find information on the date and exact time of the scan launch, on the total number of scanned objects, on the scanning duration, the number of errors that have occurred during scanning and the user who launched the scan.

#### **Control buttons**

There are just two control button available in this dialog. The *Close results* button

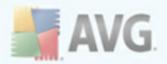

returns to the <u>Scan results overview</u> dialog. The **Remove all unhealed infections** button only appears if the scan has detected some threats that were not removed automatically. Clicking it moves such threats to the <u>Virus Vault</u>.

## 11.7.2. Infections Tab

| NG File Server Edition                                                                                            |                                                                                                    | _ 🗆 ×                                 |  |  |  |  |
|----------------------------------------------------------------------------------------------------|----------------------------------------------------------------------------------------------------|---------------------------------------|--|--|--|--|
| Eile ⊆omponents History Tools He                                                                                  |                                                                                                    |                                       |  |  |  |  |
| AVG<br>Anti-Virus                                                                                                 | AVG<br>Anti-Virus Vou may not be protected! Some components report an error/warning but<br>you have decided to ignore the following problems:<br>Remote Administration: Started |                                       |  |  |  |  |
|                                                                                                    | Scan results                                                                                                    |                                       |  |  |  |  |
| 🖸 Overview                                                                                                    | Results overview Infections                                                                                                    |                                       |  |  |  |  |
| Computer scanner                                                                                                  | File Infection TC\Documents and Settings\Administrator\Desktop\eicar.com Virus ide                                                                                              | n Result entified EICAR_Test Infected |  |  |  |  |
| 😡 Shell extension scan                                                                                            |                                                                                                    |                                       |  |  |  |  |
| 🕢 Update now                                                                                                    |                                                                                                    |                                       |  |  |  |  |
| Server components                                                                                                 |                                                                                                    |                                       |  |  |  |  |
|                                                                                                    |                                                                                                    |                                       |  |  |  |  |
|                                                                                                    |                                                                                                    |                                       |  |  |  |  |
|                                                                                                    |                                                                                                    |                                       |  |  |  |  |
|                                                                                                    |                                                                                                    |                                       |  |  |  |  |
| Statistics                                                                                                    |                                                                                                    |                                       |  |  |  |  |
| Last scen: 10.3.10, 13.56 Last update: N/A View details Remove selected infections Remove all unhealed infections |                                                                                                    |                                       |  |  |  |  |
| Virus DB: 271.1.1/2729<br>AVG version: 9.0.792                                                                    | View uerdais intentions remove all unnealed intections                                                                                                    |                                       |  |  |  |  |
| License expires: 13.9.2010                                                                                        | 👔 The scan is complete.                                                                                                    | Close results                         |  |  |  |  |
|                                                                                                    |                                                                                                    |                                       |  |  |  |  |

The **Infections** tab is only displayed in the **Scan results** dialog if a <u>virus infection</u> was detected during scanning. The tab is divided into three sections providing the following information:

- File full path to the original location of the infected object
- **Infections** name of the detected <u>virus</u> (for details on specific viruses please consult the <u>Virus Encyclopedia</u> online)
- **Result** defines the current status of the infected object that was detected during scanning:
  - *Infected* the infected object was detected and left in its original location (*for instance if you have <u>switched off the automatic healing</u> <u>option</u> in a specific scan settings)*
  - $\circ$  Healed the infected object was healed automatically and left in its original location
  - *Moved to Virus Vault* the infected object was moved to the <u>Virus</u>
     <u>Vault</u> quarantine

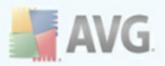

- Deleted the infected object was deleted
- Added to PUP exceptions the finding was evaluated as an exception and added to the list of PUP exceptions (configured in the <u>PUP</u> <u>Exceptions</u> dialog of the advanced settings)
- Locked file not tested the respective object is locked and AVG is therefore unable to scan it
- Potentially dangerous object the object was detected as potentially dangerous but not infected (*it can contain macros, for instance*); the information should be taken as a warning only
- **Reboot is required to finish the action** the infected object cannot be removed, to remove it completely you have to restart your computer

#### **Control buttons**

There are three control buttons available in this dialog:

• View details - the button opens a new dialog window named **Detailed object** information:

| De | etailed object info | prmation                                                     | ×   |  |
|----|---------------------|--------------------------------------------------------------|-----|--|
|    | Property name       | Property value                                               | 1   |  |
|    | Object name         | C:\Documents and Settings\Administrator\Desktop\TestTrojan32 |     |  |
|    | Detection name      | Trojan horse SHeur2.WMF                                      |     |  |
|    | Object type         | file                                                         |     |  |
|    | SDK Type            | Core                                                         |     |  |
|    | Result              | Moved to Virus Vault                                         |     |  |
|    | Action history      | Moved to Virus vault                                         |     |  |
|    |                     |                                                              |     |  |
|    |                     |                                                              |     |  |
|    |                     |                                                              |     |  |
|    |                     |                                                              |     |  |
|    |                     |                                                              |     |  |
|    |                     |                                                              | - 1 |  |
|    |                     |                                                              | - 1 |  |
|    |                     |                                                              | - 1 |  |
|    | 4                   | · · · · · · · · · · · · · · · · · · ·                        | 1   |  |
| 1  |                     |                                                              | -   |  |
|    | Previous            | Next Close                                                   |     |  |
|    | 11011000            |                                                              |     |  |
|    |                     |                                                              |     |  |

In this dialog you can find information on the location of the detected infectious object (*Property name*). Using the *Previous / Next* buttons you can view information on specific findings. Use the *Close* button to close this dialog.

- Remove selected infections use the button to heal the selected finding or to move it to the <u>Virus Vault</u> (if it can't be healed)
- Remove all unhealed infections use the button to heal all findings in the list or to move them to the <u>Virus Vault</u> (if they can't be healed)

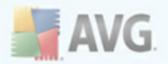

 Close results - terminates the detailed information overview and returns to the <u>Scan results overview</u> dialog

## 11.7.3. Spyware Tab

| 📲 AVG File Server Edition                                                          |                                                                                                    |  |  |  |  |
|------------------------------------------------------------------------------------|----------------------------------------------------------------------------------------------------|--|--|--|--|
| <u>File ⊆omponents History Iools H</u> e                                           | qk                                                                                                    |  |  |  |  |
| AVG<br>Anti-Virus                                                                  | You are protected.<br>All security features are working correctly and are up to date.                                                                                                    |  |  |  |  |
|                                                                                    | Scan results                                                                                                    |  |  |  |  |
| 💟 Overview                                                                         | Results overview Infections Spyware                                                                                                    |  |  |  |  |
| 🔍 Computer scanner                                                                 | File C\Documents and Settings\Administrator\Desktop\adware.zip:\adware\winprox.dll                                                                                                    |  |  |  |  |
| 🕢 Update now                                                                       | C:\Documents and Settings\Administrator\Desktop\adware.zip.\adware\sys645.exe:\\$JF\IESearchToolbar.dll     C:\Documents and Settings\Administrator\Desktop\adware.zip.\adware\sys645.exe |  |  |  |  |
| Server components                                                                  | 🙀 C:\Documents and Settings\Administrator\Desktop\adware.zip:\adware\saw.exe<br>👽 C:\Documents and Settings\Administrator\Desktop\adware.zip:\adware\NSVS.EXE                             |  |  |  |  |
|                                                                                    | C:\Documents and Settings\Administrator\Desktop\adware.zip:\adware\MediaAccC.dll     Settings\Administrator\Desktop\adware.zip:\adware\IEBHDS.DLL                                         |  |  |  |  |
|                                                                                    | C:\Documents and Settings\Administrator\Desktop\adware.zip:\adware\GainPlugin.dll                                                                                                    |  |  |  |  |
|                                                                                    | 🙀 C:\Documents and Settings\Administrator\Desktop\adware.zip:\adware\DAD57623.dll                                                                                                    |  |  |  |  |
|                                                                                    | C:\Documents and Settings\Administrator\Desktop\adware.zip:\adware\CF02932A.dll                                                                                                    |  |  |  |  |
|                                                                                    | C:\Documents and Settings\Administrator\Desktop\adware.zip:\adware\4C1A881D.dll     Sc\Documents and Settings\Administrator\Desktop\adware.zip:\adware\11068480032116445541.a4799074.exe  |  |  |  |  |
| Statistics                                                                         |                                                                                                    |  |  |  |  |
| Last scan: 9/30/09, 10:33 AM                                                       | ۲<br>• • • • • • • • • • • • • • • • • • •                                                                                                     |  |  |  |  |
| Last update: 9/30/09, 9:30 AM<br>Virus DB: 270.13.115/2404<br>AVG version: 9.0.663 | View details Remove selected infections Remove all unhealed infections                                                                                                    |  |  |  |  |
| License expires: Not activated                                                     | The scan is complete.                                                                                                    |  |  |  |  |
| ♦ Show notification                                                                |                                                                                                    |  |  |  |  |

The **Spyware** tab is only displayed in the **Scan results** dialog in if <u>spyware</u> was detected during scanning. The tab is divided into three sections providing the following information:

- File full path to the original location of the infected object
- Infections name of the detected <u>spyware</u> (for details on specific viruses please consult the <u>Virus Encyclopedia</u> online)
- **Result** defines the current status of the object that was detected during scanning:
  - *Infected* the infected object was detected and left in its original location (for instance if you have <u>switched off the automatic healing</u> <u>option</u> in a specific scan settings)
  - *Healed* the infected object was healed automatically and left in its original location
  - *Moved to Virus Vault* the infected object was moved to the <u>Virus</u> <u>Vault</u> quarantine
  - Deleted the infected object was deleted

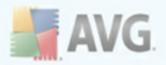

- Added to PUP exceptions the finding was evaluated as an exception and added to the list of PUP exceptions (configured in the <u>PUP</u> <u>Exceptions</u> dialog of the advanced settings)
- Locked file not tested the respective object is locked and AVG is therefore unable to scan it
- Potentially dangerous object the object was detected as potentially dangerous but not infected (it can contain macros, for instance); the information is a warning only
- **Reboot is required to finish the action** the infected object cannot be removed, to remove it completely you have to restart your computer

#### **Control buttons**

There are three control buttons available in this dialog:

• *View details* - the button opens a new dialog window named *Detailed scan result information*:

| Detaileo | l object info        | prmation                                                    | ×   |
|----------|----------------------|-------------------------------------------------------------|-----|
| Prope    | rty name             | Property value                                              | 1   |
| Objec    | t name               | C:\Documents and Settings\Administrator\Desktop\TestTrojan3 |     |
| Detec    | tion name            | Trojan horse SHeur2.WMF                                     |     |
| Objec    | t type               | file                                                        |     |
| SDK 1    |                      | Core                                                        |     |
| Resul    |                      | Moved to Virus Vault                                        |     |
| Action   | n history            | Moved to Virus vault                                        |     |
|          |                      |                                                             |     |
|          |                      |                                                             |     |
|          |                      |                                                             |     |
|          |                      |                                                             |     |
|          |                      |                                                             |     |
|          |                      |                                                             | - 1 |
|          |                      |                                                             | - 1 |
|          |                      |                                                             |     |
| ▲        |                      | •                                                           |     |
| F        | <sup>o</sup> revious | Next Close                                                  |     |

In this dialog you can find information on the location of the detected infectious object (*Property name*). Using the *Previous* / *Next* buttons you can view information on specific findings. Use the *Close* button to leave this dialog.

- Remove selected infections use the button to heal the selected finding or to move it to the <u>Virus Vault</u> (if it can't be healed)
- Remove all unhealed infections use the button to heal all findings in the list or to move them to the <u>Virus Vault</u> (if they can't be healed)
- Close results terminates the detailed information overview and returns to

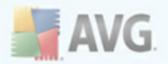

#### the *Scan results overview* dialog

### 11.7.4. Warnings Tab

The **Warnings** tab displays information on "suspected" objects (*typically files*) detected during scanning. When detected by the <u>Resident Shield</u>, these files are blocked from being accessed. Typical examples of this kind of findings are: hidden files, cookies, suspicious registry keys, password protected documents or archives, etc. Such files do not present any direct threat to your computer or security. Information about these files is generally useful in case there is an adware or spyware detected on your computer. If there are only Warnings detected by an AVG test, no action is necessary.

This is a brief description of the most common examples of such objects:

- *Hidden files* The hidden files are by default not visible in Windows, and some viruses or other threats may try to avoid their detection by storing their files with this attribute. If your AVG reports a hidden file which you suspect to be malicious, you can move it to your <u>AVG Virus Vault</u>.
- **Cookies** Cookies are plain-text files which are used by websites to store user-specific information, which is later used for loading custom website layout, pre-filling user name, etc.
- Suspicious registry keys Some malware stores its information into Windows registry, to ensure it is loaded on startup or to extend its effect on the operating system.

## 11.7.5. Rootkits Tab

The **Rootkits** tab displays information on rootkits detected during scanning if you have launched the <u>Anti-Rootkit scan</u>.

A *rootkit* is a program designed to take fundamental control of a computer system, without authorization by the system's owners and legitimate managers. Access to the hardware is rarely required as a rootkit is intended to seize control of the operating system running on the hardware. Typically, rootkits act to obscure their presence on the system through subversion or evasion of standard operating system security mechanisms. Often, they are also Trojans as well, thus fooling users into believing they are safe to run on their systems. Techniques used to accomplish this can include concealing running processes from monitoring programs, or hiding files or system data from the operating system.

The structure of this tab is basically the same as the *Infections tab* or the *Spyware tab*.

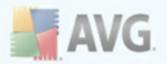

## 11.7.6. Information Tab

The **Information** tab contains data on such "findings" that cannot be categorized as infections, spyware, etc. They can neither be positively labeled as dangerous but they are still worth your attention. AVG scan is able to detect files which may not be infected, but are suspicious. These files are reported either as <u>Warning</u>, or as **Information**.

The severity *Information* can be reported for one of the following reasons:

- **Run-time packed** The file was packed with one of less common run-time packers, which may indicate an attempt to prevent scanning of such file. However, not every report of such file indicates a virus.
- **Run-time packed recursive** Similar to above, however less frequent amongst common software. Such files are suspicious and their removal or submission for analysis should be considered.
- **Password protected archive or document** Password protected files can not be scanned by AVG (*or generally any other anti-malware program*).
- **Document with macros** The reported document contains macros, which may be malicious.
- **Hidden extension** Files with hidden extension may appear to be e.g. pictures, but in fact they are executable files (*e.g. picture.jpg.exe*). The second extension is not visible in Windows by default, and AVG reports such files to prevent their accidental opening.
- **Improper file path** If some important system file is running from other than default path (*e.g. winlogon.exe running from other than Windows folder*), AVG reports this discrepancy. In some cases, viruses use names of standard system processes to make their presence less apparent in the system.
- **Locked file** The reported file is locked, thus cannot be scanned by AVG. This usually means that some file is constantly being used by the system (*e.g. swap file*).

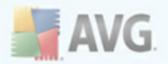

## 11.8. Virus Vault

| History       |           |                                 |                                                        |
|---------------|-----------|---------------------------------|--------------------------------------------------------|
| Event History | Severity  | Virus name                      | Path to file                                           |
| Virus Vault   | Warning   | Found Tracking cookie.Atdmt     | C:\Documents and Settings\Administrator\Cookies\admi   |
|               | Warning   | Found Tracking cookie.Webtrends | C:\Documents and Settings\Administrator\Cookies\admi   |
|               | Infection | Virus identified EICAR_Test     | C:\Documents and Settings\Administrator\Local Settings |
|               |           |                                 |                                                        |
|               |           |                                 |                                                        |
|               |           |                                 |                                                        |
|               |           |                                 |                                                        |
|               |           |                                 |                                                        |
|               |           |                                 |                                                        |
|               |           |                                 |                                                        |
|               |           |                                 |                                                        |
|               |           |                                 |                                                        |
|               |           |                                 |                                                        |
|               |           |                                 |                                                        |
|               |           |                                 |                                                        |
|               |           |                                 |                                                        |
|               | •         |                                 | Þ                                                      |
|               |           |                                 |                                                        |
|               | Restore   | Restore As                      | Delete Empty Vault                                     |
|               |           |                                 |                                                        |
| 0             |           |                                 | Close                                                  |

**Virus Vault** is a safe environment for the management of suspect/infected objects detected during AVG tests. Once an infected object is detected during scanning, and AVG is not able to heal it automatically, you are asked to decide what is to be done with the suspect object. The recommended solution is to move the object to the **Virus Vault** for further treatment.

The **Virus vault** interface opens in a separate window and offers an overview of information on quarantined infected objects:

- Severity provides identification of the respective finding severity and type
- **Infection type** distinguishes finding types based on their infective level (*all listed objects can be positively or potentially infected*)
- **Virus Name** specifies the name of the detected infection according to the <u>Virus encyclopedia</u> (online)
- Path to file full path to the original location of the detected infectious file
- **Original object name** all detected objects listed in the chart have been labeled with the standard name given by AVG during the scanning process. In case the object had a specific original name that is known (*e.g. a name of an*

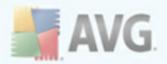

*e-mail attachment that does not respond to the actual content of the attachment*), it will be provided in this column.

• **Date of storage** - date and time the suspected file was detected and removed to the **Virus Vault** 

#### **Control buttons**

The following control buttons are accessible from the *Virus Vault* interface:

- **Restore** removes the infected file back to its original location on your disk
- **Restore As** in case you decide to move the detected infectious object from the **Virus Vault** to a selected folder, use this button The suspicious and detected object will be saved with its original name. If the original name is not known, the standard name will be used.
- **Delete** removes the infected file from the **Virus Vault** completely
- Empty Vault removes all Virus Vault content completely

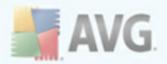

# 12. AVG Updates

Keeping your AVG up-to-date is crucial to ensure that all newly discovered viruses will be detected as soon as possible. Since AVG updates are not released according to any fixed schedule but rather in reaction to amount and severity of new threats, it is recommended to check for new updates at least once a day. Checking every 4 hours will guarantee that your AVG Virus base is kept up-to-date also during the day.

### 12.1. Update Levels

AVG offers two update levels to select from:

- **Definitions update** contains changes necessary for reliable anti-virus protection. Typically, it does not include any changes to the code and updates only the definition database. This update should be applied as soon as it is available.
- **Program update** contains various program changes, fixes and improvements.

When <u>scheduling an update</u>, it is possible to select which priority level should be downloaded and applied.

### 12.2. Update Types

You can distinguish between two types of update:

- **On demand update** is an immediate AVG update that can be performed any time the need arises.
- **Scheduled update** within AVG it is also possible to <u>pre-set an update plan</u>. The planned update is then performed periodically according to the setup configuration. Whenever new update files are present on the specified location, they are downloaded either directly from the Internet, or from the network directory. When no newer updates are available, nothing happens.

#### 12.3. Update Process

The update process can be launched immediately as the need arises by the **Update now** <u>quick link</u>. This link is available at all times from any <u>AVG user interface</u> dialog. However, it is still highly recommended to perform updates regularly as stated in the update schedule editable within the <u>Update manager</u> component.

Once you start the update, AVG will first verify whether there are new update files available. If so, AVG starts their downloading and launches the update process itself. During the update process you will get redirected to the **Update** interface where you can view the process progressing in its graphical representation as well as in an overview of relevant statistic parameters (*update file size, received data, download speed, elapsed time, ...*).

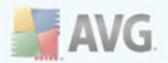

**Note**: Before the AVG program update launch a system restore point is created. In case the update process fails and your operating system crashes you can always restore your OS in its original configuration from this point. This option is accessible via Start / All Programs / Accessories / System tools / System Restore. Recommended to experienced users only!

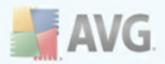

# **13. Event History**

| s Vault Event date and time | User                          | Source  | Event description                |
|-----------------------------|-------------------------------|---------|----------------------------------|
| ■ 9/24/2009, 10:26:19 A     | M NT AUTHORITY\SYSTEM         | Update  | Update was finished.             |
| 🛛 🖉 9/24/2009, 10:25:52 A   | M NT AUTHORITY\SYSTEM         | Update  | Update was started.              |
| 9/24/2009, 10:25:35 A       | M NT AUTHORITY\SYSTEM         | General | AVG is running.                  |
| 🗩 9/24/2009, 10:25:34 A     | M NT AUTHORITY\SYSTEM         | General | AVG is starting.                 |
| 🗩 9/24/2009, 10:10:20 A     | M NT AUTHORITY\SYSTEM         | General | AVG is stopped.                  |
| 🗩 9/24/2009, 10:10:20 A     | M NT AUTHORITY\SYSTEM         | General | AVG is stopping.                 |
| Q 9/24/2009, 9:40:53 AM     | VM-2K3ENT-X86\Administrator   | Scan    | User scan was interrupted. Found |
| Q 9/24/2009, 9:40:30 AM     | VM-2K3ENT-X86\Administrator   | Scan    | User scan was started.           |
| Q 9/24/2009, 9:40:03 AM     | I VM-2K3ENT-X86\Administrator | Scan    | User scan was interrupted. Found |
| Q 9/24/2009, 9:39:57 AM     | VM-2K3ENT-X86\Administrator   | Scan    | User scan was started.           |
| ✓ 9/24/2009, 9:30:56 AM     | I NT AUTHORITY\SYSTEM         | Update  | Update was finished.             |
| ✓ 9/24/2009, 9:30:51 AM     | I NT AUTHORITY\SYSTEM         | Update  | Update was started.              |
| 24/2009, 9:10:15 AM         | I NT AUTHORITY\SYSTEM         | Update  | Update was finished.             |
| 🛷 9/24/2009, 9:09:49 AM     | I NT AUTHORITY\SYSTEM         | Update  | Update was started.              |
| ✓ 9/24/2009, 5:30:42 AM     | I NT AUTHORITY\SYSTEM         | Update  | Update was finished.             |
| 🛹 9/24/2009, 5:30:41 AM     | I NT AUTHORITY\SYSTEM         | Update  | Update was started.              |
| 27 9/24/2009, 1:30:40 AM    | I NT AUTHORITY\SYSTEM         | Update  | Update was finished.             |
| 27 9/24/2009, 1:30:40 AM    | I NT AUTHORITY\SYSTEM         | Update  | Update was started.              |
| ✓ 9/23/2009, 9:30:45 PM     | I NT AUTHORITY\SYSTEM         | Update  | Update was finished.             |
| 27 9/23/2009, 9:30:21 PM    | I NT AUTHORITY\SYSTEM         | Update  | Update was started.              |
| 27 9/23/2009, 5:30:08 PM    | I NT AUTHORITY\SYSTEM         | Update  | Update was finished.             |
| 27 9/23/2009, 5:30:02 PM    | I NT AUTHORITY\SYSTEM         | Update  | Update was started.              |
| •                           |                               |         |                                  |
|                             |                               |         |                                  |
| Empty list                  |                               |         | Refresh list                     |
|                             |                               |         |                                  |

The **Event History** dialog is accessible from the <u>system menu</u> via the **History/Event History Log** item. Within this dialog you can find a summary of important events that occurred during **AVG 9.0 File Server** operation. **Event History** records the following types of events:

- Information about updates of the AVG application
- Scanning start, end or stop (including automatically performed tests)
- Events connected with virus detection (by the <u>Resident Shield</u> or <u>scanning</u>) including occurrence location
- Other important events

#### **Control buttons**

- Empty list deletes all entries in the list of events
- Refresh list updates all entries in the list of events

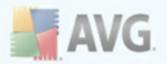

## 14. AVG Settings Manager

The **AVG Settings Manager** is a tool suitable mainly for smaller networks that allows you to copy, edit and distribute AVG configuration. The configuration can be saved to a portable device (USB flash drive etc.) and then applied manually to chosen stations.

The tool is included in the installation of AVG and available via Windows Start menu:

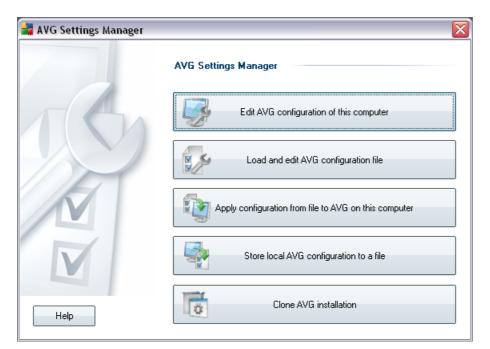

#### All Programs/AVG 9.0/AVG Settings Manager

#### • Edit AVG configuration of this computer

Use this button to open dialog with advanced settings of your local AVG. All changes made here will be reflected also to the local AVG installation.

#### • Load and edit AVG configuration file

If you already have an AVG configuration file (.pck), use this button to open it for editing. Once you confirm your changes by the **OK** or **Apply** button, the file will be replaced with the new settings!

#### • Apply configuration from file to AVG on this computer

Use this button to open an AVG configuration file (.pck) and apply it to the local installation of AVG.

#### • Store local AVG configuration to a file

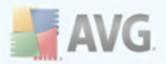

Use this button to save the AVG configuration file (.pck) of the local AVG installation. If you did not set a password for the Allowed actions, you may experience the following dialog:

| 🕌 AVG Set | tings Manager                                                                                                    | X |
|-----------|----------------------------------------------------------------------------------------------------|---|
|           | The access to Allowed items is not protected by password.<br>Do you want to create a new password for this station? The same password will be used in the generated configuration package. |   |
|           | Yes No Cancel                                                                                                    |   |

Answer **Yes** if you wish to set the password for access to Allowed items now and then fill-in the required information and confirm your choice. Answer **No** to skip the password creation and continue to save the local AVG configuration to a file.

#### • Clone AVG installation

This option allows you to make an exact copy of the local AVG installation by creating an installation package with custom options. To proceed first select folder where the installation script will be saved.

| Setup files location                                                                                                    | ×                        |  |  |  |
|----------------------------------------------------------------------------------------------------|--------------------------|--|--|--|
| $\begin{tabular}{ll} \begin{tabular}{ll} \beg$ | W:                       |  |  |  |
| C:\installation                                                                                                    |                          |  |  |  |
| Show installation progress                                                                                                    | show installation wizard |  |  |  |
| Source AVG Installation package                                                                                                    |                          |  |  |  |
| C:\installation                                                                                                    |                          |  |  |  |
| Download the newest version of AVG 9.0 from the                                                                                                    |                          |  |  |  |
| Internet into the selected folder                                                                                                    | Proxy Download           |  |  |  |
| Help                                                                                                    | OK Cancel                |  |  |  |

Then from the drop-down menu select one of the following:

- *Hidden installation* no information will be displayed during the setup process.
- **Show installation progress only** the installation will not require any user attention, but the progress will be fully visible.
- **Show installation wizard** the installation will be visible and user will need to manually confirm all steps.

Use either the **Download** button to download the latest available AVG installation package directly from the AVG website to the selected folder or manually put the AVG installation package into that folder.

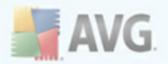

You can use the *Proxy* button to define a proxy server settings if your network requires this for a successful connection.

By clicking **OK** the cloning process begins and should shortly finish. You may also experience a dialog asking about setting password to Allowed items (see above). Once finished, there should be **AvgSetup.bat** available in the chosen folder along with other files. If you run the **AvgSetup.bat** file, it will install AVG according to the parameters chosen above.

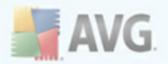

# **15. FAQ and Technical Support**

Should you have any problems with your AVG, either business or technical, please refer to the **FAQ** section of AVG website (<u>http://www.avg.com</u>).

If you do not succeed in finding help this way, contact the technical support department by email. Please use the contact form accessible from the system menu via *Help / Get help online*.